HP Mini Οδηγός χρήσης

© Copyright 2009 Hewlett-Packard Development Company, L.P.

Η ονοµασία Bluetooth είναι εµπορικό σήµα που ανήκει στον κάτοχο αυτού και χρησιµοποιείται από την Hewlett-Packard Company µε την άδειά του. Οι ονοµασίες Microsoft και Windows είναι σήματα κατατεθέντα της Microsoft Corporation στις Η.Π.Α. Το λογότυπο SD είναι εµπορικό σήµα που ανήκει στον κάτοχο αυτού.

Οι πληροφορίες που περιλαµβάνονται στο παρόν ενδέχεται να αλλάξουν χωρίς ειδοποίηση. Οι µοναδικές εγγυήσεις για τα προϊόντα και τις υπηρεσίες της HP είναι αυτές που ορίζονται στις ρητές δηλώσεις εγγύησης που συνοδεύουν αυτά τα προϊόντα και τις υπηρεσίες. Τίποτα από όσα αναφέρονται στο παρόν δεν πρέπει να εκληφθεί ως πρόσθετη εγγύηση. Η HP δεν φέρει ευθύνη για τεχνικά ή συντακτικά σφάλµατα ή παραλείψεις του παρόντος.

Πρώτη έκδοση: Ιούλιος 2009

Κωδικός εγγράφου: 538073-151

#### **Σηµείωση για το προϊόν**

Αυτός ο οδηγός χρήσης περιγράφει λειτουργίες που είναι κοινές στα περισσότερα µοντέλα. Ορισµένες λειτουργίες µπορεί να µην είναι διαθέσιµες στο δικό σας υπολογιστή.

## **Σηµείωση προειδοποίησης ασφάλειας**

**ΠΡΟΕΙ∆/ΣΗ!** Για να µειώσετε την πιθανότητα τραυµατισµού λόγω θερµότητας ή την πιθανότητα υπερθέρµανσης του υπολογιστή, µην τοποθετείτε τον υπολογιστή στα πόδια σας και µην φράζετε τους αεραγωγούς του υπολογιστή. Χρησιµοποιείτε τον υπολογιστή µόνο πάνω σε σκληρή και επίπεδη επιφάνεια. Βεβαιωθείτε ότι ο αεραγωγός δεν φράζεται από κάποια άλλη σκληρή επιφάνεια, όπως ένα προαιρετικό εκτυπωτή που βρίσκεται δίπλα στον υπολογιστή, ή από κάποια µαλακή επιφάνεια, όπως µαξιλάρια ή χοντρά υφάσµατα. Επίσης, µην αφήνετε το τροφοδοτικό AC να έρχεται σε επαφή µε το δέρµα σας ή µε µαλακή επιφάνεια, όπως µαξιλάρια ή χοντρά υφάσµατα, κατά τη διάρκεια της λειτουργίας. Ο υπολογιστής και το τροφοδοτικό AC συµµορφώνονται µε τα όρια θερµοκρασίας για τις επιφάνειες στις οποίες έχει πρόσβαση ο χρήστης, όπως αυτά ορίζονται από το πρότυπο IEC 60950 (International Standard for Safety of Information Technology Equipment).

# Πίνακας περιεχομένων

## 1 Λειτουργίες

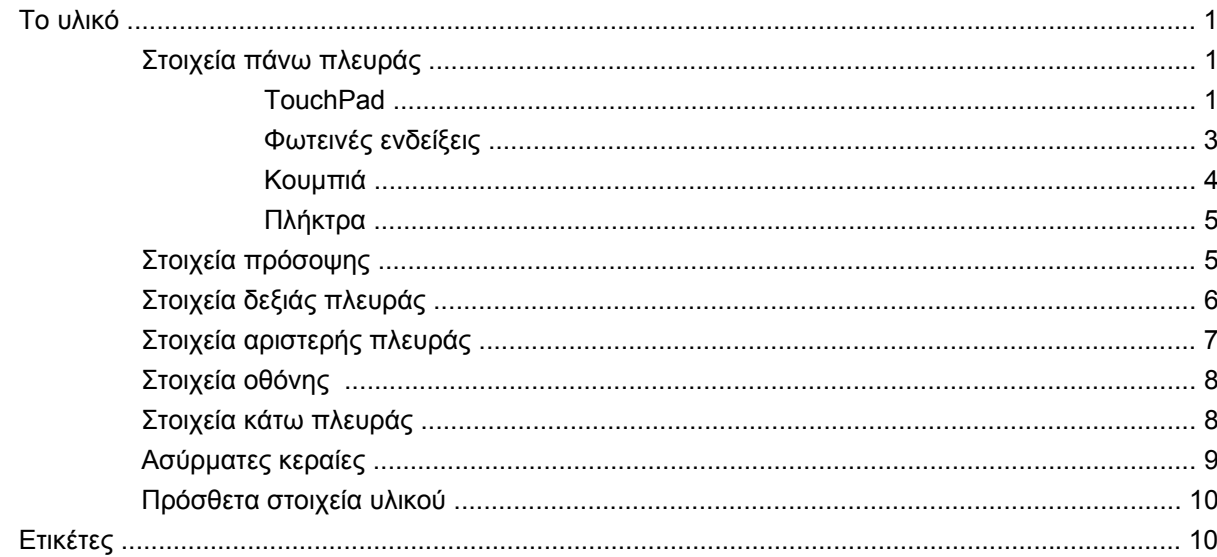

## 2 Διαχείριση ενέργειας

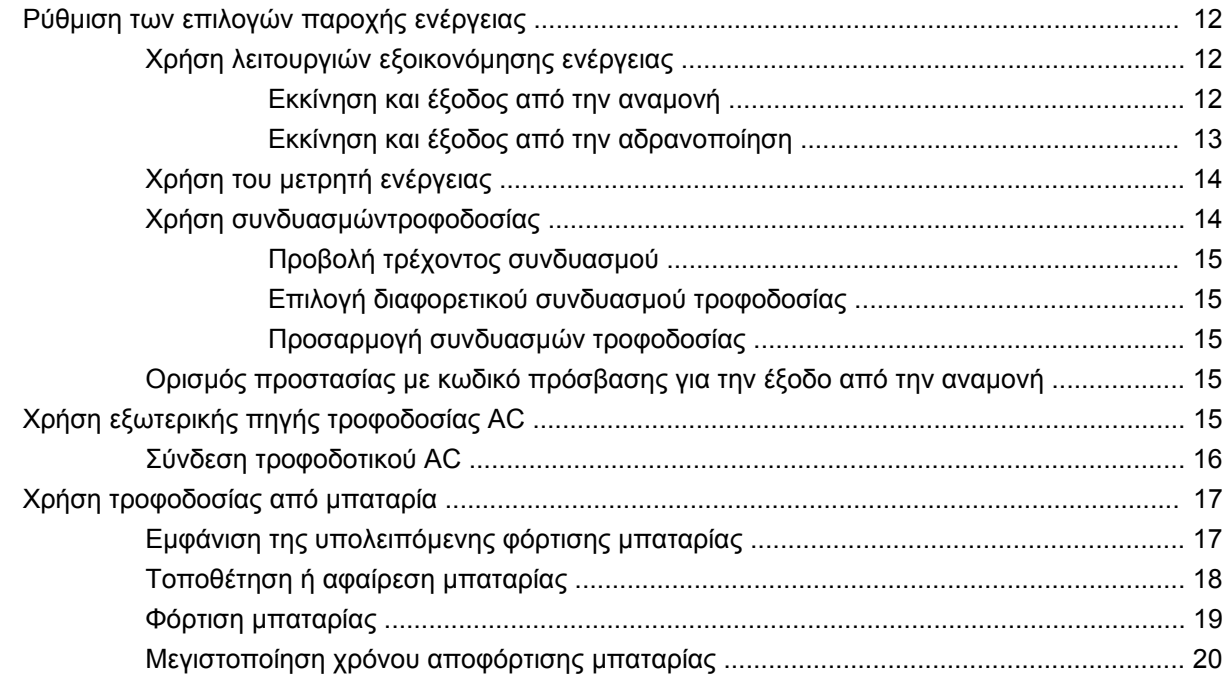

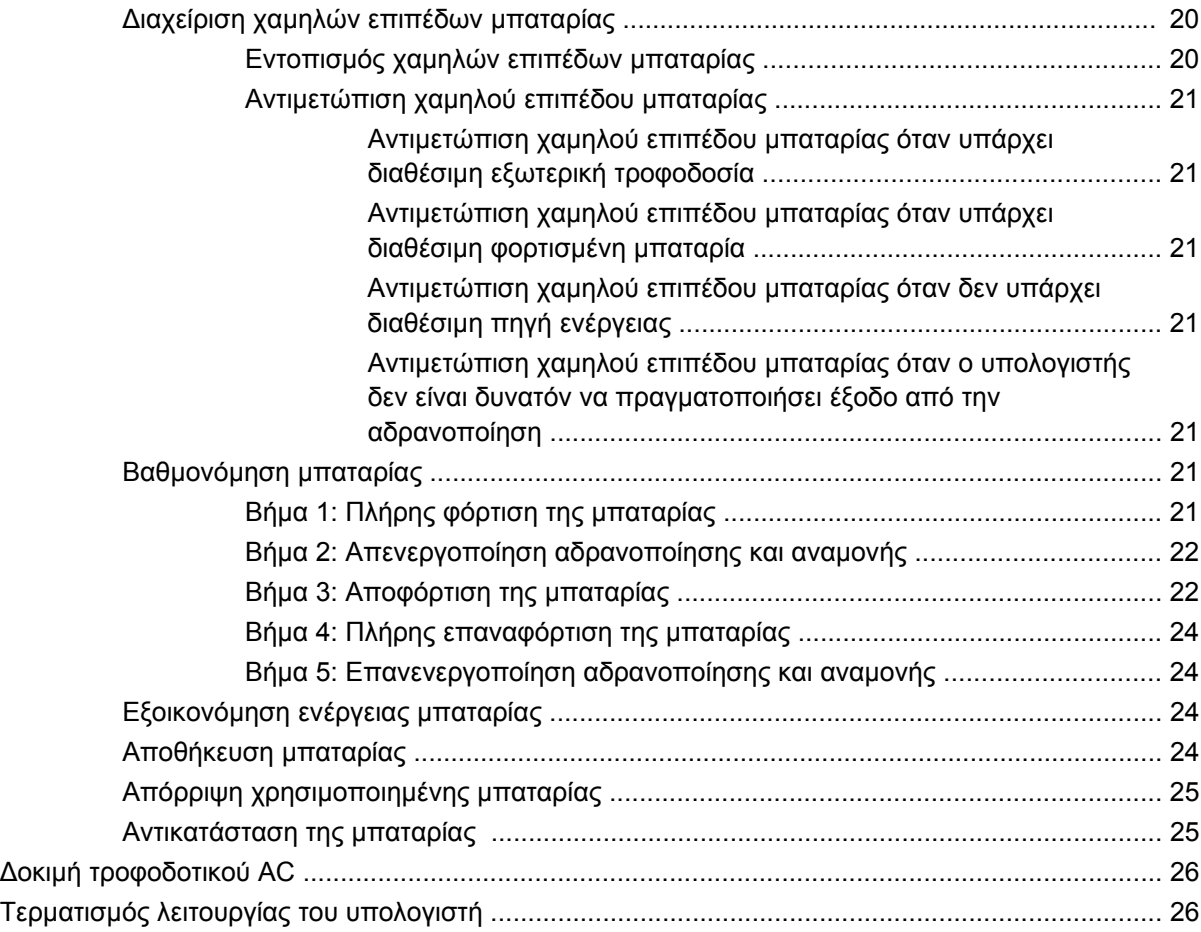

## **3 Ασύρµατη [λειτουργία](#page-37-0)**

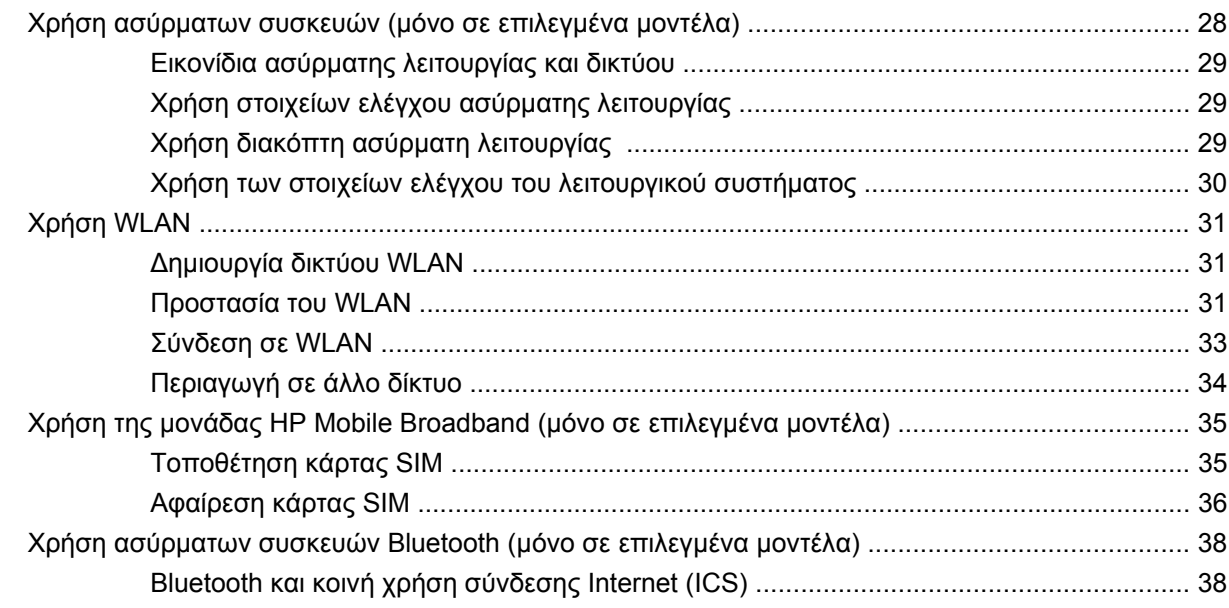

## **4 [Πολυ](#page-48-0)µέσα**

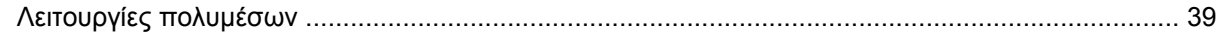

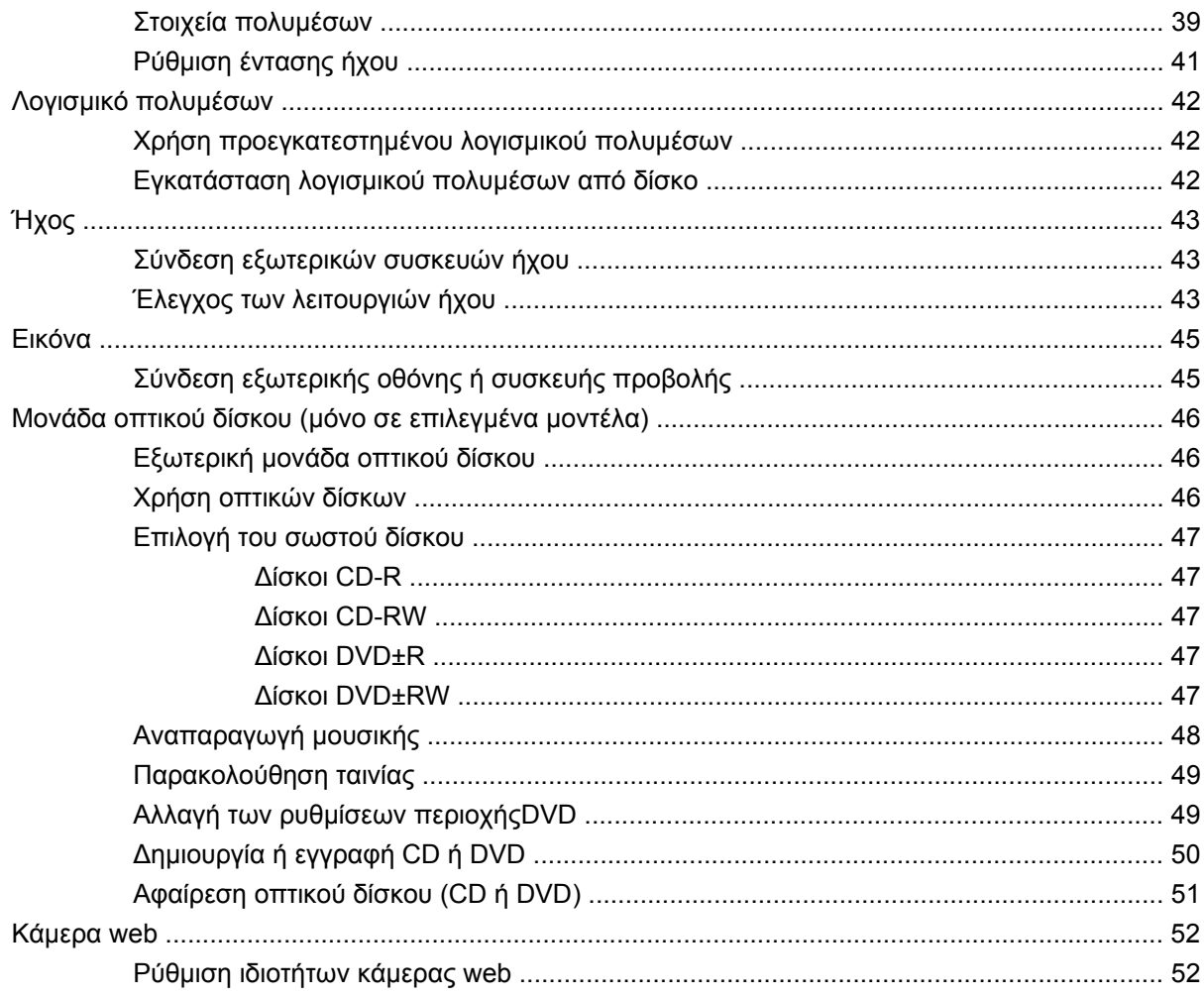

## 5 Ασφάλεια

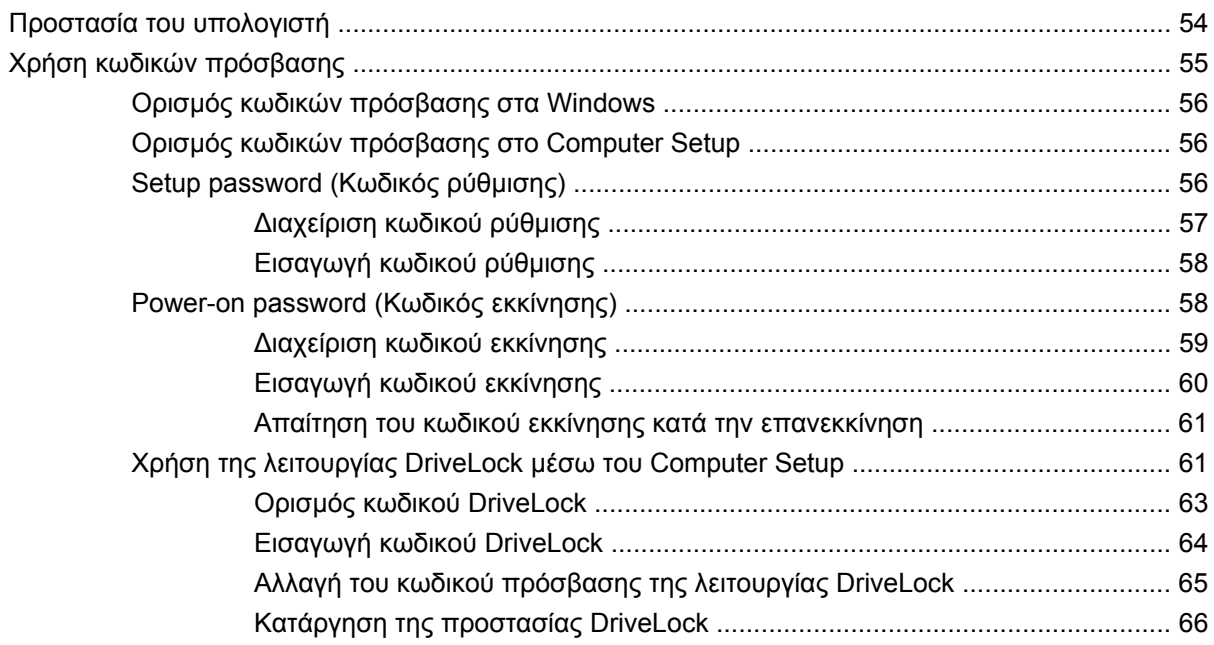

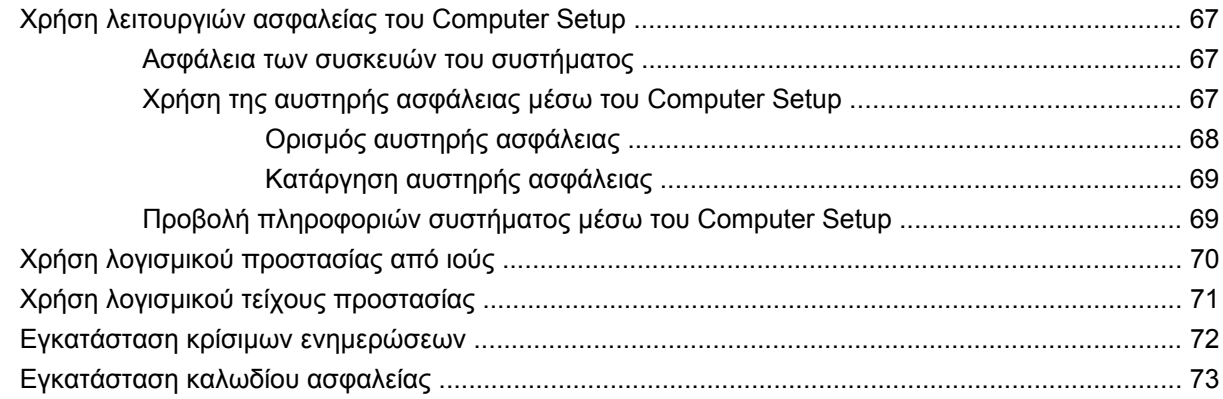

## **6 [Εξωτερικές](#page-83-0) συσκευές**

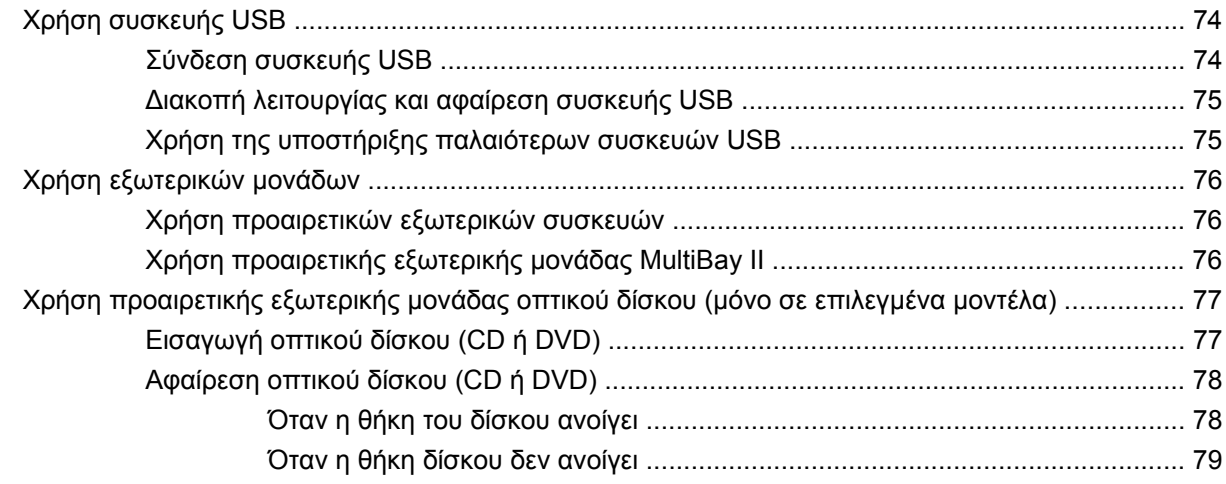

## **7 Κάρτες [εξωτερικών](#page-90-0) µέσων**

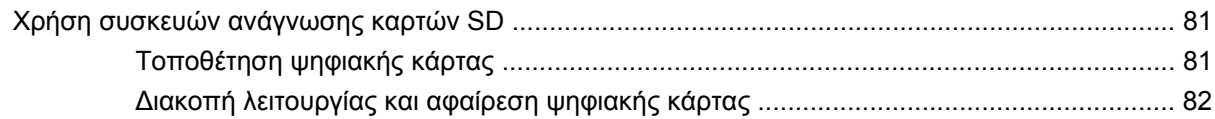

## **8 Συσκευές κατάδειξης και [πληκτρολόγιο](#page-92-0)**

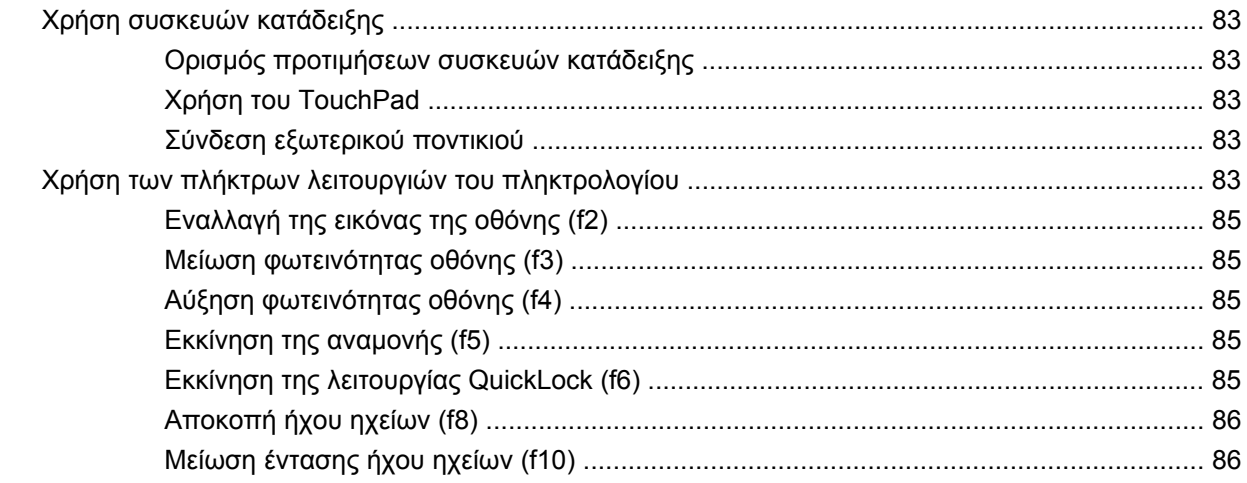

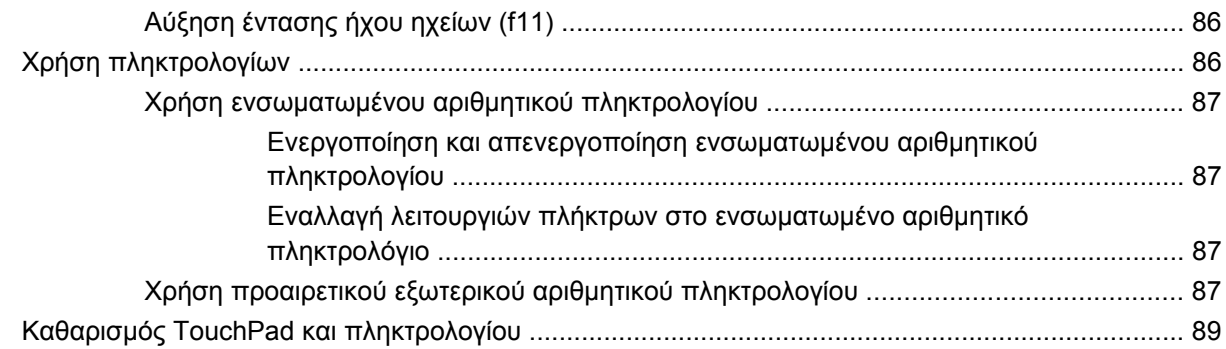

## 9 Μονάδες δίσκου

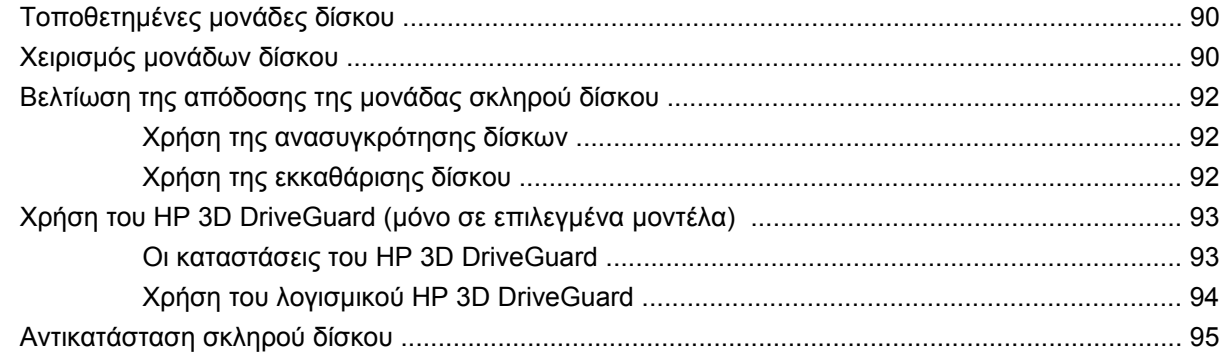

## 10 Μονάδες μνήμης

## 11 Computer Setup

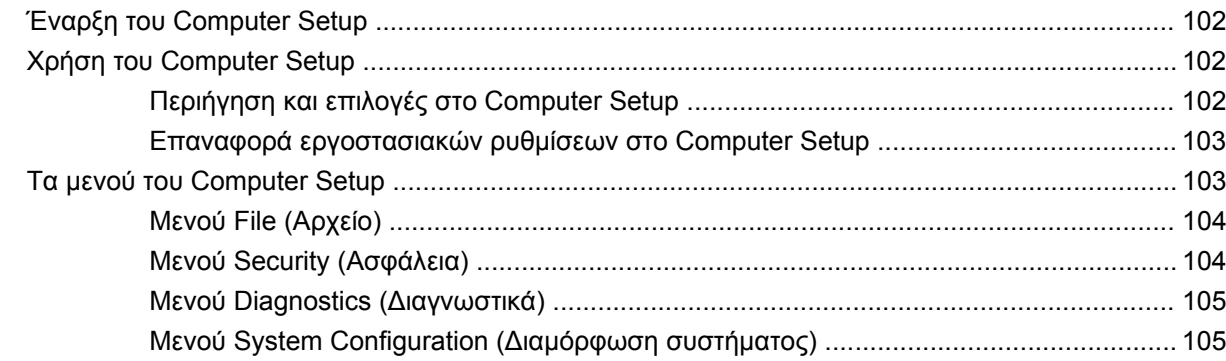

## 12 Δημιουργία αντιγράφων ασφαλείας και επαναφορά

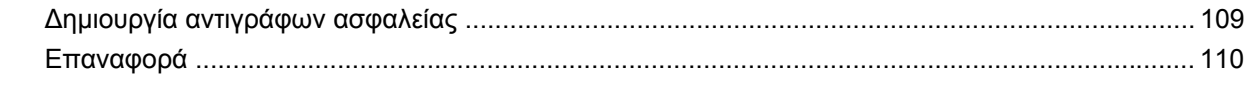

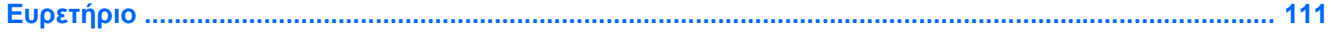

# <span id="page-10-0"></span>**1 Λειτουργίες**

## **Το υλικό**

Τα στοιχεία που περιλαµβάνονται στον υπολογιστή ενδέχεται να διαφέρουν ανάλογα µε τη χώρα/ περιοχή και το µοντέλο. Οι εικόνες αυτού του κεφαλαίου προσδιορίζουν τα βασικά χαρακτηριστικά που περιλαµβάνονται στα περισσότερα µοντέλα υπολογιστών.

Για να εµφανίσετε µια λίστα µε το υλικό που είναι εγκατεστηµένο στον υπολογιστή, ακολουθήστε τα παρακάτω βήµατα:

- **1.** Επιλέξτε **Έναρξη > Ο Υπολογιστής µου**.
- **2.** Στο αριστερό τµήµα του παραθύρου εργασιών συστήµατος, επιλέξτε **Προβολή πληροφοριών συστήµατος**.
- **3.** Επιλέξτε την καρτέλα **Υλικό > ∆ιαχείριση Συσκευών**.

Με τη λειτουργία "∆ιαχείριση Συσκευών" µπορείτε επίσης να προσθέσετε υλικό ή να τροποποιήσετε διαµορφώσεις συσκευών.

## **Στοιχεία πάνω πλευράς**

#### **TouchPad**

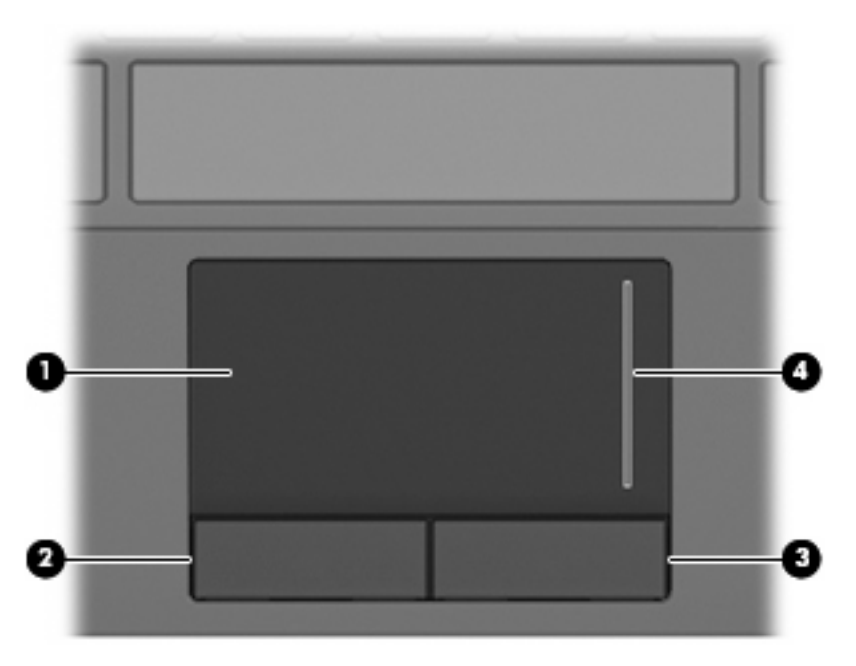

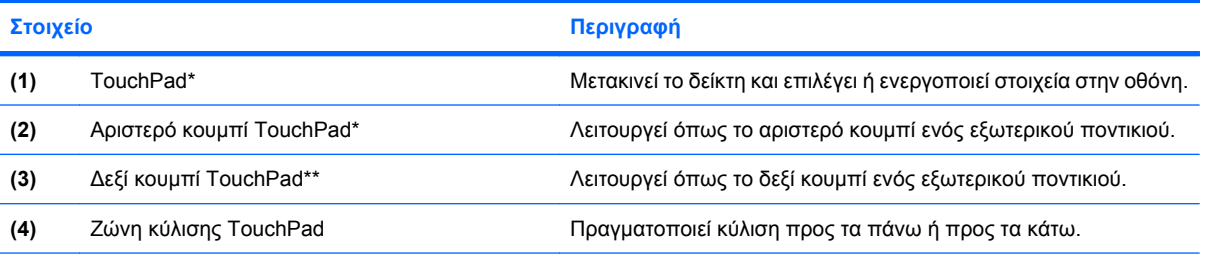

\*Σε αυτό τον πίνακα περιγράφονται οι εργοστασιακές ρυθµίσεις. Για να εµφανίσετε ή να αλλάξετε τις προτιµήσεις της συσκευής κατάδειξης, επιλέξτε **Έναρξη > Πίνακας Ελέγχου > Εκτυπωτές και άλλο υλικό > Ποντίκι**.

## <span id="page-12-0"></span>**Φωτεινές ενδείξεις**

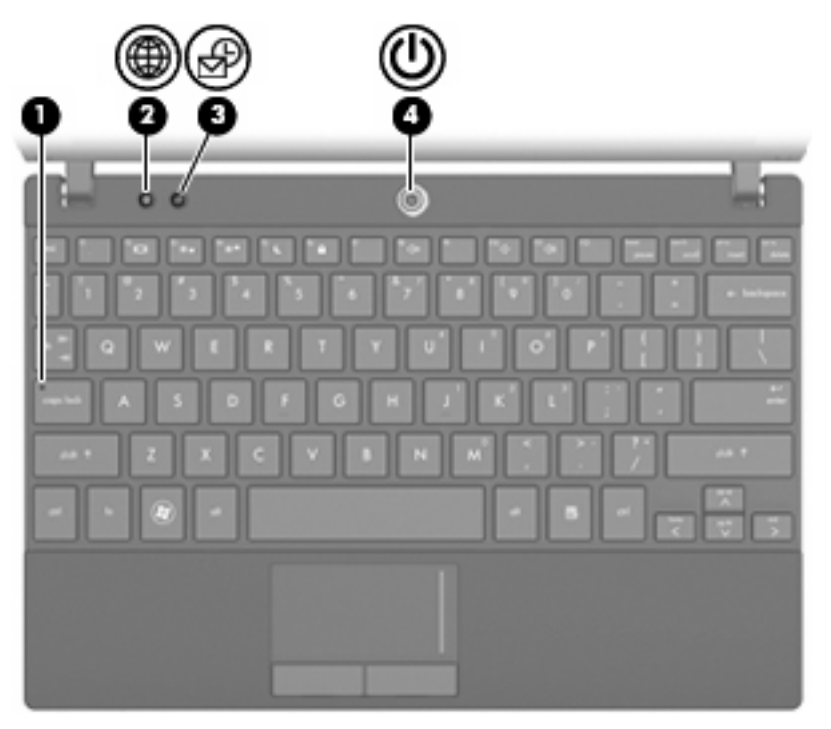

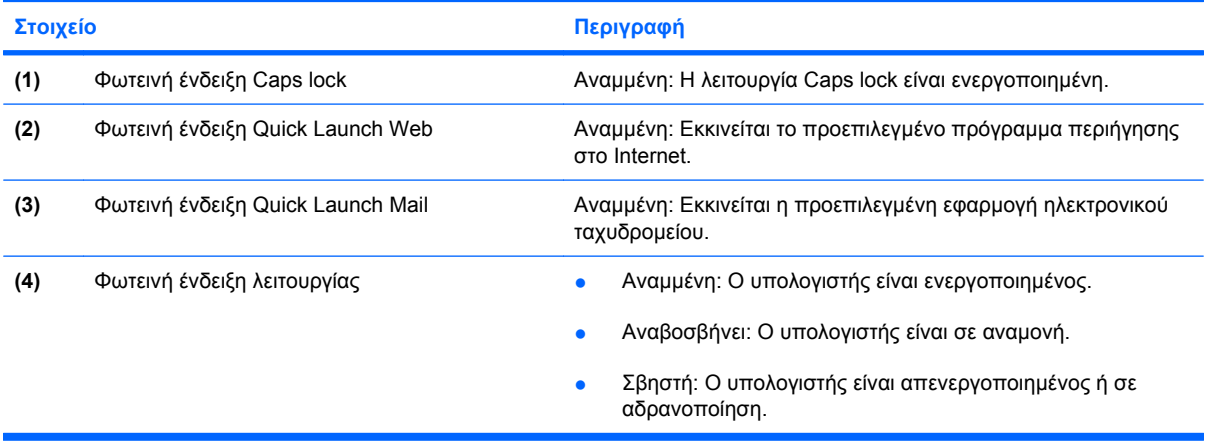

## <span id="page-13-0"></span>**Κουµπιά**

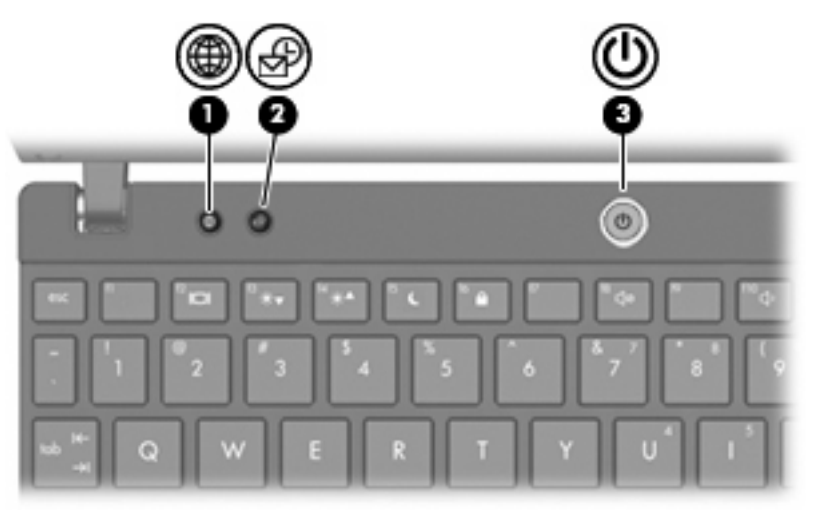

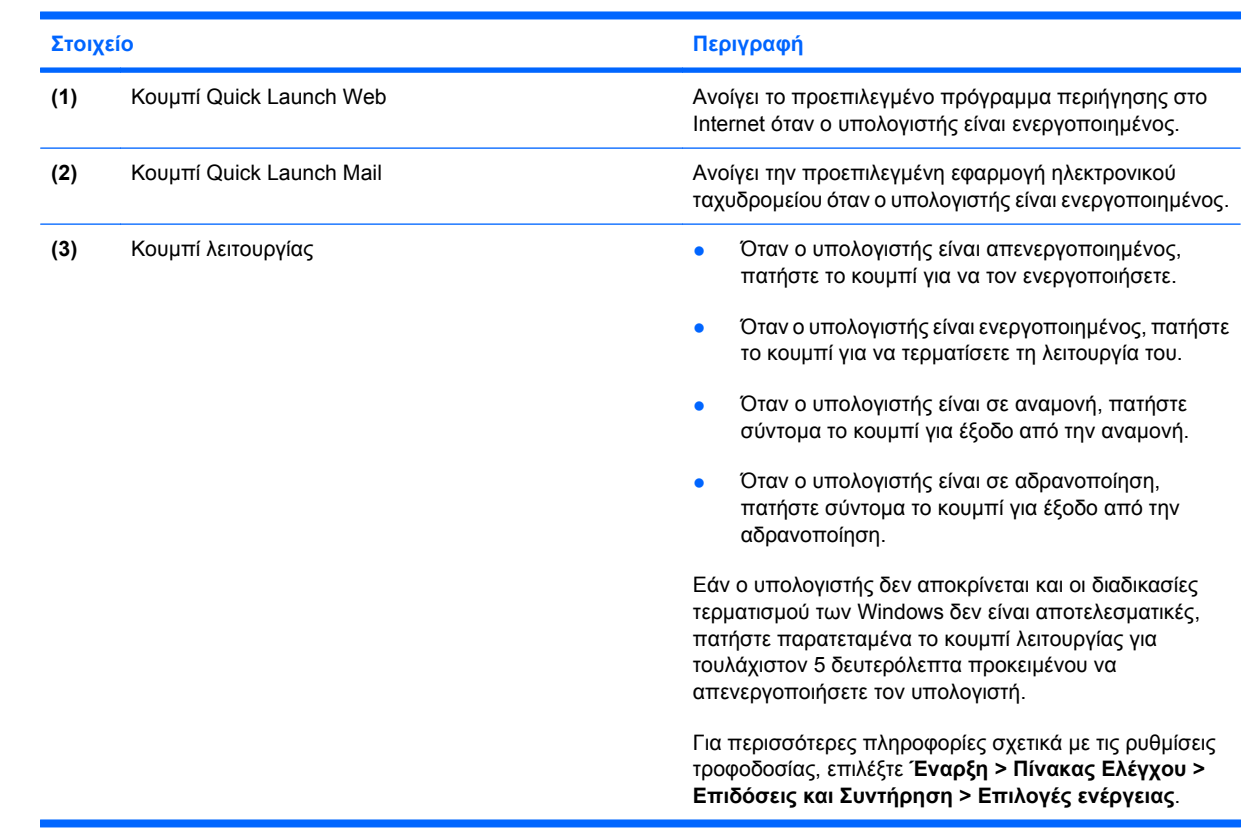

## <span id="page-14-0"></span>**Πλήκτρα**

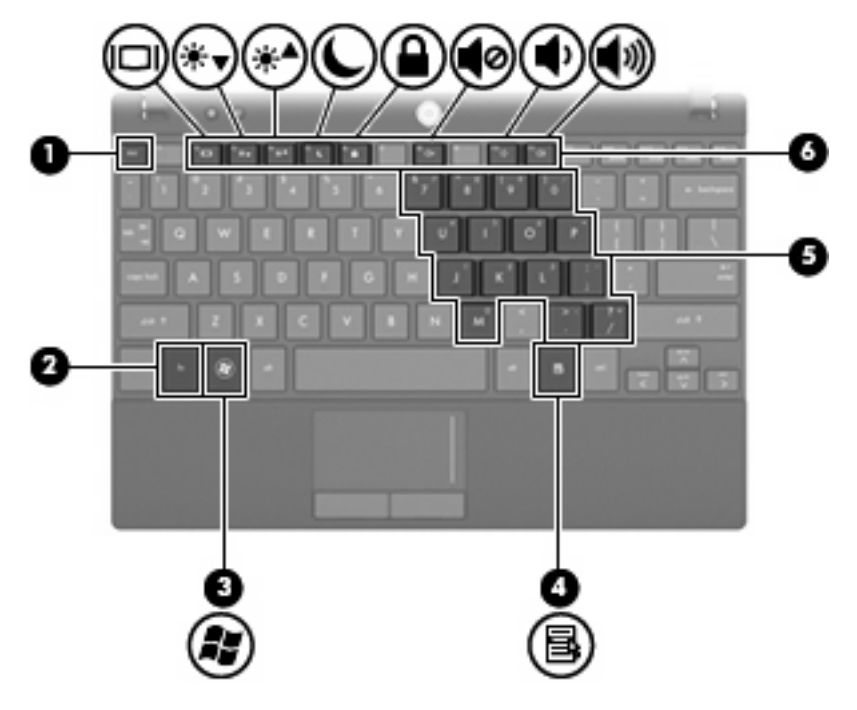

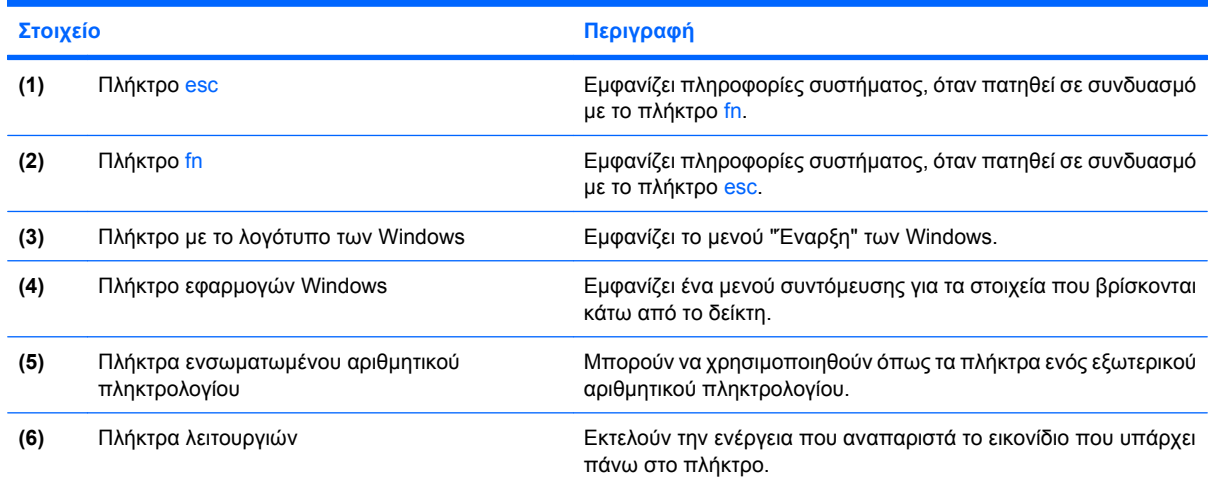

# **Στοιχεία πρόσοψης**

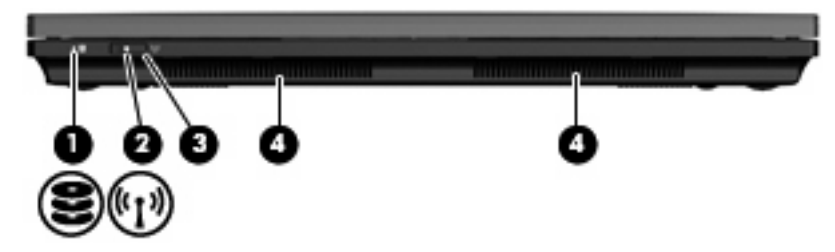

<span id="page-15-0"></span>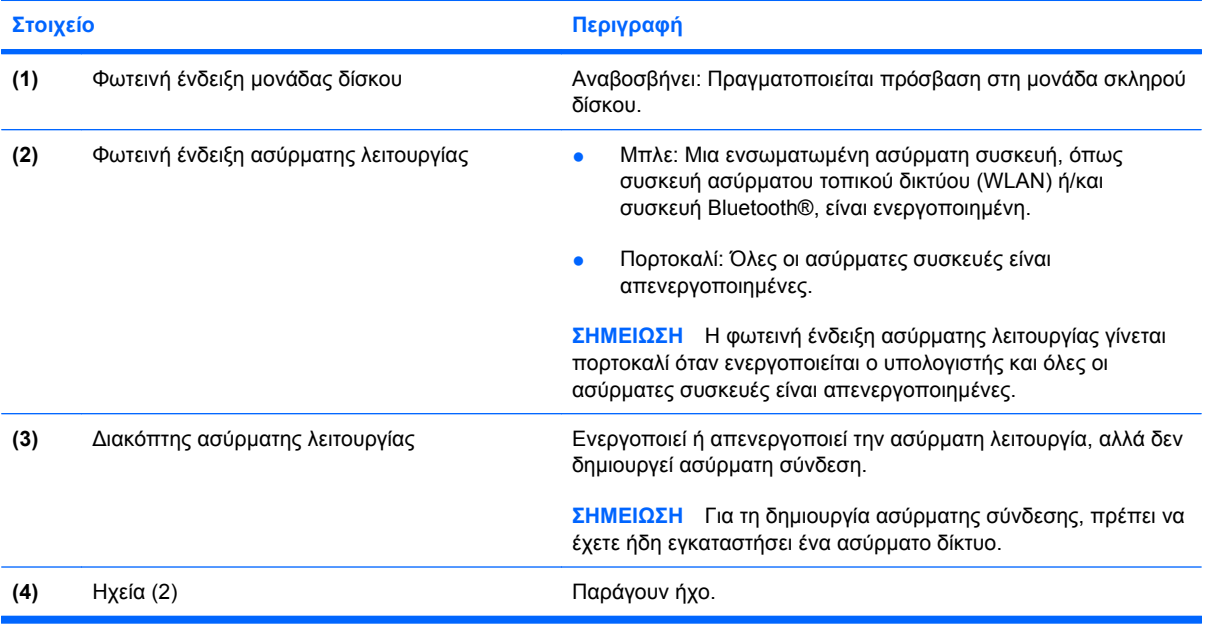

# **Στοιχεία δεξιάς πλευράς**

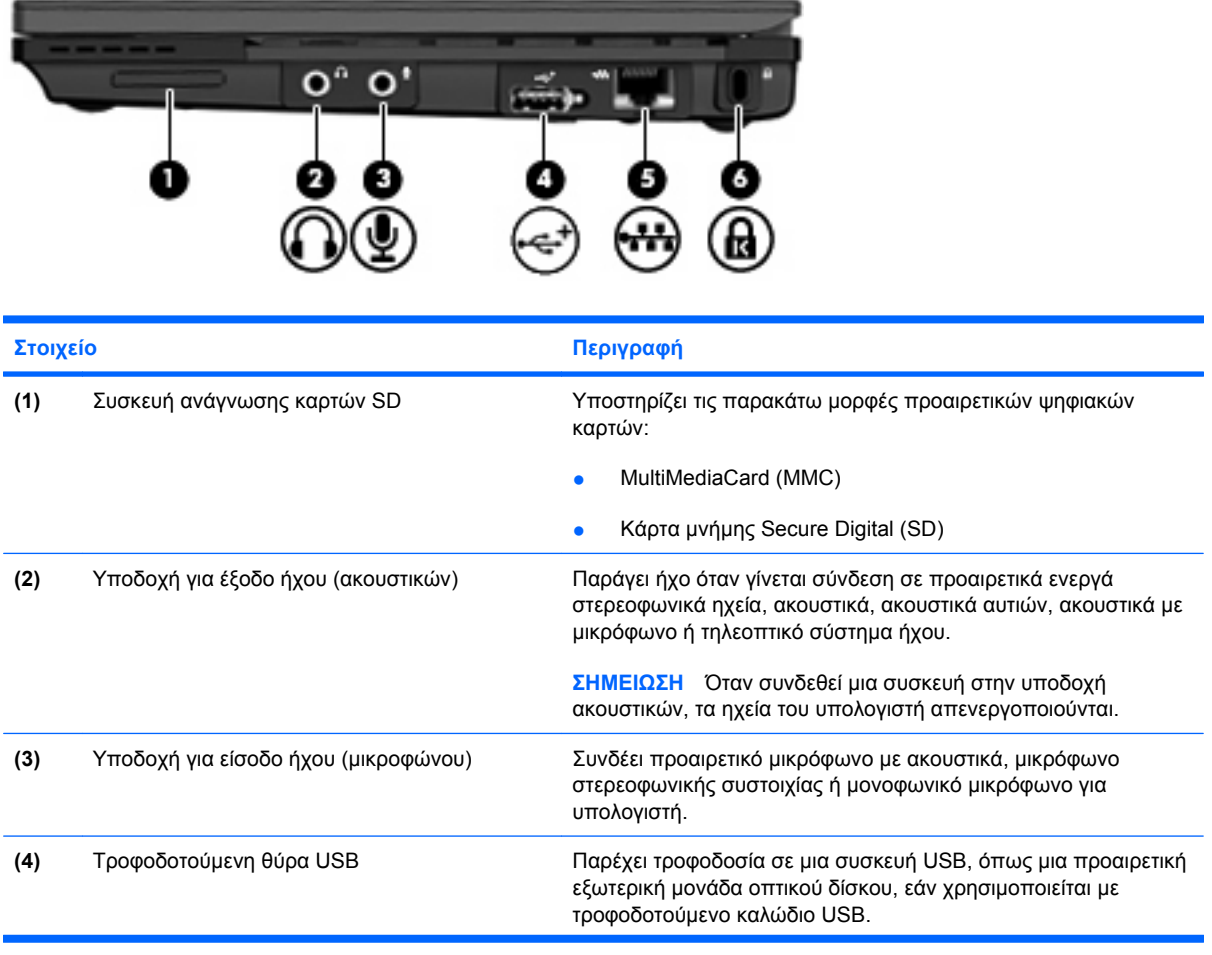

<span id="page-16-0"></span>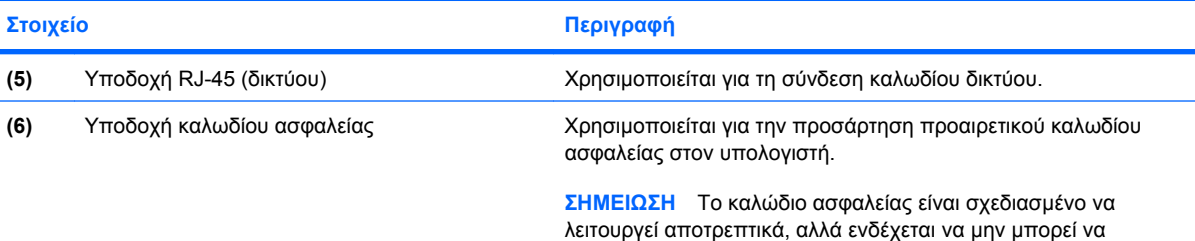

προστατέψει τον υπολογιστή από ακατάλληλο χειρισµό ή κλοπή.

# **Στοιχεία αριστερής πλευράς**

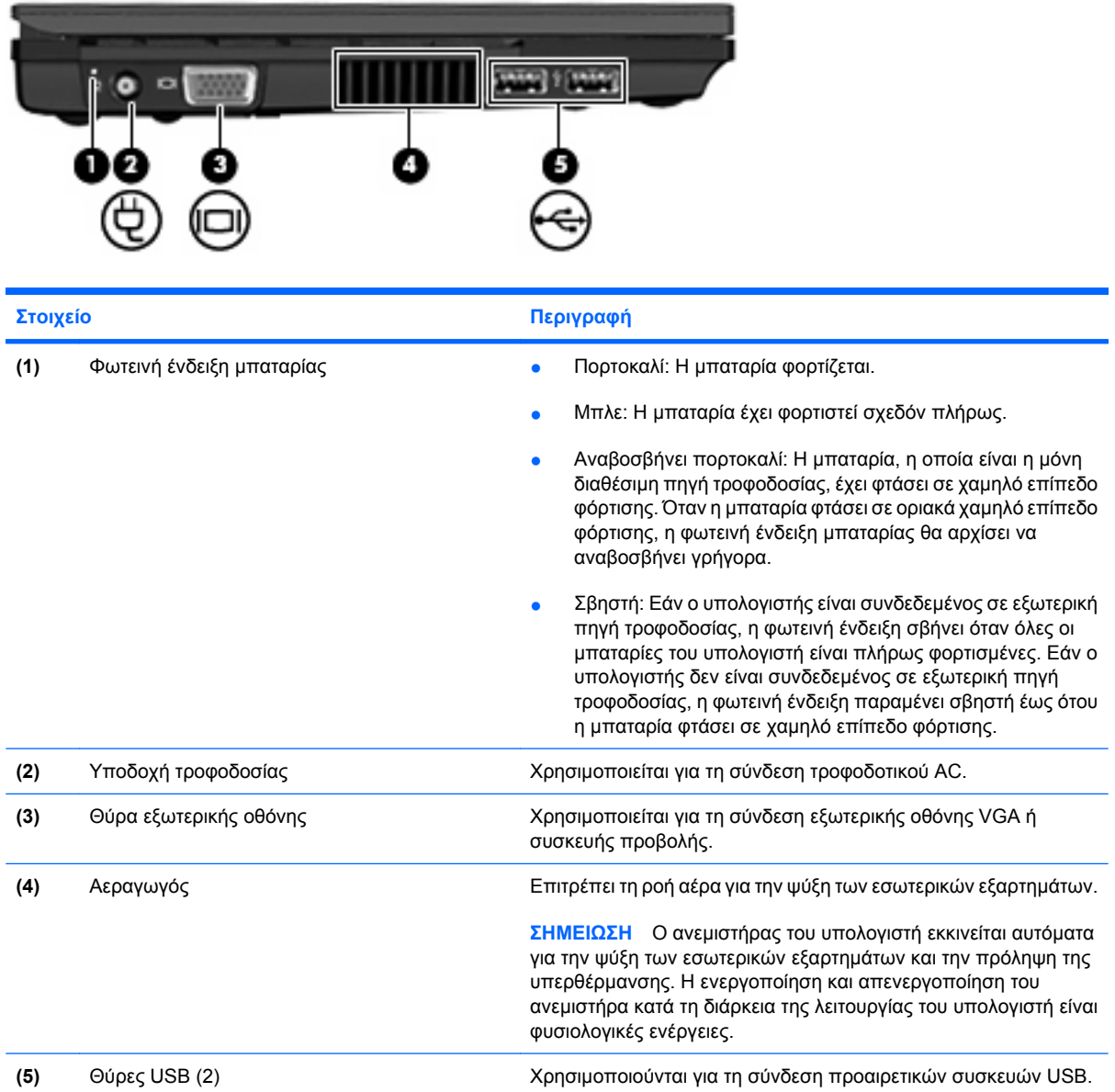

## <span id="page-17-0"></span>**Στοιχεία οθόνης**

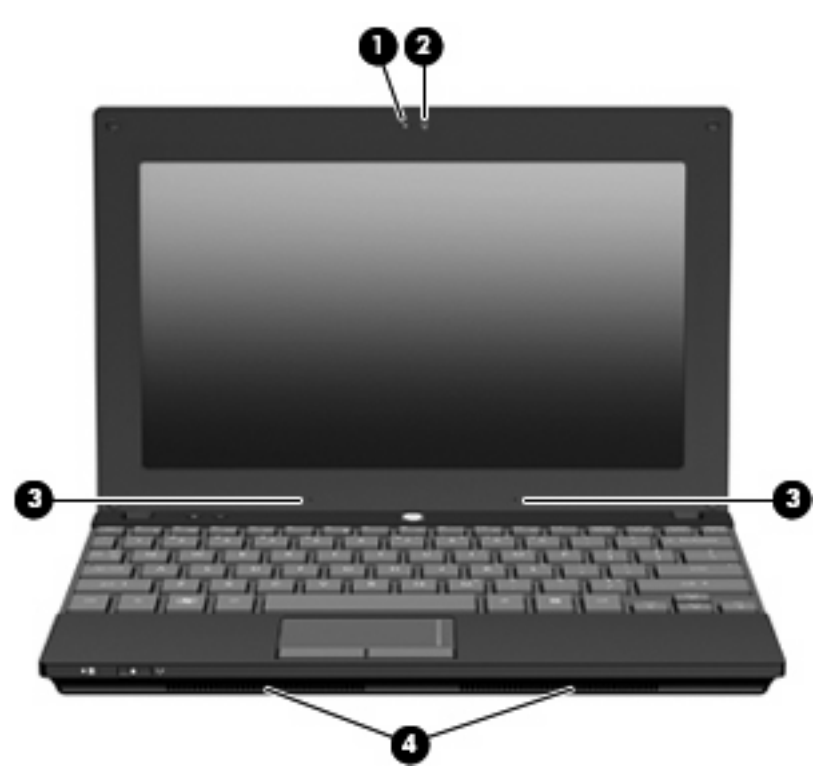

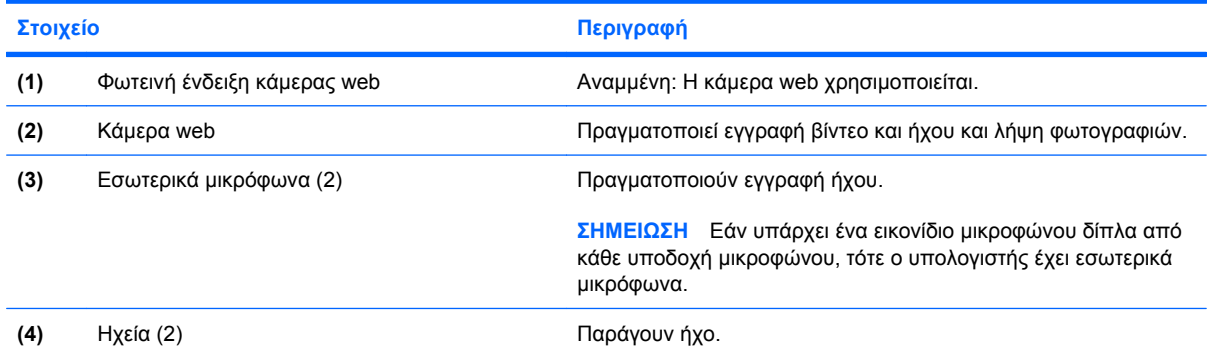

# **Στοιχεία κάτω πλευράς**

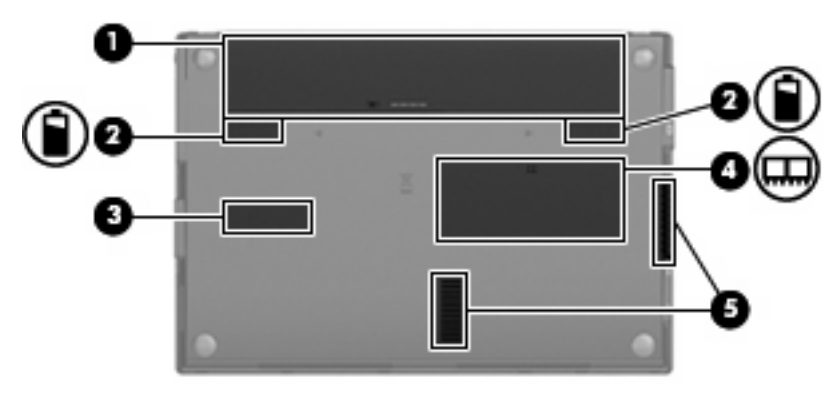

<span id="page-18-0"></span>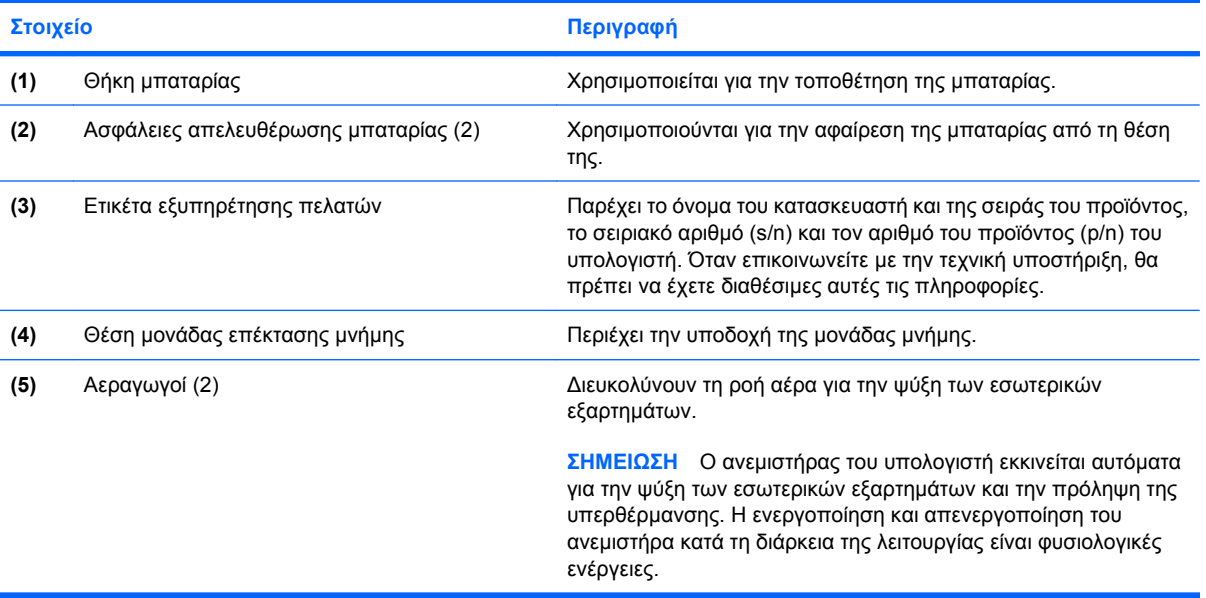

## **Ασύρµατες κεραίες**

Σε επιλεγµένα µοντέλα υπολογιστών, υπάρχουν τουλάχιστον 2 κεραίες οι οποίες στέλνουν και λαµβάνουν σήµατα από µία ή περισσότερες ασύρµατες συσκευές. Οι κεραίες αυτές δεν είναι ορατές από το εξωτερικό του υπολογιστή.

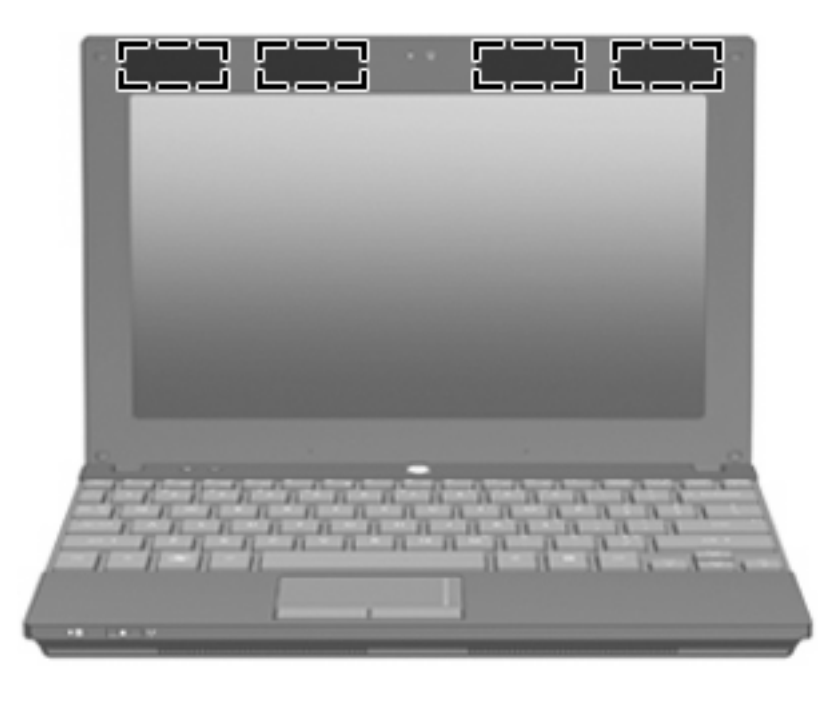

**ΣΗΜΕΙΩΣΗ** Για βέλτιστη µετάδοση, διατηρείτε τις περιοχές που βρίσκονται ακριβώς γύρω από τις κεραίες WLAN και WWAN απαλλαγµένες από εµπόδια.

Για να δείτε τις σηµειώσεις κανονισµών για τις ασύρµατες συσκευές, ανατρέξτε στην ενότητα *Σηµειώσεις κανονισµών, ασφάλειας και περιβάλλοντος* που ισχύει για τη χώρα/περιοχή σας. Οι σηµειώσεις αυτές βρίσκονται στη Βοήθεια και υποστήριξη.

## <span id="page-19-0"></span>**Πρόσθετα στοιχεία υλικού**

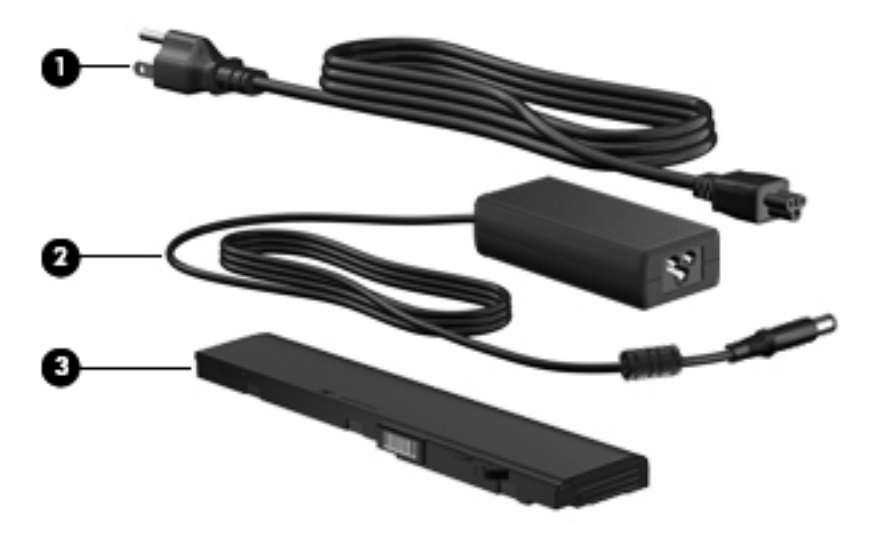

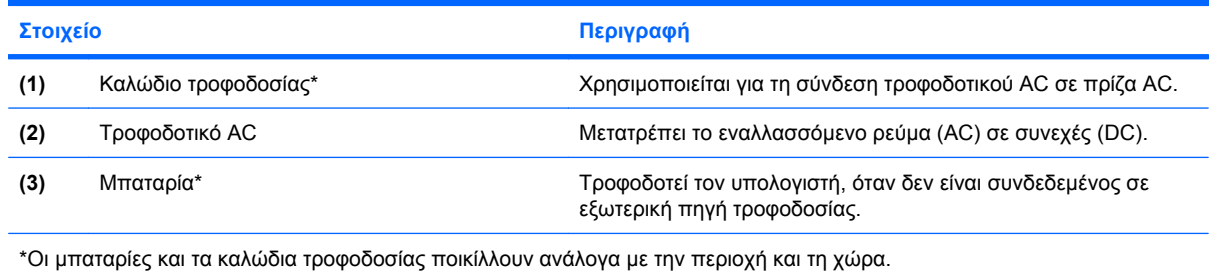

# **Ετικέτες**

Οι ετικέτες που βρίσκονται πάνω στον υπολογιστή παρέχουν πληροφορίες που µπορεί να χρειαστείτε όταν επιλύετε προβλήµατα συστήµατος ή ταξιδεύετε στο εξωτερικό µε τον υπολογιστή.

● Ετικέτα εξυπηρέτησης πελατών — Παρέχει σηµαντικές πληροφορίες, όπως:

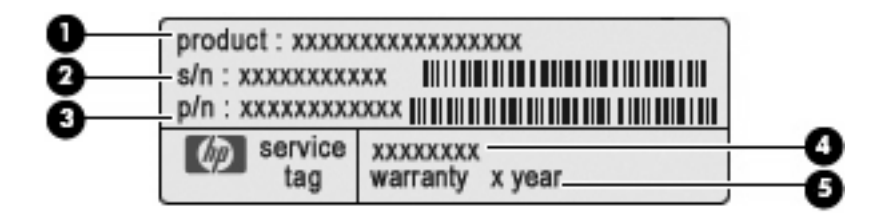

- Όνοµα προϊόντος **(1)**. Πρόκειται για το όνοµα προϊόντος που βρίσκεται στην πρόσοψη του υπολογιστή.
- Αριθµός σειράς (s/n) **(2)**. Πρόκειται για ένα αλφαριθµητικό αναγνωριστικό που είναι µοναδικό για κάθε προϊόν.
- Κωδικός εξαρτήµατος/Κωδικός προϊόντος (p/n) **(3)**. Αυτός ο αριθµός παρέχει συγκεκριµένες πληροφορίες σχετικά µε τα στοιχεία υλικού του προϊόντος. Ο κωδικός εξαρτήµατος βοηθά έναν τεχνικό εξυπηρέτησης να διαπιστώσει ποια στοιχεία και εξαρτήµατα απαιτούνται.
- Περιγραφή µοντέλου **(4)**. Πρόκειται για το αλφαριθµητικό αναγνωριστικό που χρειάζεστε για να εντοπίσετε έγγραφα, προγράµµατα οδήγησης και υποστήριξη για τον υπολογιστή σας.
- Περίοδος εγγύησης **(5)**. Ο αριθµός αυτός περιγράφει τη διάρκεια της εγγύησης (σε έτη) για αυτόν τον υπολογιστή.

Όταν επικοινωνείτε µε την τεχνική υποστήριξη, θα πρέπει να έχετε διαθέσιµες αυτές τις πληροφορίες. Η ετικέτα εξυπηρέτησης πελατών βρίσκεται στην κάτω πλευρά του υπολογιστή.

- Πιστοποιητικό γνησιότητας της Microsoft® Περιλαµβάνει το κλειδί προϊόντος των Windows. Ενδέχεται να χρειαστείτε τον αριθµό-κλειδί του προϊόντος για ενηµέρωση ή αντιµετώπιση προβληµάτων του λειτουργικού συστήµατος. Το πιστοποιητικό αυτό βρίσκεται στην κάτω πλευρά του υπολογιστή.
- Ετικέτα κανονισμών Παρέχει πληροφορίες κανονισμών σχετικά με τον υπολογιστή. Η ετικέτα κανονισµών βρίσκεται στην κάτω πλευρά του υπολογιστή.
- Ετικέτες πιστοποίησης ασύρµατων συσκευών (µόνο σε επιλεγµένα µοντέλα) Περιλαµβάνουν πληροφορίες σχετικά µε τις προαιρετικές ασύρµατες συσκευές, καθώς και τις σηµάνσεις έγκρισης ορισµένων χωρών ή περιοχών, όπου έχει εγκριθεί η χρήση της συσκευής. Η προαιρετική συσκευή µπορεί να είναι µια συσκευή ασύρµατης σύνδεσης σε τοπικό δίκτυο (WLAN) ή µια προαιρετική συσκευή Bluetooth®. Εάν το µοντέλο του υπολογιστή σας περιλαµβάνει µία ή περισσότερες ασύρµατες συσκευές, τότε θα συνοδεύεται και από µία ή περισσότερες ετικέτες πιστοποίησης. Ενδεχοµένως να χρειαστείτε τις πληροφορίες αυτές όταν ταξιδεύετε στο εξωτερικό. Οι ετικέτες πιστοποίησης ασύρµατων συσκευών βρίσκονται στο εσωτερικό της θέσης της µπαταρίας.

# <span id="page-21-0"></span>**2 ∆ιαχείριση ενέργειας**

# **Ρύθµιση των επιλογών παροχής ενέργειας**

## **Χρήση λειτουργιών εξοικονόµησης ενέργειας**

Ο υπολογιστής έχει δύο εργοστασιακά ενεργοποιηµένες καταστάσεις εξοικονόµησης ενέργειας: την αναµονή και την αδρανοποίηση

Όταν εκκινείται η αναµονή, οι φωτεινές ενδείξεις λειτουργίας αναβοσβήνουν και τα δεδοµένα στην οθόνη διαγράφονται. Η εργασία σας αποθηκεύεται στη µνήµη. Η έξοδος από την αναµονή είναι πιο γρήγορη από την έξοδο από την αδρανοποίηση. Εάν ο υπολογιστής είναι σε αναµονή για µεγάλο χρονικό διάστηµα ή εάν η µπαταρία φτάσει σε οριακά χαµηλό επίπεδο φόρτισης ενώ ο υπολογιστής είναι σε αναµονή, τότε ο υπολογιστής εκκινεί την αδρανοποίηση.

Με την εκκίνηση της αδρανοποίησης, η εργασία σας αποθηκεύεται σε ένα αρχείο αδρανοποίησης στο σκληρό δίσκο και έπειτα τερµατίζεται η λειτουργία του υπολογιστή.

- **ΠΡΟΣΟΧΗ** Για να αποτρέψετε πιθανή αλλοίωση του ήχου ή της εικόνας, απώλεια της δυνατότητας αναπαραγωγής ήχου ή εικόνας ή απώλεια πληροφοριών, µην εκκινείτε την αναµονή ή την αδρανοποίηση κατά την ανάγνωση ή την εγγραφή σε δίσκο ή σε κάρτα εξωτερικών µέσων.
- **ΣΗΜΕΙΩΣΗ** ∆εν είναι δυνατή η εκκίνηση οποιουδήποτε τύπου σύνδεσης δικτύου ή η εκτέλεση οποιασδήποτε λειτουργίας του υπολογιστή όσο ο υπολογιστής βρίσκεται σε αναµονή ή σε αδρανοποίηση.

**ΣΗΜΕΙΩΣΗ** Όταν το HP 3D DriveGuard έχει ακινητοποιήσει µια µονάδα, ο υπολογιστής δεν θα εκκινήσει την αναµονή ή την αδρανοποίηση και η οθόνη θα σβήσει.

#### **Εκκίνηση και έξοδος από την αναµονή**

Το σύστηµα έχει ρυθµιστεί εργοστασιακά να εκκινεί την αναµονή ύστερα από 10 λεπτά αδράνειας όταν ο υπολογιστής λειτουργεί µε µπαταρία και 25 λεπτά αδράνειας όταν λειτουργεί µε εξωτερική τροφοδοσία.

Μπορείτε να αλλάξετε τις ρυθµίσεις ενέργειας και τα χρονικά όρια χρησιµοποιώντας τη ρύθµιση "Επιλογές παροχής ενέργειας" στον Πίνακα Ελέγχου των Windows®.

Ενώ ο υπολογιστής είναι ενεργοποιηµένος, µπορείτε να ενεργοποιήσετε την αναµονή µε έναν από τους εξής τρόπους:

- Πατήστε f5.
- Κάντε κλικ στο **Έναρξη > Σβήσιµο του υπολογιστή > Αναµονή**.

<span id="page-22-0"></span>Εάν δεν εµφανίζεται η επιλογή "Αναµονή", ακολουθήστε τα παρακάτω βήµατα:

- **α.** Κάντε κλικ στο κάτω βέλος.
- **β.** Eπιλέξτε **Αναµονή** από τη λίστα.
- **γ.** Κάντε κλικ στο **OK**.

Για έξοδο από την αναµονή:

▲ Πατήστε σύντοµα το κουµπί λειτουργίας.

Όταν ο υπολογιστής βγει από την αναµονή, οι φωτεινές ενδείξεις λειτουργίας ανάβουν και οι εργασίες σας εµφανίζονται στην οθόνη, στο σηµείο όπου σταµατήσατε.

**ΣΗΜΕΙΩΣΗ** Εάν έχετε ορίσει να απαιτείται κωδικός πρόσβασης κατά την έξοδο του υπολογιστή από την αναµονή, για να επανέλθει η εργασία σας στην οθόνη, πρέπει να εισάγετε τον κωδικό πρόσβασης των Windows.

#### **Εκκίνηση και έξοδος από την αδρανοποίηση**

Το σύστηµα έχει ρυθµιστεί εργοστασιακά ώστε να εκκινείτην αδρανοποίηση ύστερα από 30 λεπτά λεπτά αδράνειας ενώ ο υπολογιστής λειτουργεί µε µπαταρία ή όταν η µπαταρία φτάσει σε οριακά χαµηλό επίπεδο φόρτισης.

**ΣΗΜΕΙΩΣΗ** Το σύστηµα δεν ενεργοποιεί την αδρανοποίηση όταν λειτουργεί µε εξωτερική τροφοδοσία.

Μπορείτε να αλλάξετε τις ρυθµίσεις ενέργειας και τα χρονικά όρια, χρησιµοποιώντας τη ρύθµιση "Επιλογές παροχής ενέργειας" στον Πίνακα Ελέγχου των Windows.

Για εκκίνηση της αδρανοποίησης:

- **1.** Επιλέξτε **Έναρξη > Σβήσιµο του υπολογιστή**.
- **2.** Κρατήστε πατηµένο το πλήκτρο shift και επιλέξτε **Αδρανοποίηση**.

Εάν δεν εµφανιστεί η επιλογή "Αδρανοποίηση", ακολουθήστε τα παρακάτω βήµατα:

- **α.** Κάντε κλικ στο κάτω βέλος.
- **β.** Επιλέξτε **Αδρανοποίηση** από τη λίστα.
- **γ.** Κάντε κλικ στο **OK**.

Για έξοδο από την αδρανοποίηση:

▲ Πατήστε σύντοµα το κουµπί λειτουργίας.

Οι φωτεινές ενδείξεις παροχής ενέργειας ανάβουν και η εργασία σας επιστρέφει στην οθόνη στο σηµείο που σταµατήσατε να εργάζεστε.

**ΣΗΜΕΙΩΣΗ** Εάν έχετε ορίσει να απαιτείται κωδικός πρόσβασης κατά την έξοδο του υπολογιστή από την αδρανοποίηση, πρέπει να εισαγάγετε τον κωδικό πρόσβασης των Windows προκειµένου η εργασία σας να επανέλθει στην οθόνη.

## <span id="page-23-0"></span>**Χρήση του µετρητή ενέργειας**

Ο µετρητής ενέργειας βρίσκεται στην περιοχή ειδοποιήσεων, στη δεξιά πλευρά της γραµµής εργασιών. Ο µετρητής ενέργειας σάς επιτρέπει να έχετε γρήγορη πρόσβαση στις ρυθµίσεις ενέργειας και να βλέπετε το επίπεδο φόρτισης της µπαταρίας.

- Για πρόσβαση στις επιλογές ενέργειας, κάντε δεξί κλικ στο εικονίδιο του **µετρητή ενέργειας** και επιλέξτε **Ρύθµιση ιδιοτήτων της τροφοδοσίας**.
- Για να εµφανίσετε το ποσοστό φόρτισης που αποµένει, κάντε διπλό κλικ στο εικονίδιο του **µετρητή ενέργειας**.

Για να υποδειχθεί εάν ο υπολογιστής τροφοδοτείται από την µπαταρία ή από εξωτερική πηγή τροφοδοσίας, χρησιµοποιούνται διαφορετικά εικονίδια.

Για να αφαιρέσετε το εικονίδιο του µετρητή ενέργειας από την περιοχή ειδοποιήσεων, ακολουθήστε τα παρακάτω βήµατα:

- **1.** Κάντε δεξί κλικ στο εικονίδιο του **µετρητή ενέργειας** στην περιοχή ειδοποιήσεων και επιλέξτε **Ρύθµιση ιδιοτήτων της τροφοδοσίας**.
- **2.** Κάντε κλικ στην καρτέλα **Για προχωρηµένους**.
- **3.** Καταργήστε την επιλογή στο πλαίσιο ελέγχου **Εµφάνιση του εικονιδίου στη γραµµή εργασιών**.
- **4.** Κάντε κλικ στο κουµπί **Εφαρµογή** και έπειτα στο **OK**.

Για να εµφανίσετε το εικονίδιο του µετρητή ενέργειας στην περιοχή ειδοποιήσεων, ακολουθήστε τα παρακάτω βήµατα:

- **1.** Επιλέξτε **Έναρξη > Πίνακας Ελέγχου > Επιδόσεις και συντήρηση > Επιλογές ενέργειας**.
- **2.** Κάντε κλικ στην καρτέλα **Για προχωρηµένους**.
- **3.** Ενεργοποιήστε το πλαίσιο ελέγχου **Εµφάνιση του εικονιδίου στη γραµµή εργασιών**.
- **4.** Κάντε κλικ στο κουµπί **Εφαρµογή** και έπειτα στο κουµπί **OK**.
- **ΣΗΜΕΙΩΣΗ** Αν δεν εµφανίζεται ένα εικονίδιο που έχετε τοποθετήσει στην περιοχή ειδοποιήσεων, κάντε κλικ στο εικονίδιο **Εµφάνιση κρυφών εικονιδίων** (**<** ή **<<**) στην περιοχή ειδοποιήσεων.

## **Χρήση συνδυασµώντροφοδοσίας**

Οι συνδυασµοί τροφοδοσίας είναι µια συλλογή από ρυθµίσεις συστήµατος που χειρίζονται τον τρόπο που ο υπολογιστής σας χρησιµοποιεί την ενέργεια. Οι συνδυασµοί τροφοδοσίας µπορούν να σας βοηθήσουν να εξοικονοµείτε ενέργεια και να βελτιστοποιήσετε την απόδοση του υπολογιστή σας.

∆ιατίθενται οι ακόλουθοι συνδυασµοί ενέργειας:

- Φορητός υπολογιστής (συνιστάται)
- Σπίτι/Γραφείο
- **Παρουσίαση**
- Πάντα ενεργοποιηµένος
- <span id="page-24-0"></span>Ελάχιστη διαχείριση ενέργειας
- Μέγιστη ισχύς µπαταρίας

Μπορείτε να αλλάξετε τις ρυθµίσεις αυτών των συνδυασµών τροφοδοσίας στις "Επιλογές ενέργειας".

### **Προβολή τρέχοντος συνδυασµού**

▲ Κάντε κλικ στο εικονίδιο του **µετρητή ενέργειας** στην περιοχή ειδοποιήσεων, στη δεξιά πλευρά της γραµµής εργασιών.

– ή –

Επιλέξτε **Έναρξη > Πίνακας Ελέγχου > Επιδόσεις και συντήρηση > Επιλογές ενέργειας**.

#### **Επιλογή διαφορετικού συνδυασµού τροφοδοσίας**

▲ Κάντε κλικ στο εικονίδιο του **µετρητή ενέργειας** στην περιοχή ειδοποιήσεων, στη δεξιά πλευρά της γραµµής εργασιών, και στη συνέχεια επιλέξτε ένα συνδυασµό τροφοδοσίας από τη λίστα.

– ή –

- **α.** Επιλέξτε **Έναρξη > Πίνακας Ελέγχου > Επιδόσεις και συντήρηση > Επιλογές ενέργειας**.
- **β.** Επιλέξτε ένα συνδυασµό τροφοδοσίας από τη λίστα **Συνδυασµοί τροφοδοσίας**.
- **γ.** Κάντε κλικ στο **OK**.

### **Προσαρµογή συνδυασµών τροφοδοσίας**

- **1.** Επιλέξτε **Έναρξη > Πίνακας Ελέγχου > Επιδόσεις και συντήρηση > Επιλογές ενέργειας**.
- **2.** Επιλέξτε ένα συνδυασµό τροφοδοσίας από τη λίστα **Συνδυασµοί τροφοδοσίας**.
- **3.** Τροποποιήστε τις ρυθµίσεις **Στην πρίζα** και **Λειτουργεί µε µπαταρία** όπως απαιτείται.
- **4.** Κάντε κλικ στο **OK**.

## **Ορισµός προστασίας µε κωδικό πρόσβασης για την έξοδο από την αναµονή**

Για να ρυθµίσετε τον υπολογιστή να εµφανίζει προτροπή για κωδικό πρόσβασης κατά την έξοδο του υπολογιστή από την αναµονή, ακολουθήστε τα παρακάτω βήµατα:

- **1.** Κάντε δεξί κλικ στο εικονίδιο του **µετρητή ενέργειας** στην περιοχή ειδοποιήσεων και, στη συνέχεια, επιλέξτε **Ρύθµιση ιδιοτήτων ενέργειας**.
- **2.** Κάντε κλικ στην καρτέλα **Για προχωρηµένους**.
- **3.** Ενεργοποιήστε το πλαίσιο ελέγχου **Κωδικός πρόσβασης κατά την επαναφορά από κατάσταση αναµονής**.
- **4.** Κάντε κλικ στο κουµπί **Εφαρµογή**.

# **Χρήση εξωτερικής πηγής τροφοδοσίας AC**

Η εξωτερική παροχή AC γίνεται µε µία από τις ακόλουθες συσκευές:

- <span id="page-25-0"></span>**ΠΡΟΕΙ∆/ΣΗ!** Για να µειώσετε πιθανά θέµατα ασφαλείας, χρησιµοποιείτε µόνο το τροφοδοτικό AC που παρέχεται µε τον υπολογιστή, ένα τροφοδοτικό AC αντικατάστασης που παρέχεται από την HP ή ένα συµβατό τροφοδοτικό AC που πωλείται από την HP.
	- Εγκεκριµένο τροφοδοτικό AC
	- Προαιρετική συσκευή επιτραπέζιας σύνδεσης ή προαιρετικό προϊόν επέκτασης

Συνδέστε τον υπολογιστή σε εξωτερική παροχή AC εάν επικρατούν οποιεσδήποτε από τις ακόλουθες συνθήκες:

- **ΠΡΟΕΙ∆/ΣΗ!** Όταν βρίσκεστε σε αεροπλάνο, µην φορτίζετε την µπαταρία του υπολογιστή.
	- Όταν φορτίζετε ή κάνετε βαθµονόµηση της µπαταρίας
	- Όταν εγκαθιστάτε ή τροποποιείτε λογισµικό συστήµατος
	- Όταν εγγράφετε πληροφορίες σε CD ή DVD

Όταν συνδέετε τον υπολογιστή σε εξωτερική παροχή AC, συµβαίνουν τα εξής:

- Η µπαταρία αρχίζει να φορτίζεται.
- Εάν ο υπολογιστής είναι ενεργοποιηµένος, το εικονίδιο του µετρητή µπαταρίας στην περιοχή ειδοποιήσεων αλλάζει εµφάνιση.

Όταν αποσυνδέετε την εξωτερική παροχή AC, συµβαίνουν τα εξής:

- Ο υπολογιστής γυρνάει σε τροφοδοσία μέσω μπαταρίας.
- Η φωτεινότητα της οθόνης µειώνεται αυτόµατα για εξοικονόµηση της διάρκειας ζωής της µπαταρίας. Για να αυξήσετε τη φωτεινότητα της οθόνης, πατήστε το πλήκτρο f4 ή συνδέστε ξανά το τροφοδοτικό AC.

## **Σύνδεση τροφοδοτικού AC**

**ΠΡΟΕΙ∆/ΣΗ!** Για να µειώσετε τον κίνδυνο ηλεκτροπληξίας ή πρόκλησης βλάβης στον εξοπλισµό:

Συνδέστε το καλώδιο τροφοδοσίας σε πρίζα AC, στην οποία έχετε εύκολα πρόσβαση ανά πάσα στιγµή.

∆ιακόψτε την τροφοδοσία του υπολογιστή αφαιρώντας το καλώδιο τροφοδοσίας από την πρίζα AC (και όχι από τον υπολογιστή).

Εάν το καλώδιο τροφοδοσίας διαθέτει βύσµα 3 ακίδων, συνδέστε το καλώδιο σε πρίζα 3 ακίδων µε γείωση. Μην επιχειρήσετε να καταργήσετε τον ακροδέκτη γείωσης του καλωδίου τροφοδοσίας, συνδέοντας, για παράδειγµα, προσαρµογέα µε διπολικό βύσµα. Η ακίδα γείωσης είναι ένα σηµαντικό χαρακτηριστικό ασφάλειας.

Για σύνδεση του υπολογιστή σε εξωτερική τροφοδοσία AC, ακολουθήστε τα παρακάτω βήµατα:

- **1.** Συνδέστε το τροφοδοτικό AC στην υποδοχή τροφοδοσίας **(1)** του υπολογιστή.
- **2.** Συνδέστε το καλώδιο τροφοδοσίας στο τροφοδοτικό AC **(2)**.

<span id="page-26-0"></span>**3.** Συνδέστε το άλλο άκρο του καλωδίου τροφοδοσίας σε µια πρίζα AC **(3)**.

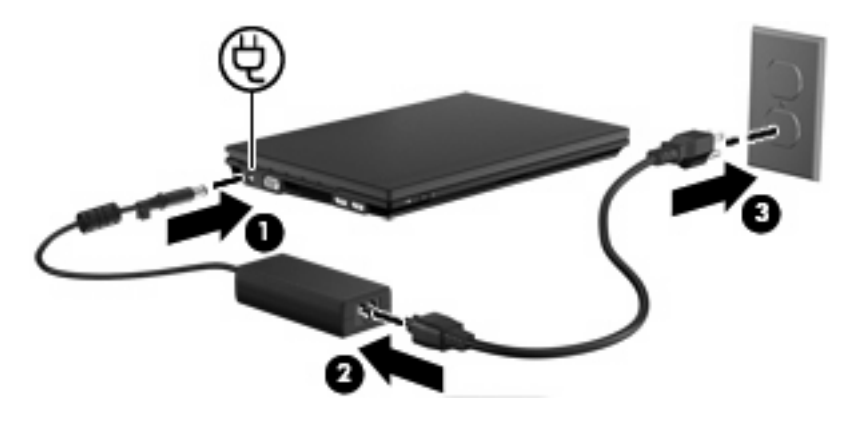

# **Χρήση τροφοδοσίας από µπαταρία**

Όταν υπάρχει µια φορτισµένη µπαταρία στον υπολογιστή και ο υπολογιστής δεν είναι συνδεδεµένος σε εξωτερική τροφοδοσία, τότε λειτουργεί µε την µπαταρία. Όταν ο υπολογιστής είναι συνδεδεµένος σε εξωτερική τροφοδοσία εναλλασσόµενου ρεύµατος, τότε λειτουργεί µε εναλλασσόµενο ρεύµα.

Εάν ο υπολογιστής περιέχει µια φορτισµένη µπαταρία και λειτουργεί µε εξωτερική τροφοδοσία εναλλασσόµενου ρεύµατος µέσω του τροφοδοτικού εναλλασσόµενου ρεύµατος, ο υπολογιστής θα αλλάξει σε τροφοδοσία µέσω µπαταρίας, εάν αποσυνδεθεί το τροφοδοτικό εναλλασσόµενου ρεύµατος.

**ΣΗΜΕΙΩΣΗ** Όταν αποσυνδέετε την τροφοδοσία AC, η φωτεινότητα της οθόνης µειώνεται για λόγους εξοικονόµησης µπαταρίας. Για να αυξήσετε τη φωτεινότητα της οθόνης, χρησιµοποιήστε το πλήκτρο f4 ή συνδέστε ξανά το τροφοδοτικό AC.

Μπορείτε να αφήσετε την µπαταρία στον υπολογιστή ή να την αποθηκεύσετε σε ένα µέρος φύλαξης, ανάλογα µε τον τρόπο εργασίας σας. Αφήνοντας την µπαταρία στον υπολογιστή, κάθε φορά που ο υπολογιστής συνδέεται στην παροχή εναλλασσόµενου ρεύµατος, η µπαταρία φορτίζεται. Επιπλέον, προστατεύεται η εργασία σας σε περίπτωση διακοπής ρεύµατος. Ωστόσο, η µπαταρία στον υπολογιστή αποφορτίζεται αργά, όταν ο υπολογιστής είναι απενεργοποιηµένος και αποσυνδεδεµένος από την εξωτερική παροχή τροφοδοσίας.

**ΠΡΟΕΙ∆/ΣΗ!** Για να αποφύγετε πιθανά προβλήµατα ασφάλειας, χρησιµοποιείτε µόνο την µπαταρία που παρέχεται µε τον υπολογιστή, µια µπαταρία αντικατάστασης που παρέχεται από την HP ή µια συµβατή µπαταρία που µπορείτε να αγοράσετε από την HP.

Η διάρκεια ζωής των µπαταριών υπολογιστή ποικίλλει ανάλογα µε τις ρυθµίσεις διαχείρισης ενέργειας, τα προγράµµατα που εκτελούνται στον υπολογιστή, τη φωτεινότητα της οθόνης, τις εξωτερικές συσκευές που είναι συνδεδεµένες στον υπολογιστή και άλλους παράγοντες.

## **Εµφάνιση της υπολειπόµενης φόρτισης µπαταρίας**

▲ Κάντε διπλό κλικ στο εικονίδιο του **µετρητή ενέργειας** στην περιοχή ειδοποιήσεων, στη δεξιά πλευρά της γραµµής εργασιών.

– ή –

Επιλέξτε **Έναρξη > Πίνακας Ελέγχου > Επιδόσεις και συντήρηση > Επιλογές παροχής ενέργειας >** καρτέλα **Μετρητής ενέργειας**.

<span id="page-27-0"></span>Οι περισσότερες ενδείξεις φόρτισης αναφέρουν την κατάσταση της µπαταρίας τόσο ως ποσοστό όσο και ως υπολειπόµενα λεπτά φόρτισης:

- Το ποσοστό δηλώνει το κατά προσέγγιση απόθεµα φόρτισης της µπαταρίας.
- Ο χρόνος υποδεικνύει τον κατά προσέγγιση χρόνο λειτουργίας που αποµένει στην µπαταρία *αν η µπαταρία συνεχίσει να παρέχει ενέργεια στο τρέχον επίπεδο.* Για παράδειγµα, ο χρόνος που αποµένει θα µειωθεί κατά την αναπαραγωγή DVD και θα αυξηθεί κατά τη διακοπή της αναπαραγωγής DVD.

Όταν φορτίζεται µια µπαταρία, µπορεί να εµφανίζεται ένα εικονίδιο µε έναν κεραυνό πάνω από το εικονίδιο της µπαταρίας στην οθόνη του µετρητή ενέργειας.

## **Τοποθέτηση ή αφαίρεση µπαταρίας**

**ΠΡΟΣΟΧΗ** Η αφαίρεση της µπαταρίας, όταν είναι η µόνη πηγή τροφοδοσίας, µπορεί να προκαλέσει απώλεια δεδοµένων. Για να αποτρέψετε την απώλεια δεδοµένων, ενεργοποιήστε την αδρανοποίηση ή απενεργοποιήστε τον υπολογιστή µέσω των Windows, πριν αφαιρέσετε την µπαταρία.

Για να τοποθετήσετε την µπαταρία:

- **1.** Γυρίστε ανάποδα τον υπολογιστή σε µια επίπεδη επιφάνεια µε την υποδοχή της µπαταρίας να βλέπει προς εσάς.
- **2.** Τοποθετήστε την µπαταρία στην υποδοχή µπαταρίας **(1)** και σπρώξτε τη µέχρι να εφαρµόσει στη θέση της.

Οι ασφάλειες απελευθέρωσης της µπαταρίας **(2)** ασφαλίζουν αυτόµατα την µπαταρία στη θέση της.

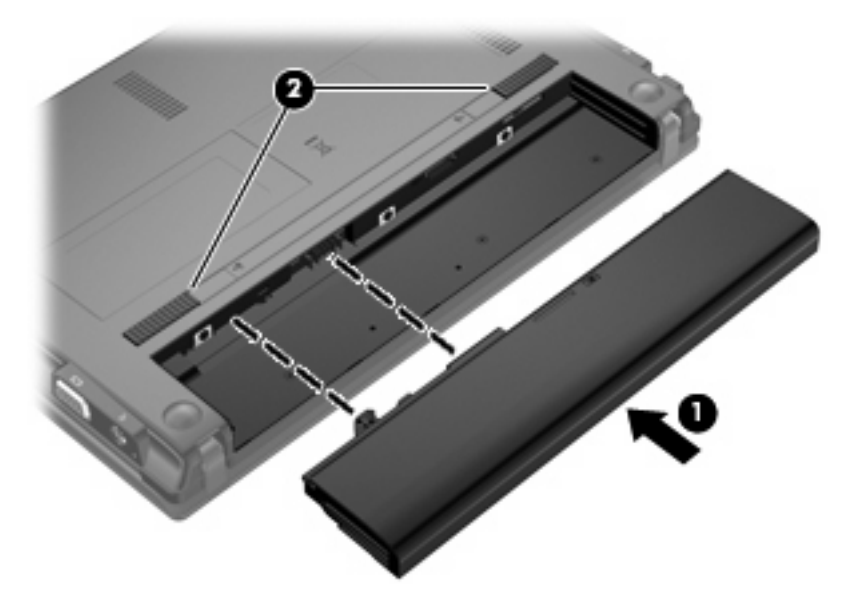

Για να αφαιρέσετε την µπαταρία:

- **1.** Γυρίστε ανάποδα τον υπολογιστή σε µια επίπεδη επιφάνεια µε την υποδοχή της µπαταρίας να βλέπει προς εσάς.
- **2.** Μετακινήστε τις ασφάλειες απελευθέρωσης της µπαταρίας **(1)** για να απελευθερώσετε την µπαταρία.

<span id="page-28-0"></span>**3.** Αφαιρέστε την µπαταρία **(2)** από τον υπολογιστή.

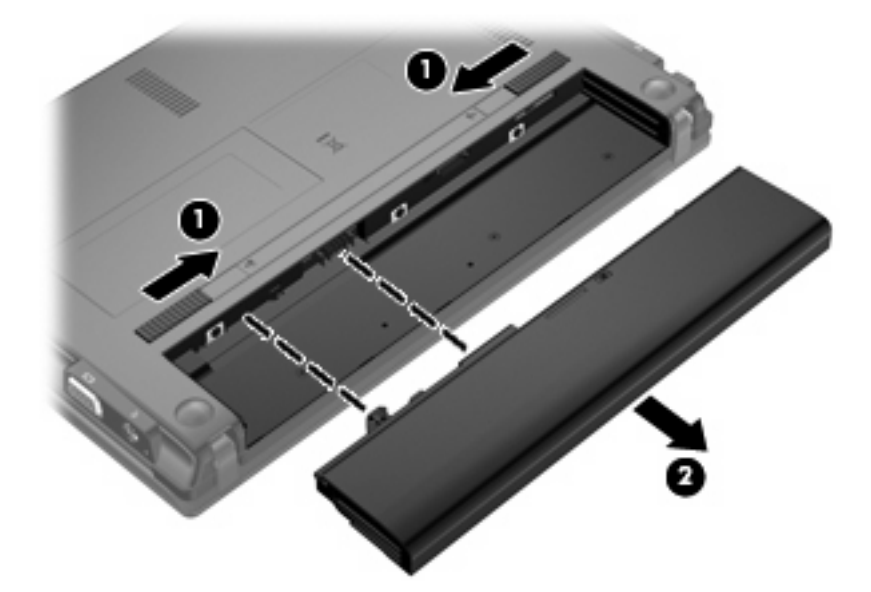

## **Φόρτιση µπαταρίας**

**ΠΡΟΕΙ∆/ΣΗ!** Όταν βρίσκεστε σε αεροπλάνο, µην φορτίζετε την µπαταρία του υπολογιστή.

Η µπαταρία φορτίζεται κάθε φορά που ο υπολογιστής συνδέεται σε εξωτερική τροφοδοσία µέσω τροφοδοτικού εναλλασσόµενου ρεύµατος, προαιρετικού τροφοδοτικού ρεύµατος, προαιρετικού προϊόντος επέκτασης ή προαιρετικής συσκευής επιτραπέζιας σύνδεσης.

Η µπαταρία φορτίζεται είτε ο υπολογιστής είναι απενεργοποιηµένος είτε χρησιµοποιείται, αλλά φορτίζεται ταχύτερα όταν ο υπολογιστής είναι απενεργοποιηµένος.

Η φόρτιση ενδέχεται να διαρκέσει περισσότερο αν η µπαταρία είναι καινούργια, δεν έχει χρησιµοποιηθεί για 2 εβδοµάδες ή περισσότερο, ή αν είναι θερµότερη ή ψυχρότερη κατά πολύ από τη θερµοκρασία δωµατίου.

Για να παρατείνετε τη διάρκεια ζωής της µπαταρίας και να βελτιστοποιήσετε την ακρίβεια των ενδείξεων φόρτισής της, ακολουθήστε τις εξής συστάσεις:

- Εάν φορτίζετε μια καινούργια μπαταρία, φορτίστε την πλήρως προτού ενεργοποιήσετε τον υπολογιστή.
- Φορτίζετε την µπαταρία µέχρι να σβήσει η φωτεινή ένδειξη της µπαταρίας.
- **ΣΗΜΕΙΩΣΗ** Εάν ο υπολογιστής είναι ενεργοποιηµένος ενώ η µπαταρία φορτίζεται, ο µετρητής µπαταρίας στην περιοχή ειδοποιήσεων ενδέχεται να εµφανίσει φόρτιση 100 τοις εκατό, πριν φορτιστεί πλήρως η µπαταρία.
- Aφήστε την μπαταρία να αποφορτιστεί κάτω από 5 τοις εκατό μιας πλήρους φόρτισης μέσω κανονικής χρήσης, πριν τη φορτίσετε.
- Εάν η μπαταρία δεν έχει χρησιμοποιηθεί επί ένα μήνα ή περισσότερο, εκτελέστε βαθμονόμηση της µπαταρίας αντί για απλή φόρτιση.

<span id="page-29-0"></span>Η φωτεινή ένδειξη της µπαταρίας εµφανίζει την κατάσταση φόρτισης:

- Αναµµένη: Η µπαταρία φορτίζεται.
- Αναβοσβήνει: Η µπαταρία έχει φτάσει σε χαµηλό ή οριακά χαµηλό επίπεδο φόρτισης και δεν φορτίζεται.
- Σβηστή: Η µπαταρία έχει φορτιστεί πλήρως, χρησιµοποιείται ή δεν είναι τοποθετηµένη.

## **Μεγιστοποίηση χρόνου αποφόρτισης µπαταρίας**

Ο χρόνος αποφόρτισης της µπαταρίας ποικίλει ανάλογα µε τις λειτουργίες που χρησιµοποιείτε κατά τη λειτουργία µε µπαταρία. Ο µέγιστος χρόνος αποφόρτισης µειώνεται σταδιακά, καθώς υποβαθµίζεται φυσιολογικά ο χώρος αποθήκευσης της µπαταρίας.

Συµβουλές για τη µεγιστοποίηση του χρόνου αποφόρτισης της µπαταρίας:

- Μειώστε τη φωτεινότητα της οθόνης.
- Αφαιρέστε την µπαταρία από τον υπολογιστή όταν δεν χρησιµοποιείται ή φορτίζεται.
- Αποθηκεύστε την µπαταρία σε δροσερό και ξηρό χώρο.

## **∆ιαχείριση χαµηλών επιπέδων µπαταρίας**

Οι πληροφορίες σε αυτήν την ενότητα περιγράφουν τις ειδοποιήσεις και τις αποκρίσεις του συστήµατος, όπως αυτές έχουν οριστεί από τον κατασκευαστή. Ορισµένες ειδοποιήσεις χαµηλής µπαταρίας και αποκρίσεις συστήµατος µπορούν να τροποποιηθούν από τις "Επιλογές παροχής ενέργειας" στον Πίνακα Ελέγχου των Windows. Οι προτιµήσεις που ορίζονται στις "Επιλογές παροχής ενέργειας" δεν επηρεάζουν τις φωτεινές ενδείξεις.

#### **Εντοπισµός χαµηλών επιπέδων µπαταρίας**

Όταν µια µπαταρία που αποτελείτην αποκλειστική πηγή ενέργειας για τον υπολογιστή φτάσει σε χαµηλό επίπεδο µπαταρίας, η φωτεινή ένδειξη της µπαταρίας αναβοσβήνει.

Εάν δεν αντιµετωπιστεί το χαµηλό επίπεδο φόρτισης της µπαταρίας, ο υπολογιστής εισέρχεται σε επίπεδο οριακά χαµηλής φόρτισης της µπαταρίας και η φωτεινή ένδειξη της µπαταρίας αναβοσβήνει γρήγορα.

Ο υπολογιστής εκτελεί τις ακόλουθες ενέργειες για ένα οριακά χαµηλό επίπεδο µπαταρίας:

- Aν η αδρανοποίηση είναι ενεργοποιημένη και ο υπολογιστής είναι ενεργός ή σε αναμονή, ο υπολογιστής πραγµατοποιεί εκκίνηση της αδρανοποίησης.
- Εάν η αδρανοποίηση είναι απενεργοποιηµένη και ο υπολογιστής είναι ενεργός ή σε αναµονή, ο υπολογιστής παραµένει για λίγο σε αναµονή και, στη συνέχεια, τερµατίζεται η λειτουργία του µε αποτέλεσµα την απώλεια των πληροφοριών που δεν έχουν αποθηκευτεί.

## <span id="page-30-0"></span>**Αντιµετώπιση χαµηλού επιπέδου µπαταρίας**

**ΠΡΟΣΟΧΗ** Για να µειώσετε τον κίνδυνο απώλειας πληροφοριών όταν ο υπολογιστής φτάσει σε οριακά χαµηλό επίπεδο µπαταρίας και έχει εκκινήσει την αδρανοποίηση, µην αποκαταστήσετε την τροφοδοσία µέχρι να σβήσουν οι φωτεινές ενδείξεις τροφοδοσίας.

**Αντιµετώπιση χαµηλού επιπέδου µπαταρίας όταν υπάρχει διαθέσιµη εξωτερική τροφοδοσία**

- Συνδέστε μία από τις ακόλουθες συσκευές:
	- Τροφοδοτικό εναλλασσόµενου ρεύµατος
	- Προαιρετικό προϊόν επέκτασης ή συσκευή επιτραπέζιας σύνδεσης
	- Προαιρετικό τροφοδοτικό ρεύµατος

**Αντιµετώπιση χαµηλού επιπέδου µπαταρίας όταν υπάρχει διαθέσιµη φορτισµένη µπαταρία**

- **1.** Απενεργοποιήστε τον υπολογιστή ή εκκινήστε την αδρανοποίηση.
- **2.** Αφαιρέστε την αποφορτισµένη µπαταρία και τοποθετήστε µια φορτισµένη.
- **3.** Ενεργοποιήστε τον υπολογιστή.

#### **Αντιµετώπιση χαµηλού επιπέδου µπαταρίας όταν δεν υπάρχει διαθέσιµη πηγή ενέργειας**

▲ Εκκινήστε την αδρανοποίηση.

 $-$  ń  $-$ 

Αποθηκεύστε την εργασία σας και τερµατίστε τη λειτουργία του υπολογιστή.

#### Αντιμετώπιση χαμηλού επιπέδου μπαταρίας όταν ο υπολογιστής δεν είναι δυνατόν να πραγματοποιήσει **έξοδο από την αδρανοποίηση**

Όταν ο υπολογιστής δεν διαθέτει επαρκή ενέργεια για έξοδο από την αδρανοποίηση, ακολουθήστε τα εξής βήµατα:

- **1.** Τοποθετήστε µια φορτισµένη µπαταρία ή συνδέστε τον υπολογιστή σε εξωτερική τροφοδοσία.
- **2.** Πραγµατοποιήστε έξοδο από την αδρανοποίηση πατώντας σύντοµα το κουµπί λειτουργίας.

## **Βαθµονόµηση µπαταρίας**

Η βαθµονόµηση µιας µπαταρίας γίνεται στις εξής περιπτώσεις:

- Όταν οι ενδείξεις φόρτισης της µπαταρίας φαίνονται ανακριβείς
- Όταν παρατηρείτε σηµαντική αλλαγή στο χρόνο λειτουργίας της µπαταρίας

Ακόµα και αν µια µπαταρία χρησιµοποιείται πολύ, δεν πρέπει να χρειάζεται βαθµονόµηση περισσότερο από µία φορά το µήνα. Επίσης, δεν είναι απαραίτητη η βαθµονόµηση µιας νέας µπαταρίας.

### **Βήµα 1: Πλήρης φόρτιση της µπαταρίας**

- **ΠΡΟΕΙ∆/ΣΗ!** Όταν βρίσκεστε σε αεροπλάνο, µην φορτίζετε την µπαταρία του υπολογιστή.
- $\mathbb{P}$  ΣΗΜΕΙΩΣΗ Η μπαταρία φορτίζεται είτε ο υπολογιστής είναι απενεργοποιημένος είτε χρησιμοποιείται, αλλά φορτίζεται ταχύτερα όταν ο υπολογιστής είναι απενεργοποιηµένος.

<span id="page-31-0"></span>Για να φορτίσετε πλήρως την µπαταρία:

- **1.** Τοποθετήστε την µπαταρία στον υπολογιστή.
- **2.** Συνδέστε τον υπολογιστή σε ένα τροφοδοτικό εναλλασσόµενου ρεύµατος, ένα προαιρετικό τροφοδοτικό ρεύµατος, ένα προαιρετικό προϊόν επέκτασης ή µια προαιρετική συσκευή επιτραπέζιας σύνδεσης και κατόπιν συνδέστε το τροφοδοτικό ή τη συσκευή σε εξωτερική τροφοδοσία.

Η φωτεινή ένδειξη της µπαταρίας στον υπολογιστή ανάβει.

**3.** Αφήστε τον υπολογιστή συνδεδεµένο στην εξωτερική τροφοδοσία µέχρι να φορτιστεί πλήρως η µπαταρία.

Η φωτεινή ένδειξη της µπαταρίας στον υπολογιστή σβήνει.

#### **Βήµα 2: Απενεργοποίηση αδρανοποίησης και αναµονής**

**1.** Κάντε δεξί κλικ στο εικονίδιο του **µετρητή ενέργειας** στην περιοχή ενηµέρωσης, στη δεξιά πλευρά της γραµµής εργασιών, και στη συνέχεια επιλέξτε **Προσαρµογή ιδιοτήτων τροφοδοσίας**.

– ή –

Επιλέξτε **Έναρξη > Πίνακας Ελέγχου > Επιδόσεις και συντήρηση > Επιλογές ενέργειας**.

- **2.** Σηµειώστε τις 4 ρυθµίσεις στις στήλες **Λειτουργεί µε µπαταρίες** και **Στην πρίζα** έτσι ώστε να µπορείτε να τις επαναφέρετε µετά τη βαθµονόµηση.
- **3.** Θέστε τις 4 επιλογές στη ρύθµιση **Ποτέ**.
- **4.** Κάντε κλικ στο **OK**.

#### **Βήµα 3: Αποφόρτιση της µπαταρίας**

Ο υπολογιστής πρέπει να παραµείνει ενεργοποιηµένος κατά την αποφόρτιση της µπαταρίας. Η µπαταρία µπορεί να αποφορτιστεί ανεξάρτητα από το αν χρησιµοποιείτε τον υπολογιστή, αλλά θα αποφορτιστεί ταχύτερα εάν τον χρησιµοποιείτε.

- Εάν έχετε σκοπό να αφήσετε τον υπολογιστή χωρίς επιτήρηση κατά τη διάρκεια της αποφόρτισης, αποθηκεύστε τα δεδοµένα σας πριν ξεκινήσει η διαδικασία αποφόρτισης.
- Εάν χρησιµοποιείτε τακτικά τον υπολογιστή κατά τη διάρκεια της διαδικασίας αποφόρτισης και έχετε ορίσει διαλείµµατα εξοικονόµησης ενέργειας, το σύστηµα θα έχει την παρακάτω απόδοση κατά τη διάρκεια της διαδικασίας αποφόρτισης:
	- Η οθόνη δεν θα σβήσει αυτόµατα.
	- Η ταχύτητα της µονάδας σκληρού δίσκου δεν θα µειωθεί αυτόµατα όσο ο υπολογιστής είναι σε αδρανοποίηση.
	- ∆εν θα πραγµατοποιηθεί αδρανοποίηση από το σύστηµα.

Για να αποφορτίσετε την µπαταρία:

- **1.** Αποσυνδέστε τον υπολογιστή από την εξωτερική τροφοδοσία, αλλά *µην* τον απενεργοποιήσετε.
- **2.** Χρησιµοποιήστε τον υπολογιστή µε τροφοδοσία µέσω µπαταρίας, µέχρι να αποφορτιστεί η µπαταρία. Η φωτεινή ένδειξη της µπαταρίας αρχίζει να αναβοσβήνει, όταν η µπαταρία φτάσει σε

χαµηλό επίπεδο µπαταρίας. Όταν η µπαταρία αποφορτιστεί, η φωτεινή ένδειξη της µπαταρίας θα σβήσει και η λειτουργία του υπολογιστή θα τερµατιστεί.

## <span id="page-33-0"></span>**Βήµα 4: Πλήρης επαναφόρτιση της µπαταρίας**

Για να επαναφορτίσετε την µπαταρία:

**1.** Συνδέστε τον υπολογιστή σε εξωτερική τροφοδοσία και διατηρήστε την µέχρι να επαναφορτιστεί πλήρως η µπαταρία. Όταν η µπαταρία επαναφορτιστεί, η φωτεινή ένδειξη στον υπολογιστή σβήνει.

Μπορείτε να χρησιµοποιείτε τον υπολογιστή όσο η µπαταρία επαναφορτίζεται. Ωστόσο, η µπαταρία θα φορτιστεί γρηγορότερα αν ο υπολογιστής είναι απενεργοποιηµένος.

**2.** Εάν ο υπολογιστής είναι απενεργοποιηµένος, ενεργοποιήστε τον όταν η µπαταρία φορτιστεί πλήρως και σβήσει η φωτεινή ένδειξη της µπαταρίας.

#### **Βήµα 5: Επανενεργοποίηση αδρανοποίησης και αναµονής**

- **ΠΡΟΣΟΧΗ** Εάν δεν επανενεργοποιήσετε την αδρανοποίηση µετά τη βαθµονόµηση και ο υπολογιστής φτάσει σε οριακά χαµηλό επίπεδο µπαταρίας, η µπαταρία µπορεί να αποφορτιστεί πλήρως και να υπάρξει απώλεια πληροφοριών.
	- **1.** Επιλέξτε **Έναρξη > Πίνακας Ελέγχου > Επιδόσεις και συντήρηση > Επιλογές παροχής ενέργειας**.
	- **2.** Εισαγάγετε ξανά τις ρυθµίσεις που καταγράψατε για τα στοιχεία στη στήλη **Στην πρίζα** και στη στήλη **Λειτουργεί µε µπαταρίες**.
	- **3.** Κάντε κλικ στο **OK**.

## **Εξοικονόµηση ενέργειας µπαταρίας**

- Επιλέξτε ρυθμίσεις χρήσης χαμηλής ενέργειας από τις "Επιλογές παροχής ενέργειας" στον Πίνακα Ελέγχου των Windows.
- Απενεργοποιήστε τις συνδέσεις ασύρµατης λειτουργίας και τοπικού δικτύου (LAN) και τερµατίστε τις εφαρµογές του µόντεµ εάν δεν τις χρησιµοποιείτε.
- Αποσυνδέετε τις εξωτερικές συσκευές που δεν είναι συνδεδεµένες σε εξωτερική τροφοδοσία όταν δεν τις χρησιµοποιείτε.
- Τερµατίστε τη λειτουργία και απενεργοποιήστε ή αφαιρέστε τις κάρτες εξωτερικών µέσων που δεν χρησιµοποιείτε.
- Χρησιμοποιήστε τα πλήκτρα f3 και f4 για να ρυθμίσετε τη φωτεινότητα της οθόνης αναλόγως.
- Εάν πρόκειται να διακόψετε την εργασία σας, ενεργοποιήστε την αναμονή ή την αδρανοποίηση ή τερµατίστε τη λειτουργία του υπολογιστή.

## **Αποθήκευση µπαταρίας**

**ΠΡΟΣΟΧΗ** Για να αποφύγετε ενδεχόµενη βλάβη της µπαταρίας, αποφύγετε την έκθεσή της σε υψηλές θερµοκρασίες για παρατεταµένο χρονικό διάστηµα.

Αν δεν πρόκειται να χρησιµοποιήσετε τον υπολογιστή και να τον συνδέσετε σε εξωτερική τροφοδοσία για διάστηµα µεγαλύτερο των 2 εβδοµάδων, αφαιρέστε και φυλάξτε ξεχωριστά τις µπαταρίες.

Για να παρατείνετε τη φόρτιση µιας αποθηκευµένης µπαταρίας, τοποθετήστε την σε ψυχρό, ξηρό µέρος.

**ΣΗΜΕΙΩΣΗ** Μια αποθηκευµένη µπαταρία θα πρέπει να ελέγχεται κάθε 6 µήνες. Εάν η χωρητικότητα είναι µικρότερη του 50%, επαναφορτίστε την µπαταρία προτού την αποθηκεύσετε ξανά.

Βαθµονοµήστε την µπαταρία πριν τη χρησιµοποιήσετε, αν δεν έχει χρησιµοποιηθεί για ένα µήνα ή περισσότερο.

## <span id="page-34-0"></span>**Απόρριψη χρησιµοποιηµένης µπαταρίας**

**ΠΡΟΕΙ∆/ΣΗ!** Για να µειωθεί ο κίνδυνος πυρκαγιάς ή εγκαυµάτων, µην αποσυναρµολογείτε, χτυπάτε ή τρυπάτε την µπαταρία, µην βραχυκυκλώνετε τις εξωτερικές επαφές της και µην την απορρίπτετε σε νερό ή φωτιά.

Ανατρέξτε στο έντυπο *Σηµειώσεις κανονισµών, ασφάλειας και περιβάλλοντος* για πληροφορίες σχετικά µε την απόρριψη µπαταρίας.

## **Αντικατάσταση της µπαταρίας**

Η διάρκεια ζωής µπαταρίας υπολογιστή ποικίλλει ανάλογα µε τις ρυθµίσεις διαχείρισης ενέργειας, τα προγράµµατα που εκτελούνται στον υπολογιστή, τη φωτεινότητα της οθόνης, τις εξωτερικές συσκευές που είναι συνδεδεµένες στον υπολογιστή και άλλους παράγοντες.

**ΣΗΜΕΙΩΣΗ** Προκειµένου να εξασφαλίσετε ότι θα διατίθεται τροφοδοσία µπαταρίας όποτε τη χρειαστείτε, η HP συνιστά να προµηθευτείτε νέα µπαταρία όταν η ένδειξη της χωρητικότητας αποθήκευσης γίνει πρασινοκίτρινη.

# <span id="page-35-0"></span>**∆οκιµή τροφοδοτικού AC**

Ελέγξτε το τροφοδοτικό AC εάν ο υπολογιστής εµφανίζει ένα από τα παρακάτω συµπτώµατα:

- Ο υπολογιστής δεν ενεργοποιείται όταν συνδέεται στο τροφοδοτικό AC.
- Η οθόνη δεν ενεργοποιείται όταν ο υπολογιστής συνδέεται σε τροφοδοτικό AC.
- Η φωτεινή ένδειξη λειτουργίας είναι απενεργοποιηµένη όταν ο υπολογιστής συνδέεται σε τροφοδοτικό AC.

Για να δοκιµάσετε το τροφοδοτικό AC:

- **1.** Αφαιρέστε την µπαταρία από τον υπολογιστή.
- **2.** Συνδέστε το τροφοδοτικό AC.
- **3.** Ενεργοποιήστε τον υπολογιστή.
	- Εάν η φωτεινή ένδειξη λειτουργίας **ανάψει**, το τροφοδοτικό AC λειτουργεί κανονικά.
	- Εάν η φωτεινή ένδειξη λειτουργίας παραµείνει **σβηστή**, το τροφοδοτικό AC δεν λειτουργεί και θα πρέπει να αντικατασταθεί.

Προκειµένου να επικοινωνήσετε µε την τεχνική υποστήριξη για πληροφορίες σχετικά µε την αντικατάσταση του τροφοδοτικού AC, επιλέξτε **Έναρξη > Βοήθεια και υποστήριξη**.

# **Τερµατισµός λειτουργίας του υπολογιστή**

**ΠΡΟΣΟΧΗ** Οι πληροφορίες που δεν έχουν αποθηκευτεί θα χαθούν κατά τον τερµατισµό λειτουργίας του υπολογιστή.

Η εντολή "Τερµατισµός λειτουργίας" κλείνει όλα τα ανοιχτά προγράµµατα, συµπεριλαµβανοµένου του λειτουργικού συστήµατος, και κατόπιν απενεργοποιεί την οθόνη και τον υπολογιστή.

Τερµατίστε τη λειτουργία του υπολογιστή σε οποιαδήποτε από τις ακόλουθες συνθήκες:

- Όταν πρέπει να αντικαταστήσετε την µπαταρία ή να αποκτήσετε πρόσβαση σε στοιχεία στο εσωτερικό του υπολογιστή
- Όταν συνδέετε μια εξωτερική συσκευή υλικού που δεν συνδέεται σε θύρα USB
- Όταν ο υπολογιστής πρόκειται να μείνει αχρησιμοποίητος και αποσυνδεδεμένος από την εξωτερική τροφοδοσία για µεγάλο χρονικό διάστηµα

Για να τερµατίσετε τη λειτουργία του υπολογιστή, ακολουθήστε τα παρακάτω βήµατα:

- **ΣΗΜΕΙΩΣΗ** Εάν ο υπολογιστής είναι σε αναµονή ή σε αδρανοποίηση, πρέπει πρώτα να πραγµατοποιήσετε έξοδο από την αναµονή ή την αδρανοποίηση για να µπορέσετε να πραγµατοποιήσετε τερµατισµό λειτουργίας.
	- **1.** Αποθηκεύστε την εργασία σας και κλείστε όλα τα ανοιχτά προγράµµατα.
	- **2.** Επιλέξτε **Έναρξη > Σβήσιµο του υπολογιστή > Απενεργοποίηση**.
Εάν ο υπολογιστής δεν αποκρίνεται και δεν µπορείτε να χρησιµοποιήσετε τις διαδικασίες τερµατισµού λειτουργίας που προαναφέρθηκαν, δοκιµάστε τις ακόλουθες διαδικασίες έκτακτης ανάγκης µε τη σειρά που αναγράφονται:

- Πατήστε ctrl+alt+delete. Στη συνέχεια, επιλέξτε **Τερµατισµός > Σβήσιµο**.
- Πατήστε και κρατήστε πατηµένο το κουµπί λειτουργίας για τουλάχιστον 5 δευτερόλεπτα.
- Αποσυνδέστε τον υπολογιστή από την εξωτερική τροφοδοσία και αφαιρέστε την µπαταρία.

# **3 Ασύρµατη λειτουργία**

## **Χρήση ασύρµατων συσκευών (µόνο σε επιλεγµένα µοντέλα)**

Η ασύρµατη τεχνολογία µεταφέρει δεδοµένα µέσω ραδιοκυµάτων αντί καλωδίων. Ο υπολογιστής σας ενδέχεται να είναι εξοπλισµένος µε µία ή περισσότερες από τις παρακάτω ασύρµατες συσκευές:

- Συσκευή ασύρµατου τοπικού δικτύου (WLAN) Συνδέει τον υπολογιστή σε ασύρµατα τοπικά δίκτυα (γνωστά ως δίκτυα Wi-Fi, ασύρµατα LAN ή WLAN) σε εταιρικά γραφεία, στο σπίτι και δηµόσια µέρη όπως αεροδρόµια, εστιατόρια, καφετέριες, ξενοδοχεία και πανεπιστήµια. Σε ένα WLAN, κάθε φορητή, ασύρµατη συσκευή επικοινωνεί µε ασύρµατο δροµολογητή ή ασύρµατο σηµείο πρόσβασης.
- Συσκευή Bluetooth®—∆ηµιουργεί προσωπικό δίκτυο (PAN) για σύνδεση µε άλλες συσκευές Bluetooth, όπως υπολογιστές, τηλέφωνα, εκτυπωτές, ακουστικά, ηχεία και φωτογραφικές μηχανές. Σε ένα δίκτυο PAN, κάθε συσκευή επικοινωνεί απευθείας µε άλλες συσκευές και οι συσκευές πρέπει να βρίσκονται σχετικά κοντά µεταξύ τους—τυπικά πρέπει να απέχουν το πολύ 10 µέτρα (33 πόδια περίπου) η µία από την άλλη.

Υπολογιστές µε συσκευές WLAN υποστηρίζουν ένα ή περισσότερα από τα παρακάτω βιοµηχανικά πρότυπα ΙΕΕΕ:

- Το 802.11b, το πρώτο δηµοφιλές πρότυπο, υποστηρίζει ταχύτητες δεδοµένων µέχρι 11 Mbps και λειτουργεί σε συχνότητα 2,4 GHz.
- Το 802.11g υποστηρίζει ταχύτητες δεδοµένων µέχρι 54 Mbps και λειτουργεί σε συχνότητα 2,4 GHz. Οι συσκευές WLAN 802.11g είναι συµβατές µε συσκευές 802.11b και έτσι µπορούν να λειτουργήσουν στο ίδιο δίκτυο.
- Το 802.11a υποστηρίζει ταχύτητες δεδοµένων µέχρι 54 Mbps και λειτουργεί σε συχνότητα 5 GHz.

**ΣΗΜΕΙΩΣΗ** Το πρότυπο 802.11a δεν είναι συµβατό µε τα πρότυπα 802.11b και 802.11g.

- Το πρόχειρο πρότυπο Wi-Fi CERTIFIED 802.11n 2.0 υποστηρίζει ταχύτητες δεδοµένων έως και 300 Mbps και µπορεί να λειτουργήσει στα 2,4 GHz ή 5 GHz, µε αποτέλεσµα να είναι συµβατό και µε τα παλαιότερα πρότυπα 802.11a, b και g.
- **ΞΥ ΣΗΜΕΙΩΣΗ** Οι προδιαγραφές για τη συσκευή 802.11n WLAN είναι πρόχειρες και δεν έχουν οριστικοποιηθεί. Εάν οι τελικές προδιαγραφές διαφέρουν από τις πρόχειρες προδιαγραφές, ενδέχεται να επηρεαστεί η δυνατότητα επικοινωνίας του υπολογιστή µε άλλες συσκευές 802.11n WLAN.

Για περισσότερες πληροφορίες σχετικά µε την ασύρµατη τεχνολογία, δείτε τις πληροφορίες και τις συνδέσεις σε τοποθεσίες web που υπάρχουν στη Βοήθεια και υποστήριξη.

## **Εικονίδια ασύρµατης λειτουργίας και δικτύου**

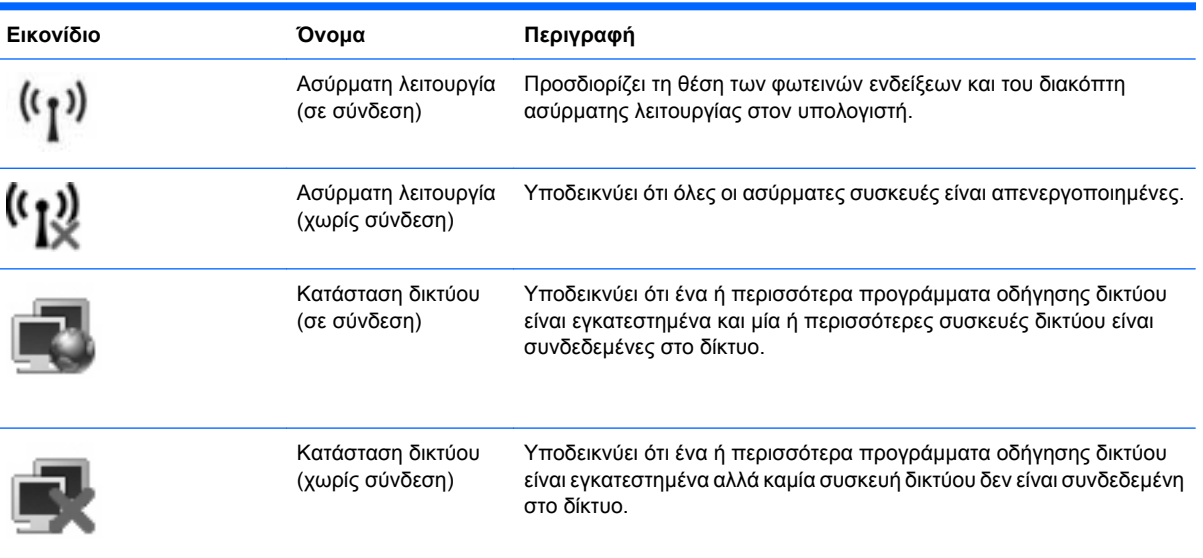

## **Χρήση στοιχείων ελέγχου ασύρµατης λειτουργίας**

Μπορείτε να ελέγξετε τις ασύρµατες συσκευές που υπάρχουν στον υπολογιστή χρησιµοποιώντας τα ακόλουθα:

- Διακόπτης ασύρματης λειτουργίας
- Στοιχεία ελέγχου λειτουργικού συστήµατος

## **Χρήση διακόπτη ασύρµατη λειτουργίας**

Ο υπολογιστής διαθέτει ένα διακόπτη ασύρµατης λειτουργίας, µία ή περισσότερες ασύρµατες συσκευές και µία ή δύο φωτεινές ενδείξεις ασύρµατης λειτουργίας, ανάλογα µε το µοντέλο. Όλες οι ασύρµατες συσκευές που διαθέτει ο υπολογιστής είναι εργοστασιακά ενεργοποιηµένες, εποµένως η φωτεινή ένδειξη ασύρµατης λειτουργίας ανάβει (µπλε) όταν ενεργοποιείτε τον υπολογιστή.

Η φωτεινή ένδειξη ασύρµατης λειτουργίας υποδεικνύει τη συνολική κατάσταση τροφοδοσίας των ασύρµατων συσκευών και όχι την κατάσταση µεµονωµένων συσκευών. Εάν η φωτεινή ένδειξη ασύρµατης λειτουργίας είναι µπλε, τότε τουλάχιστον µία ασύρµατη συσκευή είναι ενεργοποιηµένη. Εάν η φωτεινή ένδειξη ασύρµατης λειτουργίας είναι πορτοκαλί, όλες οι ασύρµατες συσκευές είναι απενεργοποιηµένες.

Καθώς οι ασύρµατες συσκευές είναι ενεργοποιηµένες από τον κατασκευαστή, µπορείτε να χρησιµοποιήσετε το διακόπτη ασύρµατης λειτουργίας για να ενεργοποιήσετε ή να απενεργοποιήσετε τις ασύρµατες συσκευές ταυτόχρονα. Μπορείτε να ελέγξετε τις µεµονωµένες ασύρµατες συσκευές µέσω του Computer Setup.

**EΥ ΣΗΜΕΙΩΣΗ** Εάν οι ασύρματες συσκευές έχουν απενεργοποιηθεί από το Computer Setup, ο διακόπτης ασύρµατης λειτουργίας δεν θα λειτουργεί µέχρι να ενεργοποιήσετε ξανά τις συσκευές.

## **Χρήση των στοιχείων ελέγχου του λειτουργικού συστήµατος**

Ορισµένα λειτουργικά συστήµατα παρέχουν επίσης δυνατότητα διαχείρισης των ενσωµατωµένων ασύρµατων συσκευών και της ασύρµατης σύνδεσης. Για περισσότερες πληροφορίες, ανατρέξτε στην τεκµηρίωση του λειτουργικού σας συστήµατος.

## **Χρήση WLAN**

Με µια συσκευή WLAN µπορείτε να έχετε πρόσβαση σε ένα ασύρµατο τοπικό δίκτυο (WLAN), το οποίο αποτελείται από άλλους υπολογιστές και βοηθητικά εξαρτήµατα, που συνδέονται µε ασύρµατο δροµολογητή ή σηµείο ασύρµατης πρόσβασης.

- **ΣΗΜΕΙΩΣΗ** Οι όροι *ασύρµατος δροµολογητής* και *σηµείο ασύρµατης πρόσβασης* συχνά χρησιµοποιούνται εναλλακτικά.
	- Ένα ασύρµατο δίκτυο WLAN µεγάλης κλίµακας, όπως ένα εταιρικό ή δηµόσιο WLAN, τυπικά χρησιµοποιεί σηµεία ασύρµατης πρόσβασης, τα οποία µπορούν να δεχτούν µεγάλο αριθµό υπολογιστών και βοηθητικών εξαρτηµάτων και να διαχωρίσουν σηµαντικές λειτουργίες δικτύου.
	- Ένα οικιακό WLAN ή μικρού γραφείου τυπικά χρησιμοποιεί ασύρματο δρομολογητή, ο οποίος επιτρέπει σε πολλούς ασύρµατους και ενσύρµατους υπολογιστές να χρησιµοποιούν από κοινού σύνδεση στο Internet, εκτυπωτή και αρχεία, χωρίς να απαιτούνται επιπλέον τµήµατα υλικού ή λογισµικού.

Για να χρησιµοποιήσετε τη συσκευή WLAN στον υπολογιστή, πρέπει να συνδεθείτε σε µια υποδοµή WLAN (µέσω παροχέα υπηρεσιών ή δηµοσίου ή εταιρικού δικτύου).

## **∆ηµιουργία δικτύου WLAN**

Για να εγκαταστήσετε ένα WLAN και να συνδεθείτε στο Internet, χρειάζεστε τον παρακάτω εξοπλισµό:

- Ένα µόντεµ ευρείας ζώνης (DSL ή καλωδιακό) **(1)** και υπηρεσία Internet υψηλής ταχύτητας, την οποία έχετε προµηθευτεί από παροχέα υπηρεσιών Internet (ISP)
- Έναν ασύρµατο δροµολογητή (πωλείται χωριστά) **(2)**
- Τον ασύρµατο υπολογιστή **(3)**

Η παρακάτω εικόνα δείχνει ένα παράδειγµα εγκατάστασης ασύρµατου δικτύου συνδεδεµένου στο Internet.

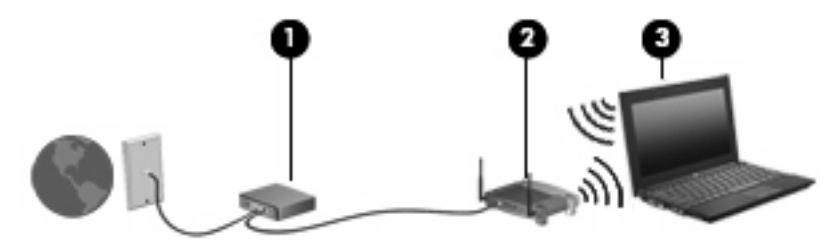

Καθώς το δίκτυό σας µεγαλώνει, µπορείτε να συνδέετε επιπλέον ασύρµατους και ενσύρµατους υπολογιστές στο δίκτυο για πρόσβαση στο Internet.

Για βοήθεια σχετικά µε την εγκατάσταση ενός WLAN, δείτε τις πληροφορίες που παρέχει ο κατασκευαστής του δροµολογητή ή ο παροχέας υπηρεσιών Internet.

### **Προστασία του WLAN**

Επειδή το πρότυπο WLAN σχεδιάστηκε µόνο µε περιορισµένες δυνατότητες ασφάλειας—κυρίως για να αποτρέπει την περιστασιακή µη εξουσιοδοτηµένη πρόσβαση παρά ισχυρές µορφές επίθεσης—είναι πολύ σηµαντικό να γίνει κατανοητό ότι τα δίκτυα WLAN είναι ευάλωτα σε ευρέως γνωστές και τεκµηριωµένες αδυναµίες ασφάλειας.

Τα δίκτυα WLAN σε δηµόσιους χώρους ή σηµεία σύνδεσης, όπως καφετέριες και αεροδρόµια, ενδέχεται να µην προσφέρουν κανενός είδους ασφάλεια. Οι κατασκευαστές ασύρµατων δικτύων και οι παροχείς υπηρεσιών για σηµεία σύνδεσης αναπτύσσουν νέες τεχνολογίες που προσφέρουν µεγαλύτερη ασφάλεια και ανωνυµία στα δηµόσια περιβάλλοντα. Εάν ανησυχείτε για την ασφάλεια του υπολογιστή σε ένα σηµείο σύνδεσης, περιορίστε τις δικτυακές σας δραστηριότητες σε e-mail που δεν είναι σηµαντικά και περιήγηση βασικού επιπέδου στο Internet.

Όταν εγκαθιστάτε ένα WLAN ή αποκτάτε πρόσβαση σε υπάρχον WLAN, ενεργοποιείτε πάντα τις λειτουργίες ασφαλείας για προστασία του δικτύου σας από µη εξουσιοδοτηµένη πρόσβαση. Τα συνηθισµένα επίπεδα ασφάλειας είναι τα Wi-Fi Protected Access (WPA) και Wired Equivalent Privacy (WEP). ∆εδοµένου ότι τα ραδιοσήµατα ασύρµατης λειτουργίας µεταδίδονται εκτός του δικτύου, άλλες συσκευές WLAN µπορούν να εντοπίσουν µη προστατευµένα σήµατα και είτε να συνδεθούν στο δίκτυό σας (χωρίς να έχουν κληθεί) είτε να καταγράψουν πληροφορίες που αποστέλλονται µέσω του δικτύου. Ωστόσο, µπορείτε να λάβετε προφυλάξεις για την προστασία του WLAN που διαθέτετε:

#### ● **Χρήση ασύρµατου ποµπού µε ενσωµατωµένη ασφάλεια**

Πολλοί ασύρµατοι σταθµοί εργασίας, πύλες και δροµολογητές παρέχουν ενσωµατωµένες λειτουργίες ασφάλειας, όπως πρωτόκολλα ασύρµατης ασφάλειας και τείχη προστασίας. Με τον κατάλληλο ασύρµατο ποµπό, µπορείτε να προστατέψετε το δίκτυο από τους πιο γνωστούς κινδύνους ασύρµατης ασφάλειας.

#### ● **Εργασία υπό την προστασία τείχους προστασίας**

Ένα τείχος προστασίας είναι ένα εµπόδιο που ελέγχει δεδοµένα και αιτήσεις για δεδοµένα που αποστέλλονται στο δίκτυό σας και, στη συνέχεια, απορρίπτει τυχόν ύποπτα στοιχεία. Τα τείχη προστασίας διατίθενται σε πολλά είδη, τόσο σε λογισµικό όσο και σε εξοπλισµό. Ορισµένα δίκτυα συνδυάζουν και τους δύο τύπους.

#### ● **Χρήση ασύρµατης κρυπτογράφησης**

Για το WLAN διατίθενται ποικίλα εξειδικευµένα πρωτόκολλα κρυπτογράφησης. Βρείτε την καταλληλότερη λύση για την ασφάλεια του δικτύου σας:

- Το **Wired Equivalent Privacy (WEP)** είναι ένα πρωτόκολλο ασύρµατης ασφάλειας που χρησιµοποιεί ένα κλειδί WEP για την κωδικοποίηση ή κρυπτογράφηση όλων των δεδοµένων του δικτύου προτού µεταδοθούν. Συνήθως, η εκχώρηση του κλειδιού WEP µπορεί να πραγµατοποιείται από το δίκτυο. Εναλλακτικά, µπορείτε να ορίσετε δικό σας κλειδί, να δηµιουργήσετε διαφορετικό κλειδί ή να επιλέξετε άλλες επιλογές για προχωρηµένους. Χωρίς το σωστό κλειδί, κανείς άλλος δεν θα µπορεί να χρησιµοποιεί το WLAN.
- Το **WPA (Wi-Fi Protected Access)**, όπως συµβαίνει και µε το WEP, χρησιµοποιεί ρυθµίσεις ασφάλειας για την κρυπτογράφηση και αποκρυπτογράφηση δεδοµένων που µεταδίδονται µέσω του δικτύου. Ωστόσο, αντί να χρησιµοποιεί ένα στατικό κλειδί ασφάλειας για τις κρυπτογραφήσεις, όπως συµβαίνει µε το WEP, το WPA χρησιµοποιεί το *πρωτόκολλο ακεραιότητας προσωρινού κλειδιού* (TKIP) για να δηµιουργεί ένα νέο κλειδί για κάθε πακέτο µε δυναµικό τρόπο. Επίσης, δηµιουργεί διαφορετικές οµάδες κλειδιών για κάθε υπολογιστή του δικτύου.

#### ● **Κλείσιµο του δικτύου**

Εάν είναι δυνατό, αποφύγετε τη µετάδοση του ονόµατος δικτύου (SSID) από τον ασύρµατο ποµπό. Τα περισσότερα δίκτυα µεταδίδουν αρχικά το όνοµα, ενηµερώνοντας κάθε υπολογιστή που βρίσκεται σε κοντινή απόσταση ότι το δίκτυο είναι διαθέσιµο. Κλείνοντας το δίκτυο, µειώνονται οι πιθανότητες να γνωρίζουν οι άλλοι υπολογιστές ότι υπάρχει το δίκτυό σας.

**ΣΗΜΕΙΩΣΗ** Εάν το δίκτυο είναι κλειστό και το SSID δεν µεταδίδεται, θα πρέπει να γνωρίζετε ή να θυµάστε το SSID προκειµένου να συνδέσετε νέες συσκευές στο δίκτυο. Σηµειώστε το SSID και αποθηκεύστε τη σηµείωση σε ένα ασφαλές µέρος πριν κλείσετε το δίκτυο.

### **Σύνδεση σε WLAN**

Για να συνδεθείτε σε δίκτυο WLAN, ακολουθήστε τα παρακάτω βήµατα:

- **1.** Βεβαιωθείτε ότι η συσκευή WLAN είναι ενεργοποιηµένη. Εάν είναι ενεργοποιηµένη, ανάβει η φωτεινή ένδειξη ασύρµατης λειτουργίας. Εάν η φωτεινή ένδειξη ασύρµατης λειτουργίας είναι πορτοκαλί, µετακινήστε το διακόπτη ασύρµατης λειτουργίας.
- **2.** Επιλέξτε **Έναρξη > Σύνδεση σε**.
- **3.** Επιλέξτε το δίκτυο WLAN που θέλετε από τη λίστα και έπειτα πληκτρολογήστε το κλειδί ασφαλείας του δικτύου, εφόσον απαιτείται.
	- Εάν το δίκτυο δεν προστατεύεται, γεγονός που σηµαίνει ότι οποιοσδήποτε µπορεί να έχει πρόσβαση σε αυτό, εµφανίζεται µια προειδοποίηση. Επιλέξτε **Σύνδεση παρόλα αυτά** για να αποδεχτείτε την προειδοποίηση και να ολοκληρώσετε τη σύνδεση.
	- Εάν το δίκτυο είναι WLAN µε δυνατότητα ασφάλειας, θα σας ζητηθεί να εισαγάγετε κλειδί ασφάλειας δικτύου, δηλαδή κωδικό ασφάλειας. Πληκτρολογήστε τον κωδικό και, στη συνέχεια, κάντε κλικ στην επιλογή **Σύνδεση** για να ολοκληρώσετε τη διαδικασία σύνδεσης.
	- **ΣΗΜΕΙΩΣΗ** Εάν δεν αναγράφεται κανένα δίκτυο WLAN στη λίστα, αυτό σηµαίνει ότι βρίσκεστε εκτός του εύρους κάλυψης του ασύρµατου δροµολογητή ή του σηµείου ασύρµατης πρόσβασης.

**ΣΗΜΕΙΩΣΗ** Εάν δεν βλέπετε το δίκτυο µε το οποίο θέλετε να συνδεθείτε, κάντε κλικ στην επιλογή **Εµφάνιση όλων των συνδέσεων**. Θα εµφανιστεί µια λίστα επιλογών, που περιλαµβάνει τη δηµιουργία νέας σύνδεσης δικτύου, καθώς και θέµατα αντιµετώπισης προβληµάτων σύνδεσης.

Αφού δηµιουργηθεί η σύνδεση, τοποθετήστε το δείκτη του ποντικιού πάνω στο εικονίδιο κατάστασης δικτύου που βρίσκεται στην περιοχή ειδοποιήσεων, στο δεξί άκρο της γραµµής εργασιών, για να επαληθεύσετε το όνοµα και την κατάσταση της σύνδεσης.

**ΣΗΜΕΙΩΣΗ** Η ακτίνα λειτουργίας (πόσο µακριά θα φτάνουν τα ασύρµατα σήµατα) εξαρτάται από την υλοποίηση WLAN, τον κατασκευαστή του δροµολογητή και τυχόν παρεµβολές από άλλες ηλεκτρονικές συσκευές ή δοµικά εµπόδια, όπως τοίχους και δάπεδα.

Περισσότερες πληροφορίες για τη χρήση WLAN διατίθενται από τις ακόλουθες πηγές:

- Πληροφορίες από τον παροχέα υπηρεσιών Internet και τον οδηγό χρήσης του κατασκευαστή που συνοδεύει τον ασύρµατο δροµολογητή και άλλο εξοπλισµό WLAN
- Πληροφορίες και συνδέσεις τοποθεσιών web που υπάρχουν στη Βοήθεια και υποστήριξη

Για λίστα µε τα πλησιέστερα δηµόσια WLAN, επικοινωνήστε µε τον παροχέα υπηρεσιών Internet (ISP) ή πραγµατοποιήστε αναζήτηση στο web. Οι τοποθεσίες web που αναφέρουν δηµόσια WLAN είναι οι Cisco Internet Mobile Office Wireless Locations, Hotspotlist και Geektools. Ενηµερωθείτε για το κόστος και τις απαιτήσεις σύνδεσης κάθε τοποθεσίας δηµόσιου WLAN.

Για συµπληρωµατικές πληροφορίες σχετικά µε τη σύνδεση του υπολογιστή σε εταιρικό WLAN, επικοινωνήστε µε το διαχειριστή δικτύου ή το τµήµα πληροφορικής.

## **Περιαγωγή σε άλλο δίκτυο**

Όταν µετακινείτε τον υπολογιστή εντός της εµβέλειας ενός άλλου WLAN, τα Windows επιχειρούν να συνδεθούν σε αυτό το δίκτυο. Εάν επιτύχει αυτή η προσπάθεια, ο υπολογιστή συνδέεται αυτόµατα στο νέο δίκτυο. Εάν τα Windows δεν αναγνωρίζουν το νέο δίκτυο, ακολουθήστε την ίδια διαδικασία που χρησιµοποιήσατε αρχικά για να συνδεθείτε στο WLAN.

## **Χρήση της µονάδας HP Mobile Broadband (µόνο σε επιλεγµένα µοντέλα)**

H μονάδα HP Mobile Broadband επιτρέπει στον υπολογιστή σας να χρησιμοποιεί ασύρματα δίκτυα ευρείας ζώνης (WWAN) για πρόσβαση στο Internet από περισσότερα σηµεία και σε µεγαλύτερες περιοχές σε σύγκριση µε τη χρήση δικτύων WLAN. Για τη χρήση της µονάδας HP Mobile Broadband απαιτείται ένας παροχέας υπηρεσιών δικτύου (ονοµάζεται *φορέας εκµετάλλευσης κινητού δικτύου*), που στις περισσότερες περιπτώσεις είναι µια εταιρεία κινητής τηλεφωνίας. Η κάλυψη της µονάδας HP Mobile Broadband είναι παρόμοια με τη φωνητική κάλυψη στην κινητή τηλεφωνία.

Όταν χρησιµοποιείται µε υπηρεσία φορέα εκµετάλλευσης κινητού δικτύου, η µονάδα HP Mobile Broadband σάς προσφέρει την ελευθερία να παραµένετε συνδεδεµένοι στο Internet, να στέλνετε e-mail ή να συνδέεστε στο εταιρικό σας δίκτυο, είτε είστε εν κινήσει είτε βρίσκεστε εκτός της εµβέλειας των σηµείων σύνδεσης Wi-Fi.

Η HP υποστηρίζει τις ακόλουθες τεχνολογίες:

- HSPA (Πρόσβαση πακέτων υψηλής ταχύτητας), η οποία προσφέρει πρόσβαση σε δίκτυα βάσει του προτύπου τηλεπικοινωνιών GSM (Παγκόσµιο σύστηµα κινητής επικοινωνίας).
- EV-DO (∆εδοµένα εξέλιξης που βελτιστοποιούνται), η οποία προσφέρει πρόσβαση σε δίκτυα βάσει του προτύπου τηλεπικοινωνιών CDMA (Πολλαπλή πρόσβαση διαίρεσης κώδικα).

Για να ενεργοποιήσετε την υπηρεσία κινητού δικτύου ευρείας ζώνης, ενδέχεται να χρειαστείτε τον αριθµό σειράς της µονάδας HP Mobile Broadband. Ο αριθµός σειράς αναγράφεται σε µια ετικέτα στο εσωτερικό της θήκης µπαταρίας του υπολογιστή σας.

Ορισµένοι φορείς εκµετάλλευσης κινητού δικτύου απαιτούν τη χρήση κάρτας SIM. Μια κάρτα SIM περιέχει βασικές πληροφορίες για εσάς, όπως έναν κωδικό ΡΙΝ, και πληροφορίες δικτύου. Ορισµένοι υπολογιστές περιλαµβάνουν µια κάρτα SIM, η οποία είναι ήδη τοποθετηµένη στη θήκη µπαταρίας. Εάν δεν υπάρχειτοποθετηµένη SIM, ενδέχεται να περιέχεται στο ενηµερωτικό υλικό για τη µονάδα HP Mobile Broadband που συνοδεύει τον υπολογιστή σας ή να παρέχεται από τον φορέα εκµετάλλευσης κινητού δικτύου ξεχωριστά.

Για πληροφορίες σχετικά µε την τοποθέτηση και αφαίρεση της SIM, ανατρέξτε στις ενότητες "Τοποθέτηση κάρτας SIM" και "Αφαίρεση κάρτας SIM" σε αυτό το κεφάλαιο.

Για πληροφορίες σχετικά µε τη µονάδα HP Mobile Broadband και πώς να ενεργοποιήσετε υπηρεσία µε προτιµώµενο φορέα εκµετάλλευσης κινητού δικτύου, δείτε τις πληροφορίες της µονάδας HP Mobile Broadband που περιλαµβάνονται στον υπολογιστή σας. Για περισσότερες πληροφορίες, δείτε την τοποθεσία web της HP στη διεύθυνση <http://www.hp.com/go/mobilebroadband>(µόνο για τις Η.Π.Α.).

## **Τοποθέτηση κάρτας SIM**

**ΠΡΟΣΟΧΗ** Για να αποφύγετε βλάβη στις υποδοχές σύνδεσης, όταν τοποθετείτε την κάρτα SIM να ασκείτε την ελάχιστη δυνατή δύναµη.

Για να τοποθετήσετε µια κάρτα SIM:

- **1.** Τερµατίστε τη λειτουργία του υπολογιστή. Εάν δεν είστε βέβαιοι εάν ο υπολογιστής είναι απενεργοποιηµένος ή σε αδρανοποίηση, ενεργοποιήστε τον πατώντας το κουµπί λειτουργίας. Στη συνέχεια, τερµατίστε τη λειτουργία του υπολογιστή µέσω του λειτουργικού συστήµατος.
- **2.** Κλείστε την οθόνη.
- **3.** Αποσυνδέστε όλες τις εξωτερικές συσκευές που είναι συνδεδεµένες στον υπολογιστή.
- **4.** Αποσυνδέστε το καλώδιο τροφοδοσίας από την πρίζα AC.
- **5.** Γυρίστε ανάποδα τον υπολογιστή σε µια επίπεδη επιφάνεια µε την υποδοχή της µπαταρίας να βλέπει προς εσάς.
- **6.** Αφαιρέστε την µπαταρία.
- **7.** Τοποθετήστε την κάρτα SIM στην υποδοχή κάρτας SIM, και σπρώξτε τη ελαφρά µέχρι να εφαρµόσει.

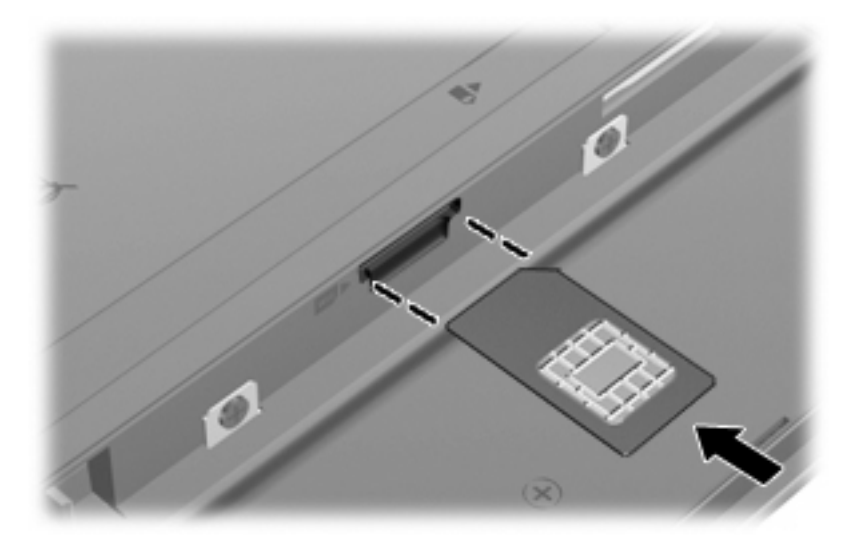

- **8.** Τοποθετήστε ξανά την µπαταρία.
- **ΣΗΜΕΙΩΣΗ** Η μονάδα HP Mobile Broadband θα απενεργοποιηθεί, εάν δεν αντικατασταθεί η µπαταρία.
- **9.** Επανασυνδέστε την εξωτερική τροφοδοσία.
- **10.** Επανασυνδέστε τις εξωτερικές συσκευές.
- **11.** Ενεργοποιήστε τον υπολογιστή.

## **Αφαίρεση κάρτας SIM**

Για να αφαιρέσετε µια κάρτα SIM:

- **1.** Τερµατίστε τη λειτουργία του υπολογιστή. Εάν δεν είστε βέβαιοι εάν ο υπολογιστής είναι απενεργοποιηµένος ή σε αδρανοποίηση, ενεργοποιήστε τον πατώντας το κουµπί λειτουργίας. Στη συνέχεια, τερµατίστε τη λειτουργία του υπολογιστή µέσω του λειτουργικού συστήµατος.
- **2.** Κλείστε την οθόνη.
- **3.** Αποσυνδέστε όλες τις εξωτερικές συσκευές που είναι συνδεδεµένες στον υπολογιστή.
- **4.** Αποσυνδέστε το καλώδιο τροφοδοσίας από την πρίζα AC.
- **5.** Γυρίστε ανάποδα τον υπολογιστή σε µια επίπεδη επιφάνεια µε την υποδοχή της µπαταρίας να βλέπει προς εσάς.
- **6.** Αφαιρέστε την µπαταρία.

**7.** Πιέστε την κάρτα SIM **(1)** και µετά αφαιρέστε την από την υποδοχή **(2)**.

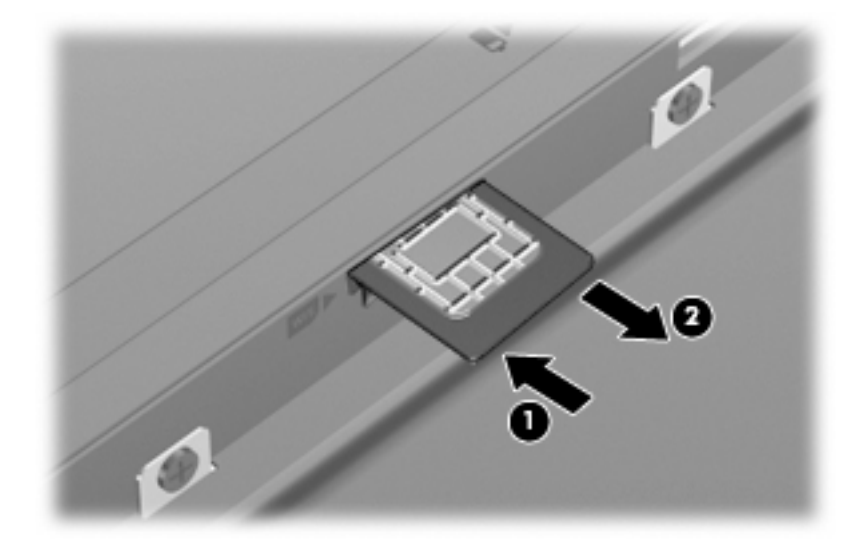

- **8.** Τοποθετήστε ξανά την µπαταρία.
- **9.** Επανασυνδέστε την εξωτερική τροφοδοσία.
- **10.** Επανασυνδέστε τις εξωτερικές συσκευές.
- **11.** Ενεργοποιήστε τον υπολογιστή.

## **Χρήση ασύρµατων συσκευών Bluetooth (µόνο σε επιλεγµένα µοντέλα)**

Μια συσκευή Bluetooth παρέχει ασύρµατη επικοινωνία µικρής εµβέλειας που αντικαθιστά τις φυσικές καλωδιακές συνδέσεις που παραδοσιακά συνδέουν ηλεκτρονικές συσκευές όπως οι ακόλουθες:

- Υπολογιστές (επιτραπέζιοι, φορητοί, PDA)
- Τηλέφωνα (κινητά, ασύρµατα και έξυπνα τηλέφωνα)
- Συσκευές απεικόνισης (εκτυπωτής, φωτογραφική µηχανή)
- Συσκευές ήχου (ακουστικά, ηχεία)

Οι συσκευές Βluetooth παρέχουν δυνατότητα οµότιµης σύνδεσης που σας επιτρέπει να ρυθµίσετε ένα προσωπικό δίκτυο (PAN) συσκευών Bluetooth. Για πληροφορίες σχετικά µε τη διαµόρφωση παραµέτρων και τη χρήση των συσκευών Bluetooth, ανατρέξτε στη Βοήθεια του λογισµικού Bluetooth.

## **Bluetooth και κοινή χρήση σύνδεσης Internet (ICS)**

Η HP **δεν** συνιστά την εγκατάσταση υπολογιστή µε Bluetooth ως κεντρικού υπολογιστή και τη χρήση του ως πύλης, µέσω της οποίας µπορούν να συνδεθούν άλλοι υπολογιστές στο Internet. Όταν δύο ή περισσότεροι υπολογιστές είναι συνδεδεµένοι µέσω Bluetooth και η λειτουργία ICS (Κοινόχρηστη σύνδεση στο Internet) είναι ενεργοποιηµένη σε έναν από τους υπολογιστές, τότε οι άλλοι υπολογιστές ενδέχεται να µην έχουν δυνατότητα σύνδεσης στο Internet µέσω του δικτύου Bluetooth.

Το πλεονέκτηµα του Bluetooth είναι ο συγχρονισµός πληροφοριών κατά τη µεταφορά τους ανάµεσα στον υπολογιστή και ασύρµατες συσκευές, όπως κινητά τηλέφωνα, εκτυπωτές, φωτογραφικές µηχανές και PDA. Η αδυναµία σταθερής σύνδεσης δύο ή περισσότερων υπολογιστών για κοινή χρήση του Internet µέσω Bluetooth είναι ένα µειονέκτηµα του Bluetooth και του λειτουργικού συστήµατος των Windows.

# **4 Πολυµέσα**

## **Λειτουργίες πολυµέσων**

Ο υπολογιστής σας διαθέτει λειτουργίες πολυµέσων που σας επιτρέπουν να ακούτε µουσική, να παρακολουθείτε ταινίες και να προβάλλετε φωτογραφίες. Ο υπολογιστής σας ενδέχεται να διαθέτει τα ακόλουθα στοιχεία πολυµέσων:

- **Ενσωματωμένα ηχεία για την ακρόαση μουσικής**
- Ενσωµατωµένα µικρόφωνα για την εγγραφή ήχων
- Ενσωματωμένη κάμερα web που σας δίνει τη δυνατότητα εγγραφής και κοινής χρήσης βίντεο
- Προεγκατεστηµένο λογισµικό πολυµέσων που σας δίνει δυνατότητα αναπαραγωγής και διαχείρισης της µουσικής, των ταινιών και των φωτογραφιών σας
- Πλήκτρα λειτουργιών που παρέχουν γρήγορη πρόσβαση στον έλεγχο της έντασης
- **ΣΗΜΕΙΩΣΗ** Ο υπολογιστής σας ενδέχεται να µην περιλαµβάνει όλα τα στοιχεία που παρατίθενται.

Οι ακόλουθες ενότητες εξηγούν τον τρόπο εντοπισµού και χρήσης των στοιχείων πολυµέσων που περιλαµβάνονται στον υπολογιστή.

### **Στοιχεία πολυµέσων**

Η εικόνα και ο πίνακας που ακολουθούν περιγράφουν τις λειτουργίες πολυµέσων του υπολογιστή.

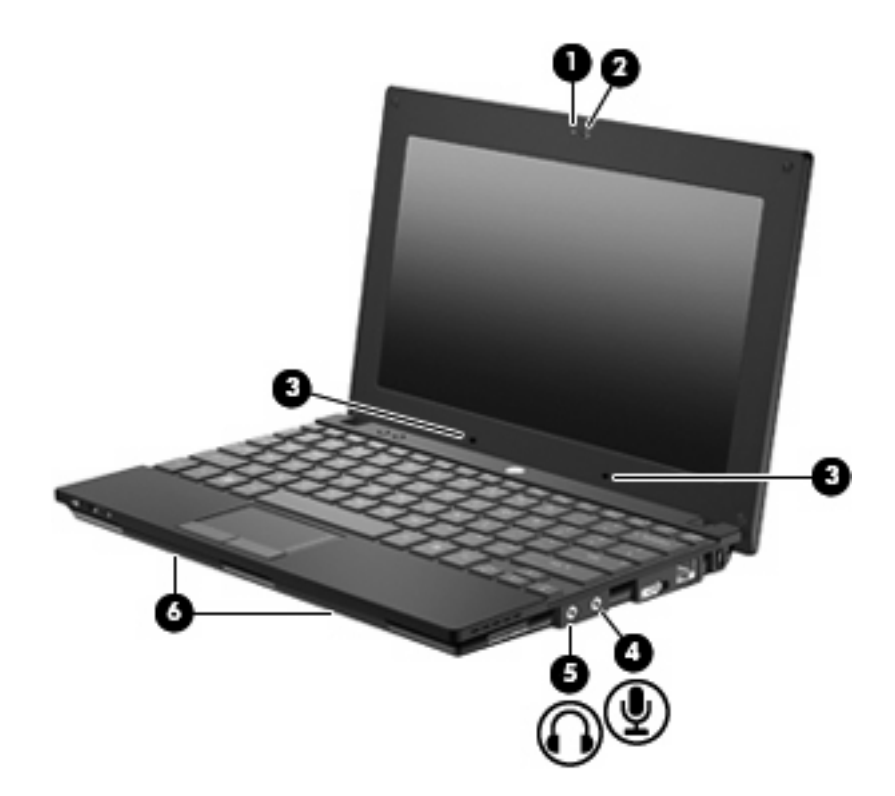

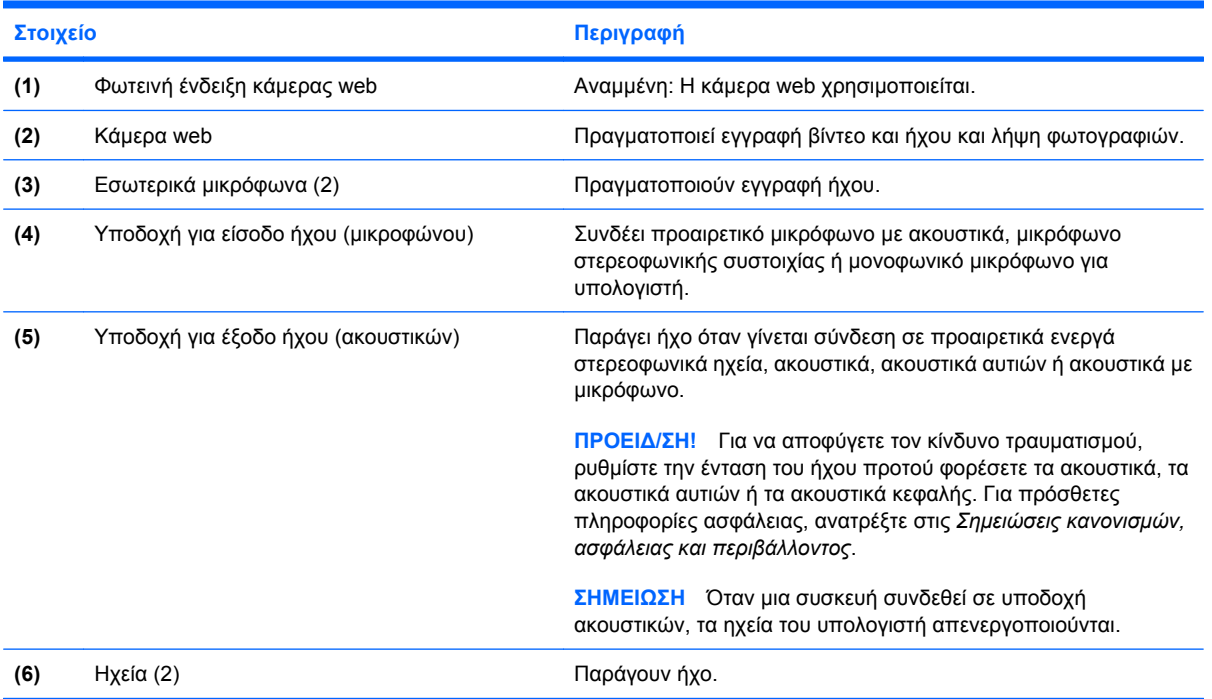

## **Ρύθµιση έντασης ήχου**

Για να ρυθµίσετε την ένταση του ήχου, χρησιµοποιήστε ένα από τα παρακάτω στοιχεία ελέγχου:

- Πλήκτρα λειτουργιών έντασης ήχου υπολογιστή—Το πλήκτρο λειτουργίας f8 **(2)**, f10 **(3)** ή f11 **(4)**:
	- Για αποκοπή ή επαναφορά του ήχου, πατήστε το πλήκτρο f8.
	- Για να µειώσετε την ένταση του ήχου, πατήστε το πλήκτρο f10.
	- Για να αυξήσετε την ένταση του ήχου, πατήστε το πλήκτρο f11.

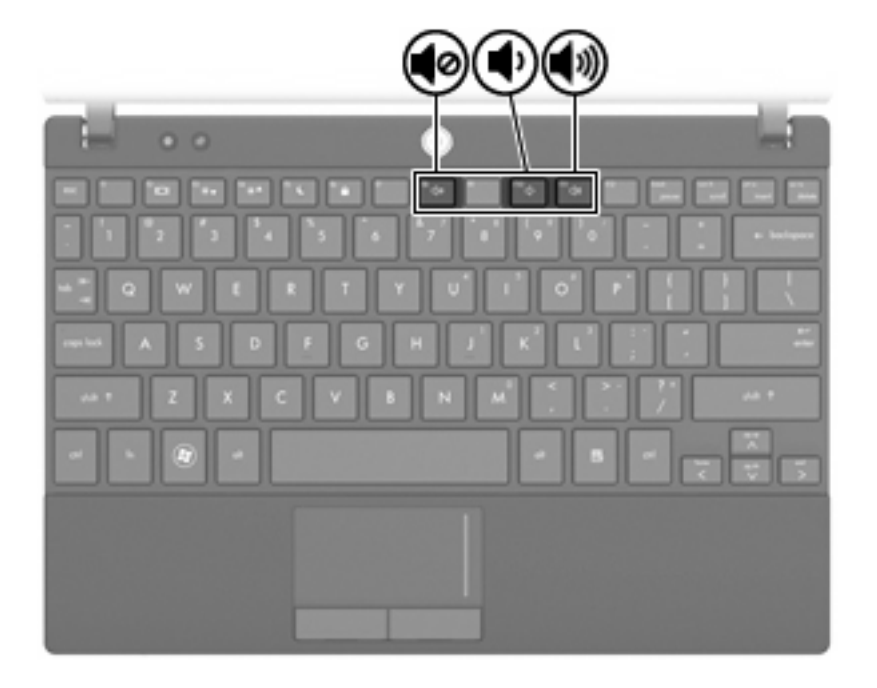

- Ρύθμιση έντασης ήχου των Windows®:
	- **α.** Επιλέξτε το εικονίδιο **έντασης ήχου** που βρίσκεται στην περιοχή ειδοποιήσεων, στην δεξιά πλευρά της γραµµής εργασιών.
	- **β.** Αυξήστε ή µειώστε την ένταση, σύροντας το ρυθµιστικό επάνω ή κάτω. Ενεργοποιήστε το πλαίσιο ελέγχου **Σίγαση** για αποκοπή του ήχου.

– ή –

- **α.** Κάντε διπλό κλικ στο εικονίδιο **έντασης ήχου** στην περιοχή ειδοποιήσεων.
- **β.** Στη στήλη "Κεντρική ένταση" µπορείτε να αυξήσετε ή να µειώσετε την ένταση σύροντας το ρυθµιστικό **Ένταση** επάνω ή κάτω. Μπορείτε επίσης να ρυθµίσετε την ισορροπία ή να πραγµατοποιήσετε αποκοπή του ήχου.

Εάν το εικονίδιο έντασης δεν υπάρχει στην περιοχή ειδοποιήσεων, ακολουθήστε τα παρακάτω βήµατα για να το προσθέσετε:

- **α.** Επιλέξτε **Έναρξη > Πίνακας ελέγχου > Ήχοι, οµιλία και συσκευές ήχου > Ήχοι και συσκευές ήχου >** καρτέλα **Ένταση**.
- **β.** Ενεργοποιήστε το πλαίσιο ελέγχου **Τοποθέτηση εικονιδίου έντασης στη γραµµή εργασιών**.
- **γ.** Κάντε κλικ στο κουµπί **Εφαρµογή**.
- Ρύθµιση έντασης ήχου προγραµµάτων:

Η ένταση µπορεί επίσης να ρυθµιστεί µέσα από ορισµένα προγράµµατα.

## **Λογισµικό πολυµέσων**

Ο υπολογιστής σας διαθέτει προεγκατεστηµένο λογισµικό πολυµέσων που σας δίνει τη δυνατότητα αναπαραγωγής µουσικής και προβολής φωτογραφιών. Οι παρακάτω ενότητες παρέχουν λεπτοµέρειες σχετικά µε το προεγκατεστηµένο λογισµικό πολυµέσων και την εγκατάσταση λογισµικού πολυµέσων από δίσκο.

### **Χρήση προεγκατεστηµένου λογισµικού πολυµέσων**

Για να εντοπίσετε προεγκατεστηµένο λογισµικό πολυµέσων:

- ▲ Επιλέξτε **Έναρξη > Όλα τα προγράµµατα** και, στη συνέχεια, ανοίξτε το πρόγραµµα πολυµέσων που θέλετε να χρησιµοποιήσετε.
	- **ΣΗΜΕΙΩΣΗ** Ορισµένα προγράµµατα µπορεί να βρίσκονται σε υποφακέλους.

### **Εγκατάσταση λογισµικού πολυµέσων από δίσκο**

 $\mathbb{R}$  ΣΗΜΕΙΩΣΗ Για να εγκαταστήσετε λογισμικό πολυμέσων από δίσκο, πρέπει να συνδέσετε στον υπολογιστή µια εξωτερική µονάδα οπτικού δίσκου. Ο υπολογιστής διαθέτει µια τροφοδοτούµενη θύρα USB στην αριστερή πλευρά. Η θύρα αυτή παρέχει τροφοδοσία ρεύµατος στην εξωτερική µονάδα οπτικού δίσκου, εάν χρησιµοποιηθεί µε καλώδιο τροφοδοσίας USB. Η εξωτερική µονάδα οπτικού δίσκου που συνδέεται στην άλλη θύρα USB του υπολογιστή πρέπει να συνδεθεί σε πρίζα AC.

Για να εγκαταστήσετε οποιοδήποτε λογισµικό πολυµέσων από CD ή DVD, ακολουθήστε τα εξής βήµατα:

- **1.** Τοποθετήστε το δίσκο στη συνδεδεµένη εξωτερική µονάδα οπτικού δίσκου.
- **2.** Όταν ανοίξει ο οδηγός εγκατάστασης, ακολουθήστε τις οδηγίες που εµφανίζονται στην οθόνη.
- **3.** Επανεκκινήστε τον υπολογιστή εάν σας ζητηθεί.
- **ΣΗΜΕΙΩΣΗ** Για λεπτοµέρειες σχετικά µε τη χρήση του λογισµικού που περιλαµβάνεται στον υπολογιστή, ανατρέξτε στις οδηγίες του κατασκευαστή του λογισµικού, οι οποίες µπορεί να παρέχονται µαζί µε το λογισµικό, σε δίσκο ή στην τοποθεσία web του κατασκευαστή.

## **Ήχος**

Ο υπολογιστής σάς δίνει τη δυνατότητα να χρησιµοποιήσετε πολλές λειτουργίες ήχου:

- Αναπαραγωγή μουσικής με τα ηχεία του υπολογιστή ή/και συνδεδεμένα εξωτερικά ηχεία
- Εγγραφή ήχου µε τα εσωτερικά µικρόφωνα ή µε σύνδεση εξωτερικού µικροφώνου
- Λήψη µουσικής από το Internet
- Δημιουργία παρουσιάσεων πολυμέσων με ήχο και εικόνες
- Μεταφορά ήχου και εικόνων µε προγράµµατα ανταλλαγής άµεσων µηνυµάτων
- Ροή ραδιοφωνικών προγραµµάτων (µόνο σε επιλεγµένα µοντέλα) ή λήψη ραδιοφωνικών σηµάτων FM
- Δημιουργία ή εγγραφή CD ήχου χρησιμοποιώντας εξωτερική μονάδα οπτικού δίσκου

## **Σύνδεση εξωτερικών συσκευών ήχου**

**ΠΡΟΕΙ∆/ΣΗ!** Για να αποφύγετε τον κίνδυνο τραυµατισµού, ρυθµίστε την ένταση του ήχου προτού φορέσετε τα ακουστικά, τα ακουστικά αυτιών ή τα ακουστικά κεφαλής. Για πρόσθετες πληροφορίες ασφάλειας, ανατρέξτε στις *Σηµειώσεις κανονισµών, ασφάλειας και περιβάλλοντος.*

Για τη σύνδεση εξωτερικών συσκευών, όπως εξωτερικά ηχεία, ακουστικά ή µικρόφωνο, ανατρέξτε στις πληροφορίες που παρέχονται µε τη συσκευή. Για βέλτιστα αποτελέσµατα, θυµηθείτε τις παρακάτω συµβουλές:

- Βεβαιωθείτε ότι το καλώδιο της συσκευής είναι καλά συνδεδεµένο στη σωστή υποδοχή του υπολογιστή. (Τα βύσµατα των καλωδίων διαθέτουν συνήθως έγχρωµη σήµανση για τη σύνδεσή τους µε τις αντίστοιχες υποδοχές του υπολογιστή.)
- Εγκαταστήστε τα προγράμματα οδήγησης που είναι απαραίτητα για την εξωτερική συσκευή.
- **ΣΗΜΕΙΩΣΗ** Ένα πρόγραµµα οδήγησης είναι ένα απαιτούµενο πρόγραµµα που λειτουργεί ως µεταφραστής µεταξύ της συσκευής και των προγραµµάτων που χρησιµοποιούν τη συσκευή.

### **Έλεγχος των λειτουργιών ήχου**

Για να ελέγξετε τον ήχο συστήµατος στον υπολογιστή, ακολουθήστε τα εξής βήµατα:

- **1.** Επιλέξτε **Έναρξη > Πίνακας Ελέγχου**.
- **2.** Επιλέξτε **Ήχοι, οµιλία και συσκευές ήχου > Ήχοι και συσκευές αναπαραγωγής**.
- **3.** Όταν ανοίξει το παράθυρο ιδιοτήτων ήχων και συσκευών αναπαραγωγής, κάντε κλικ στην καρτέλα **Ήχοι**. Στην κατηγορία **Συµβάντα προγραµµάτων**, επιλέξτε ένα συµβάν ήχου, όπως ένα ηχητικό σήµα ή µια ειδοποίηση, και κάντε κλικ στο κουµπί **Αναπαραγωγή**.

Θα πρέπει να ακούσετε τον αντίστοιχο ήχο από τα ηχεία ή τα συνδεδεµένα ακουστικά.

Για να ελέγξετε τις λειτουργίες εγγραφής του υπολογιστή, ακολουθήστε τα εξής βήµατα:

- **1.** Επιλέξτε **Έναρξη > Όλα τα προγράµµατα > Βοηθήµατα > Ψυχαγωγία > Ηχογράφηση**.
- **2.** Κάντε κλικ στο κουµπί **Εγγραφή** και µιλήστε στο µικρόφωνο. Αποθηκεύστε το αρχείο στην επιφάνεια εργασίας.
- **3.** Ανοίξτε το Windows Media Player και πραγµατοποιήστε αναπαραγωγή του ήχου.
- **ΣΗΜΕΙΩΣΗ** Για βέλτιστα αποτελέσµατα κατά την εγγραφή, µιλήστε απευθείας στο µικρόφωνο και πραγµατοποιήστε την εγγραφή του ήχου σε περιβάλλον χωρίς θόρυβο.
	- ▲ Για να επιβεβαιώσετε ή να αλλάξετε τις ρυθµίσεις ήχου του υπολογιστή, κάντε δεξί κλικ στο εικονίδιο **Ήχος** στη γραµµή εργασιών ή επιλέξτε **Έναρξη > Πίνακας Ελέγχου >Ήχοι, οµιλία και συσκευές ήχου > Ήχοι και συσκευές αναπαραγωγής**.

## **Εικόνα**

Ο υπολογιστής σάς δίνει τη δυνατότητα να χρησιµοποιήσετε πολλές λειτουργίες εικόνας:

- Παιχνίδια μέσω Internet
- Επεξεργασία φωτογραφιών και βίντεο για τη δηµιουργία παρουσιάσεων
- Σύνδεση εξωτερικών συσκευών βίντεο

## **Σύνδεση εξωτερικής οθόνης ή συσκευής προβολής**

Η θύρα εξωτερικής οθόνης χρησιµοποιείται για τη σύνδεση εξωτερικής συσκευής προβολής, όπως εξωτερική οθόνη ή συσκευή προβολής, µε τον υπολογιστή.

▲ Για να συνδέσετε µια συσκευή προβολής, συνδέστε το καλώδιο της συσκευής στη θύρα εξωτερικής οθόνης.

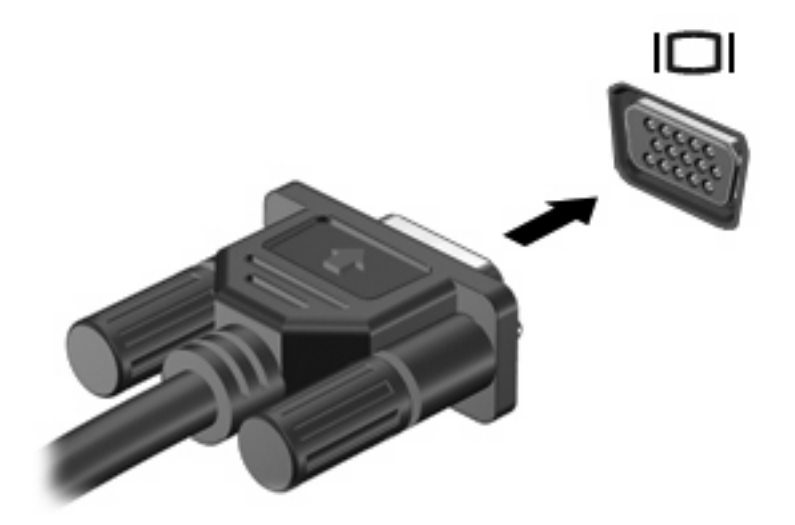

**ΣΗΜΕΙΩΣΗ** Εάν µια σωστά συνδεδεµένη εξωτερική συσκευή προβολής δεν εµφανίζει εικόνα, πατήστε f2 για µεταφορά της εικόνας στη συσκευή. Όταν πατάτε επανειληµµένα το πλήκτρο f2, η εικόνα της οθόνης εναλλάσσεται µεταξύ της οθόνης του υπολογιστή και της συσκευής.

## **Μονάδα οπτικού δίσκου (µόνο σε επιλεγµένα µοντέλα)**

Ο υπολογιστής ενδέχεται να διαθέτει εξωτερική µονάδα οπτικού δίσκου που διευρύνει τη λειτουργικότητά του. Η εξωτερική µονάδα οπτικού δίσκου σάς δίνει τη δυνατότητα ανάγνωσης δίσκων δεδοµένων, αναπαραγωγής µουσικής και παρακολούθησης ταινιών.

### **Εξωτερική µονάδα οπτικού δίσκου**

#### ▲ Επιλέξτε **Έναρξη > Ο Υπολογιστής µου**.

Θα εµφανιστεί µια λίστα µε όλες τις συσκευές που είναι εγκατεστηµένες στον υπολογιστή, συµπεριλαµβανοµένης της συνδεδεµένης εξωτερικής µονάδας οπτικού δίσκου. Μπορεί να έχετε έναν από τους ακόλουθους τύπους µονάδων:

- Μονάδα DVD-ROM
- Μονάδα Combo DVD/CD-RW
- Μονάδα combo DVD±RW/R και CD-RW µε υποστήριξη διπλής επίστρωσης (DL)
- $\mathbb{R}$  ΣΗΜΕΙΩΣΗ Μερικές από τις αναγραφόμενες μονάδες ενδέχεται να μην υποστηρίζονται από τον υπολογιστή σας.

### **Χρήση οπτικών δίσκων**

Μια µονάδα οπτικού δίσκου, όπως η µονάδα DVD-ROM, υποστηρίζει οπτικούς δίσκους (CD και DVD). Οι δίσκοι αυτοί αποθηκεύουν πληροφορίες, όπως µουσική, φωτογραφίες και ταινίες. Τα DVD έχουν µεγαλύτερη χωρητικότητα αποθήκευσης από τα CD.

Η εξωτερική µονάδα οπτικού δίσκου µπορεί να διαβάσει τυπικούς δίσκους CD και DVD.

**ΣΗΜΕΙΩΣΗ** Μερικές από τις µονάδες οπτικού δίσκου που αναφέρονται ίσως να µην υποστηρίζονται από τον υπολογιστή σας. Οι µονάδες που αναφέρονται δεν είναι απαραίτητα όλες οι υποστηριζόµενες µονάδες οπτικού δίσκου.

Ορισµένες µονάδες οπτικού δίσκου µπορούν, επίσης, να πραγµατοποιήσουν εγγραφή σε οπτικούς δίσκους, όπως περιγράφεται στον παρακάτω πίνακα.

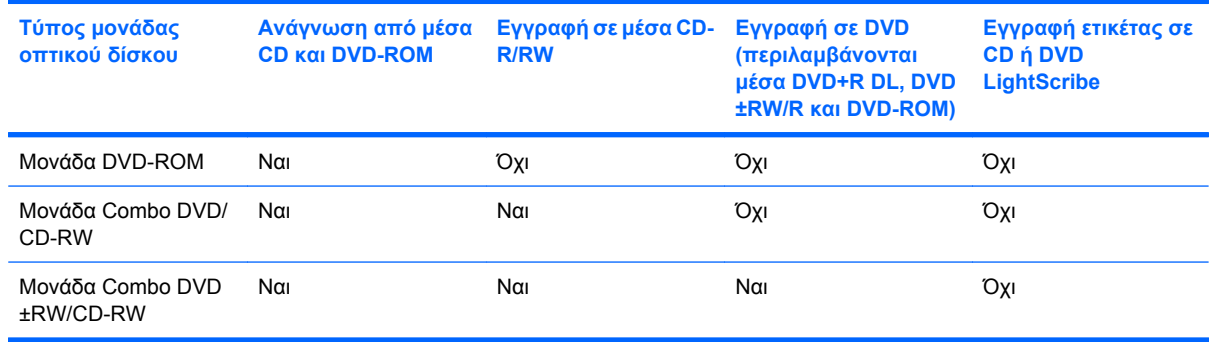

#### **ΠΡΟΣΟΧΗ** Για να αποτρέψετε πιθανή αλλοίωση του ήχου ή της εικόνας, απώλεια πληροφοριών ή απώλεια της λειτουργίας αναπαραγωγής ήχου ή εικόνας, µην πραγµατοποιείτε εκκίνηση της αναµονής ή της αδρανοποίησης κατά την ανάγνωση ή την εγγραφή σε CD ή DVD.

## **Επιλογή του σωστού δίσκου**

Μια μονάδα οπτικού δίσκου υποστηρίζει οπτικούς δίσκους (CD και DVD). Τα CD που χρησιμοποιούνται για την αποθήκευση ψηφιακών δεδοµένων, χρησιµοποιούνται επίσης για εµπορικές εγγραφές ήχου και καλύπτουν τις προσωπικές σας ανάγκες για αποθήκευση. Τα DVD χρησιµοποιούνται κυρίως για ταινίες, λογισµικό και δηµιουργία αντιγράφων ασφαλείας δεδοµένων. Τα DVD έχουν τις ίδιες διαστάσεις µε τα CD αλλά διαθέτουν 6 µε 7 φορές µεγαλύτερο χώρο αποθήκευσης.

 $\mathbb{B}$  ΣΗΜΕΙΩΣΗ Η μονάδα οπτικού δίσκου που είναι συνδεδεμένη στον υπολογιστή ενδέχεται να μην υποστηρίζει όλους τους τύπους οπτικών δίσκων που αναφέρονται σε αυτή την ενότητα.

#### **∆ίσκοι CD-R**

Χρησιµοποιήστε δίσκους CD-R (µίας εγγραφής) για τη δηµιουργία µόνιµων αρχείων και για κοινή χρήση των αρχείων µε άλλους. Οι συνηθισµένες χρήσεις περιλαµβάνουν τα εξής:

- Διανομή μεγάλων παρουσιάσεων
- Κοινή χρήση σαρωµένων και ψηφιακών φωτογραφιών, βίντεο κλιπ και εγγεγραµµένων δεδοµένων
- ∆ηµιουργία CD µουσικής
- Μόνιµη αρχειοθέτηση αρχείων του υπολογιστή και σαρωµένων οικιακών αρχείων
- Μεταφορά αρχείων από το σκληρό δίσκο για απελευθέρωση χώρου στο δίσκο

Μετά την εγγραφή, τα δεδοµένα δεν µπορούν να διαγραφούν ή να αντικατασταθούν.

#### **∆ίσκοι CD-RW**

Χρησιµοποιήστε ένα δίσκο CD-RW (επανεγγράψιµη µορφή CD) για την αποθήκευση µεγάλων έργων που πρέπει να ενηµερώνονται συχνά. Οι συνηθισµένες χρήσεις περιλαµβάνουν τα εξής:

- Ανάπτυξη και συντήρηση µεγάλων εγγράφων και αρχείων έργου
- Μεταφορά αρχείων εργασίας
- Δημιουργία αντιγράφων ασφαλείας από τα αρχεία του σκληρού δίσκου σε εβδομαδιαία βάση
- Αποστολή φωτογραφιών, βίντεο, ήχου και δεδοµένων συνεχώς

#### **∆ίσκοι DVD±R**

Χρησιµοποιήστε κενούς δίσκους DVD±R για µόνιµη αποθήκευση µεγάλου όγκου πληροφοριών. Μετά την εγγραφή, τα δεδοµένα δεν µπορούν να διαγραφούν ή να αντικατασταθούν.

#### **∆ίσκοι DVD±RW**

Χρησιµοποιήστε δίσκους DVD±RW εάν θέλετε να έχετε δυνατότητα διαγραφής ή αντικατάστασης των δεδοµένων που έχετε αποθηκεύσει. Αυτός ο τύπος δίσκου ενδείκνυται για τη δοκιµή εγγραφών ήχου ή εικόνας πριν από την εγγραφή τους σε CD ή DVD, όπου δεν υπάρχει δυνατότητα τροποποίησης.

## **Αναπαραγωγή µουσικής**

- **ΣΗΜΕΙΩΣΗ** Βεβαιωθείτε ότι η εξωτερική µονάδα οπτικού δίσκου είναι συνδεδεµένη στον υπολογιστή πριν αρχίσετε να ακολουθείτε αυτά τα βήµατα.
	- **1.** Ενεργοποιήστε τον υπολογιστή.
	- **2.** Πατήστε το κουµπί απελευθέρωσης **(1)** στην πρόσοψη της εξωτερικής µονάδας οπτικού δίσκου για να ανοίξετε τη θήκη δίσκου.
	- **3.** Τραβήξτε έξω τη θήκη **(2)**.
	- **4.** Κρατήστε το δίσκο από τα άκρα και τοποθετήστε τον στο κέντρο της θήκης µε την πλευρά της ετικέτας στραµµένη προς τα πάνω.
	- **ΣΗΜΕΙΩΣΗ** Εάν δεν έχετε πλήρη πρόσβαση στη θήκη, γείρετε το δίσκο προσεκτικά για να τον τοποθετήσετε πάνω από το κέντρο της θήκης.
	- **5.** Πιέστε ελαφρά το δίσκο **(3)** πάνω στο κέντρο της θήκης µέχρι να ασφαλίσει στη θέση του.

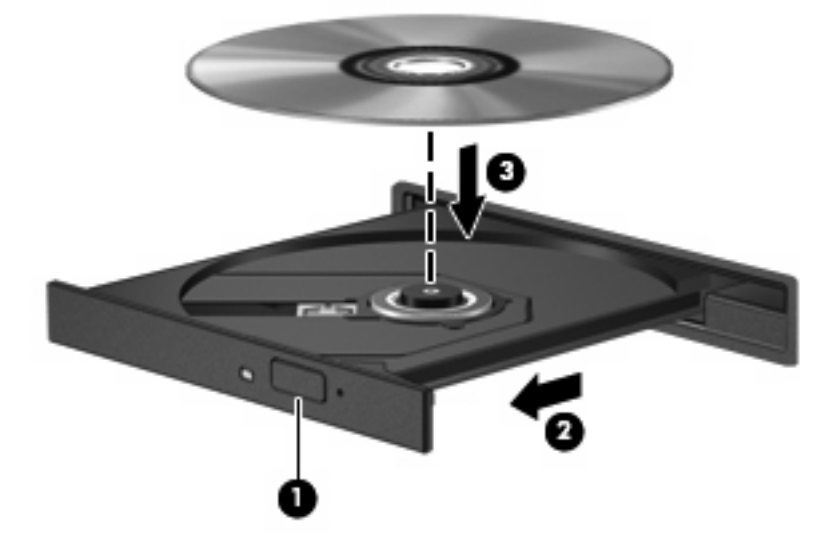

- **6.** Κλείστε τη θήκη του δίσκου.
- **7.** Εάν δεν έχετε διαµορφώσει ακόµα τη λειτουργία αυτόµατης αναπαραγωγής, θα ανοίξει το πλαίσιο διαλόγου "Αυτόµατη Αναπαραγωγή", το οποίο σας ζητά να επιλέξετε πώς θέλετε να χρησιµοποιήσετε το περιεχόµενο του µέσου. Επιλέξτε το Windows Media Player, το οποίο είναι προεγκατεστηµένο στον υπολογιστή.
- **ΣΗΜΕΙΩΣΗ** Μετά την εισαγωγή ενός δίσκου, µια µικρή παύση είναι φυσιολογική.

Εάν πραγµατοποιηθεί τυχαία εκκίνηση της αναµονής ή της αδρανοποίησης κατά την αναπαραγωγή ενός δίσκου:

- Ενδέχεται να διακοπεί η αναπαραγωγή.
- Ενδέχεται να εμφανιστεί ένα μήνυμα προειδοποίησης που θα σας ρωτά αν επιθυμείτε να συνεχίσετε. Αν εµφανιστεί το µήνυµα αυτό, επιλέξτε **Όχι**.
- Ίσως χρειαστεί να επανεκκινήσετε το CD ή το DVD προκειµένου να συνεχιστεί η αναπαραγωγή.

## **Παρακολούθηση ταινίας**

Η εξωτερική µονάδα οπτικού δίσκου σάς επιτρέπει να παρακολουθείτε ταινίες από δίσκο.

- **ΣΗΜΕΙΩΣΗ** Βεβαιωθείτε ότι η εξωτερική µονάδα οπτικού δίσκου είναι συνδεδεµένη στον υπολογιστή πριν αρχίσετε να ακολουθείτε αυτά τα βήµατα.
	- **1.** Ενεργοποιήστε τον υπολογιστή.
	- **2.** Πατήστε το κουµπί απελευθέρωσης **(1)** στην πρόσοψη της εξωτερικής µονάδας οπτικού δίσκου για να ανοίξετε τη θήκη δίσκου.
	- **3.** Τραβήξτε έξω τη θήκη **(2)**.
	- **4.** Κρατήστε το δίσκο από τα άκρα και τοποθετήστε τον στο κέντρο της θήκης µε την πλευρά της ετικέτας στραµµένη προς τα πάνω.
	- **Ξ ΣΗΜΕΙΩΣΗ** Εάν δεν έχετε πλήρη πρόσβαση στη θήκη, γείρετε το δίσκο προσεκτικά για να τον τοποθετήσετε πάνω από το κέντρο της θήκης.
	- **5.** Πιέστε ελαφρά το δίσκο **(3)** πάνω στο κέντρο της θήκης µέχρι να ασφαλίσει στη θέση του.

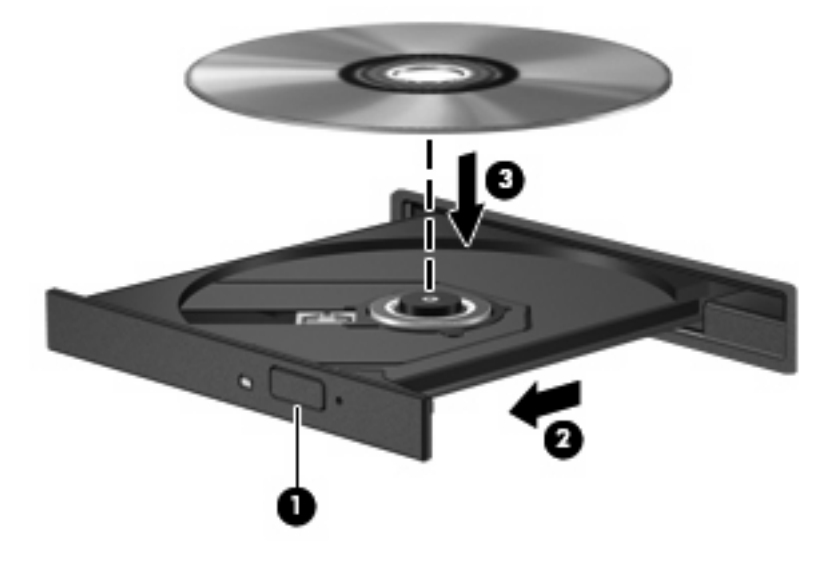

- **6.** Κλείστε τη θήκη του δίσκου.
- **ΣΗΜΕΙΩΣΗ** Μετά την εισαγωγή ενός δίσκου, µια µικρή παύση είναι φυσιολογική. Εάν δεν έχετε επιλέξει πρόγραμμα αναπαραγωγής πολυμέσων, ανοίγει ένα παράθυρο διαλόγου αυτόματης αναπαραγωγής. Σας ζητά να επιλέξετε µε ποιο τρόπο θέλετε να χρησιµοποιήσετε τα περιεχόµενα του µέσου.

## **Αλλαγή των ρυθµίσεων περιοχήςDVD**

Τα περισσότερα DVD, τα οποία περιέχουν αρχεία πνευµατικής ιδιοκτησίας, περιέχουν και κωδικούς περιοχής. Οι κωδικοί περιοχής βοηθούν στην προστασία των πνευµατικών δικαιωµάτων παγκοσµίως.

Μπορείτε να αναπαράγετε ένα DVD που περιέχει έναν κωδικό περιοχής µόνο εάν ο κωδικός της περιοχής στο DVD συµφωνεί µε τη ρύθµιση περιοχής στη µονάδα DVD.

**ΠΡΟΣΟΧΗ** Οι ρυθµίσεις περιοχής στη µονάδα DVD µπορούν να τροποποιηθούν µόνο 5 φορές.

Η ρύθµιση περιοχής που επιλέγετε την πέµπτη φορά γίνεται η µόνιµη ρύθµιση περιοχής της µονάδας DVD.

Ο αριθµός των αλλαγών περιοχής που αποµένουν εµφανίζεται στην καρτέλα "Περιοχή DVD".

Για να αλλάξετε τις ρυθµίσεις µέσω του λειτουργικού συστήµατος:

- **1.** Επιλέξτε **Έναρξη > Ο Υπολογιστής µου**.
- **2.** Κάντε δεξί κλικ στο παράθυρο και επιλέξτε **Ιδιότητες >** καρτέλα **Υλικό > ∆ιαχείριση Συσκευών**.
- **3.** Επιλέξτε το σύµβολο "+" δίπλα στην επιλογή **Μονάδες DVD/CD-ROM**, κάντε δεξί κλικ στη µονάδα DVD της οποίας θέλετε να αλλάξετε τις ρυθµίσεις περιοχής και κάντε κλικ στην επιλογή **Ιδιότητες**.
- **4.** Πραγµατοποιήστε τις αλλαγές που θέλετε στην καρτέλα **Περιοχή DVD**.
- **5.** Κάντε κλικ στο **OK**.

### **∆ηµιουργία ή εγγραφή CD ή DVD**

Εάν η εξωτερική µονάδα οπτικού δίσκου είναι CD-RW, DVD-RW ή DVD±RW, µπορείτε να χρησιµοποιήσετε κάποιο λογισµικό, όπως το Windows Media Player, για να εγγράψετε αρχεία δεδοµένων και ήχου, συµπεριλαµβανοµένων αρχείων µουσικής MP3 και WAV. Για να εγγράψετε αρχεία βίντεο σε CD ή DVD, χρησιµοποιήστε το MyDVD.

Κατά την εγγραφή CD ή DVD, ακολουθήστε τις παρακάτω οδηγίες:

- Πριν από την εγγραφή ενός δίσκου, αποθηκεύστε και κλείστε οποιαδήποτε ανοιχτά αρχεία και κλείστε όλα τα προγράµµατα.
- Ένα CD-R ή DVD-R είναι συνήθως καλύτερο για την εγγραφή αρχείων ήχου, επειδή δεν υπάρχει δυνατότητα τροποποίησης των πληροφοριών µετά την εγγραφή τους.
- Επειδή ορισµένα οικιακά στερεοφωνικά ή στερεοφωνικά αυτοκινήτου δεν έχουν δυνατότητα αναπαραγωγής CD-RW, χρησιµοποιήστε CD-R για την εγγραφή CD µουσικής.
- Ένα CD-RW ή DVD-RW είναι γενικά καλύτερο για την εγγραφή αρχείων δεδομένων ή για τον έλεγχο εγγραφών ήχου ή βίντεο πριν από την εγγραφή τους σε CD ή DVD, όπου δεν υπάρχει δυνατότητα τροποποίησης.
- Οι συσκευές αναπαραγωγής DVD που χρησιµοποιούνται σε οικιακά συστήµατα συνήθως δεν υποστηρίζουν όλες τις µορφές DVD. Για να δείτε τη λίστα των υποστηριζόµενων µορφών, ανατρέξτε στις οδηγίες χρήσης που συνόδευαν τη συσκευή αναπαραγωγής DVD που διαθέτετε.
- Ένα αρχείο MP3 χρησιµοποιεί λιγότερο χώρο σε σύγκριση µε άλλες µορφές αρχείων µουσικής και η διαδικασία δηµιουργίας ενός δίσκου MP3 είναι ίδια µε τη διαδικασία δηµιουργίας ενός αρχείου δεδοµένων. Τα αρχεία MP3 µπορούν να αναπαραχθούν µόνο σε συσκευές αναπαραγωγής MP3 ή σε υπολογιστές µε εγκατεστηµένο λογισµικό MP3.

Για να εγγράψετε ένα CD ή DVD, ακολουθήστε τα παρακάτω βήµατα:

- **1.** Πραγµατοποιήστε λήψη ή αντιγραφή των αρχείων προέλευσης σε ένα φάκελο στο σκληρό σας δίσκο.
- **2.** Τοποθετήστε ένα κενό CD ή DVD στην εξωτερική µονάδα οπτικού δίσκου.
- **3.** Επιλέξτε **Έναρξη > Όλα τα προγράµµατα** και το όνοµα του λογισµικού που θέλετε να χρησιµοποιήσετε.
- **4.** Επιλέξτε το είδος του CD ή DVD που θέλετε να δηµιουργήσετε δεδοµένων, ήχου ή εικόνας.
- **5.** Κάντε δεξί κλικ στο κουµπί **Έναρξη**, επιλέξτε **Εξερεύνηση** και µεταβείτε στο φάκελο όπου είναι αποθηκευµένα τα αρχεία προέλευσης.
- **6.** Ανοίξτε το φάκελο και, στη συνέχεια, µεταφέρετε τα αρχεία στη µονάδα που περιέχει τον κενό οπτικό δίσκο.
- **7.** Εκκινήστε τη διαδικασία εγγραφής σύµφωνα µε τις οδηγίες του προγράµµατος που έχετε επιλέξει.

Για συγκεκριµένες οδηγίες, συµβουλευτείτε τις οδηγίες του κατασκευαστή, οι οποίες ενδέχεται να παρέχονται µε το λογισµικό, σε δίσκο ή στην τοποθεσία web του κατασκευαστή.

**ΠΡΟΣΟΧΗ** Τηρείτε την προειδοποίηση σχετικά µε τα πνευµατικά δικαιώµατα. Σύµφωνα µε την ισχύουσα νοµοθεσία περί πνευµατικών δικαιωµάτων, η δηµιουργία µη εξουσιοδοτηµένων αντιγράφων υλικού που προστατεύεται από πνευµατικά δικαιώµατα αποτελεί ποινικό αδίκηµα, συµπεριλαµβανοµένων προγραµµάτων υπολογιστή, ταινιών, µεταδόσεων και ηχητικών εγγραφών. Μην χρησιµοποιείτε αυτόν τον υπολογιστή για τέτοιους σκοπούς.

### **Αφαίρεση οπτικού δίσκου (CD ή DVD)**

- **1.** Πατήστε το κουµπί απελευθέρωσης **(1)** στην πρόσοψη της µονάδας για να ανοίξετε τη θήκη δίσκου και, στη συνέχεια, τραβήξτε προσεκτικά τη θήκη **(2)** προς τα έξω µέχρι να σταµατήσει.
- **2.** Αφαιρέστε το δίσκο **(3)** από τη θήκη πιέζοντας ελαφρά το κέντρο της θήκης ενώ ταυτόχρονα ανασηκώνετε το δίσκο κρατώντας τον από τα άκρα του. Πρέπει να κρατάτε το δίσκο από τα άκρα και όχι από τις επίπεδες επιφάνειες.
- **ΣΗΜΕΙΩΣΗ** Εάν δεν είναι δυνατή η πρόσβαση σε ολόκληρη τη θήκη, αφαιρέστε το δίσκο προσεκτικά υπό γωνία.

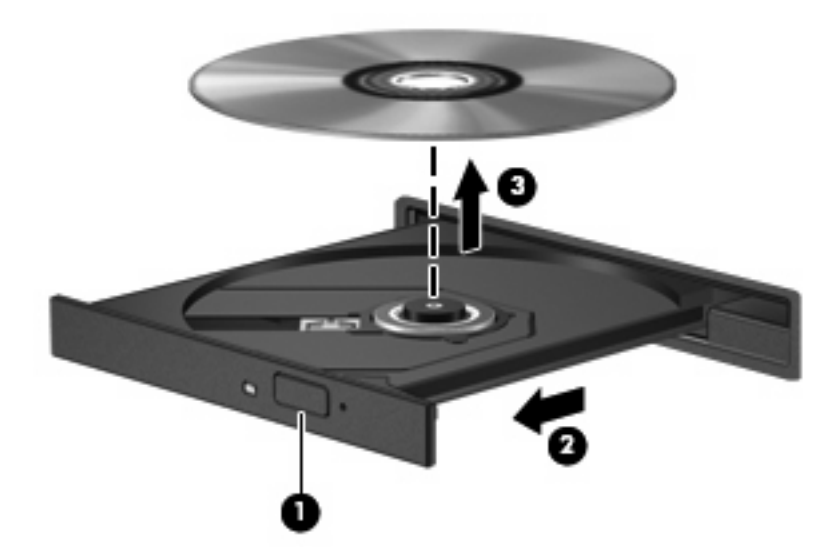

**3.** Κλείστε τη θήκη του δίσκου και φυλάξτε το δίσκο σε µια προστατευτική θήκη.

## **Κάµερα web**

Το µοντέλο του υπολογιστή σας περιλαµβάνει µια ενσωµατωµένη κάµερα web η οποία βρίσκεται στο επάνω µέρος της οθόνης. Η κάµερα web µπορεί να χρησιµοποιηθεί µε ποικίλα προγράµµατα λογισµικού για τις παρακάτω λειτουργίες:

- Εγγραφή βίντεο
- Ροή βίντεο µε λογισµικό άµεσων µηνυµάτων
- Λήψη φωτογραφιών

**ΣΗΜΕΙΩΣΗ** Βεβαιωθείτε ότι το λογισµικό που έχετε εγκαταστήσει έχει σχεδιαστεί για χρήση µε την ενσωµατωµένη κάµερα web.

**ΣΗΜΕΙΩΣΗ** Για πληροφορίες σχετικά µε τη χρήση λογισµικού σχεδιασµένου για χρήση µε την ενσωµατωµένη κάµερα web, ανατρέξτε στην online Βοήθεια για το συγκεκριµένο λογισµικό.

Για βέλτιστη απόδοση, ακολουθείτε τις παρακάτω οδηγίες όταν χρησιµοποιείτε την ενσωµατωµένη κάµερα web:

- Βεβαιωθείτε ότι έχετε την πιο πρόσφατη έκδοση ενός προγράµµατος άµεσων µηνυµάτων πριν επιχειρήσετε µια συνοµιλία µε εικόνα βίντεο.
- Η κάµερα web µπορεί να µην λειτουργεί κανονικά µε µερικά τείχη προστασίας δικτύων.
- **ΣΗΜΕΙΩΣΗ** Σε περίπτωση που αντιµετωπίζετε προβλήµατα κατά την προβολή ή αποστολή αρχείων πολυµέσων σε άτοµο που βρίσκεται σε άλλο LAN ή εκτός του τείχους προστασίας του δικτύου σας, απενεργοποιήστε προσωρινά το τείχος προστασίας, εκτελέστε την εργασία που θέλετε και, στη συνέχεια, ενεργοποιήστε ξανά το τείχος προστασίας. Για να επιλύσετε οριστικά το πρόβληµα, διαµορφώστε ξανά τις παραµέτρους του τείχους προστασίας και προσαρµόστε τις πολιτικές και ρυθµίσεις άλλων συστηµάτων ανίχνευσης διείσδυσης. Για περισσότερες πληροφορίες, επικοινωνήστε µε το διαχειριστή δικτύου ή το τµήµα πληροφορικής.
- Εάν είναι δυνατό, τοποθετήστε πηγές φωτός πίσω από την κάμερα web και εκτός της περιοχής λήψης.

#### **Ρύθµιση ιδιοτήτων κάµερας web**

Μπορείτε να ρυθµίσετε τις ιδιότητες της κάµερας web χρησιµοποιώντας το πλαίσιο διαλόγου "Ιδιότητες", στο οποίο µπορείτε να αποκτήσετε πρόσβαση από διάφορα προγράµµατα που χρησιµοποιούν την ενσωµατωµένη κάµερα web, συνήθως µέσω των µενού διαµόρφωσης, ρυθµίσεων ή ιδιοτήτων:

- **Φωτεινότητα** Ελέγχει την ποσότητα φωτός που ενσωµατώνεται στην εικόνα. Η ρύθµιση υψηλότερης φωτεινότητας έχει σαν αποτέλεσµα µια πιο φωτεινή εικόνα. Η ρύθµιση χαµηλότερης φωτεινότητας έχει σαν αποτέλεσµα πιο σκοτεινή εικόνα.
- **Αντίθεση** Ελέγχει τη διαφορά µεταξύ φωτεινότερων και σκοτεινότερων περιοχών στην εικόνα. Η ρύθµιση υψηλότερης αντίθεσης έχει σαν αποτέλεσµα µια πιο έντονη εικόνα. Η ρύθµιση χαµηλότερης έντασης διατηρεί κατά πολύ το δυναµικό εύρος της αρχικής πληροφορίας αλλά οδηγεί σε πιο επίπεδη εικόνα.
- **Απόχρωση** Ελέγχει το στοιχείο του χρώματος που το διαχωρίζει από ένα άλλο χρώμα (εκείνο που κάνει το κόκκινο, το πράσινο ή το µπλε). Η απόχρωση είναι διαφορετική από τον κορεσµό, ο οποίος µετράει την ένταση της απόχρωσης.
- **Κορεσµός** Ελέγχει την ένταση του χρώµατος στην τελική εικόνα. Η ρύθµιση υψηλότερου κορεσµού έχει σαν αποτέλεσµα µια πιο τραχιά εικόνα. Η ρύθµιση χαµηλότερου κορεσµού έχει σαν αποτέλεσµα µια πιο διακριτική εικόνα.
- **Ευκρίνεια** Ελέγχει τη σαφήνεια των άκρων µιας εικόνας. Η ρύθµιση υψηλότερης ευκρίνειας δηµιουργεί µια πιο σαφή εικόνα. Η ρύθµιση χαµηλότερης ευκρίνειας δηµιουργεί µια πιο απαλή εικόνα.
- **Γάµµα** Ελέγχει την αντίθεση των µεσαίων αποχρώσεων στην κλίµακα του γκρι ή των µεσαίων τόνων µιας εικόνας. Η προσαρµογή της τιµής γάµµα µιας εικόνας σάς δίνει τη δυνατότητα να αλλάξετε τις τιµές φωτεινότητας της µεσαίας γκάµας των τόνων του γκρι χωρίς να αλλάξετε σηµαντικά τις σκιάσεις και τις επισηµάνσεις. Μια χαµηλότερη ρύθµιση της τιµής γάµµα κάνει τα γκρι να φαίνονται µαύρα και τα σκούρα χρώµατα ακόµα πιο σκούρα.

Για περισσότερες πληροφορίες σχετικά µε τη χρήση της κάµερας web, επιλέξτε **Έναρξη > Βοήθεια και υποστήριξη**.

# **5 Ασφάλεια**

## **Προστασία του υπολογιστή**

**ΣΗΜΕΙΩΣΗ** Οι λύσεις ασφαλείας σχεδιάζονται για να λειτουργούν ως ανασταλτικές δράσεις. Αυτές οι ανασταλτικές δράσεις αδυνατούν να αποτρέψουν τον ακατάλληλο χειρισµό ή την κλοπή του προϊόντος.

**ΣΗΜΕΙΩΣΗ** Σε µερικές χώρες ή περιοχές, ο υπολογιστής υποστηρίζει την CompuTrace που είναι µια ηλεκτρονική υπηρεσία εντοπισµού και αποκατάστασης ασφαλείας. Εάν κλαπεί ο υπολογιστής, η CompuTrace µπορεί να τον εντοπίσει εάν ο µη εξουσιοδοτηµένος χρήστης αποκτήσει πρόσβαση στο Internet. Για να μπορείτε να χρησιμοποιείτε την CompuTrace, πρέπει να αγοράσετε το λογισμικό και να εγγραφείτε στην υπηρεσία. Για πληροφορίες σχετικά µε την παραγγελία του λογισµικού CompuTrace, επισκεφτείτε την τοποθεσία web της HP στη διεύθυνση <http://www.hpshopping.com>.

Οι λειτουργίες ασφαλείας που παρέχονται µε τον υπολογιστή µπορούν να προστατεύσουν τον υπολογιστή, τις προσωπικές σας πληροφορίες και τα δεδοµένα σας από ένα πλήθος κινδύνων. Ο τρόπος χρήσης του υπολογιστή θα καθορίσει τις λειτουργίες ασφαλείας που πρέπει να χρησιµοποιείτε.

Το λειτουργικό σύστηµα των Windows παρέχει ορισµένες λειτουργίες ασφαλείας. Για πρόσθετες λειτουργίες ασφαλείας, ανατρέξτε στον παρακάτω πίνακα. Οι περισσότερες από αυτές τις λειτουργίες ασφαλείας µπορούν να διαµορφωθούν από το βοηθητικό πρόγραµµα Computer Setup.

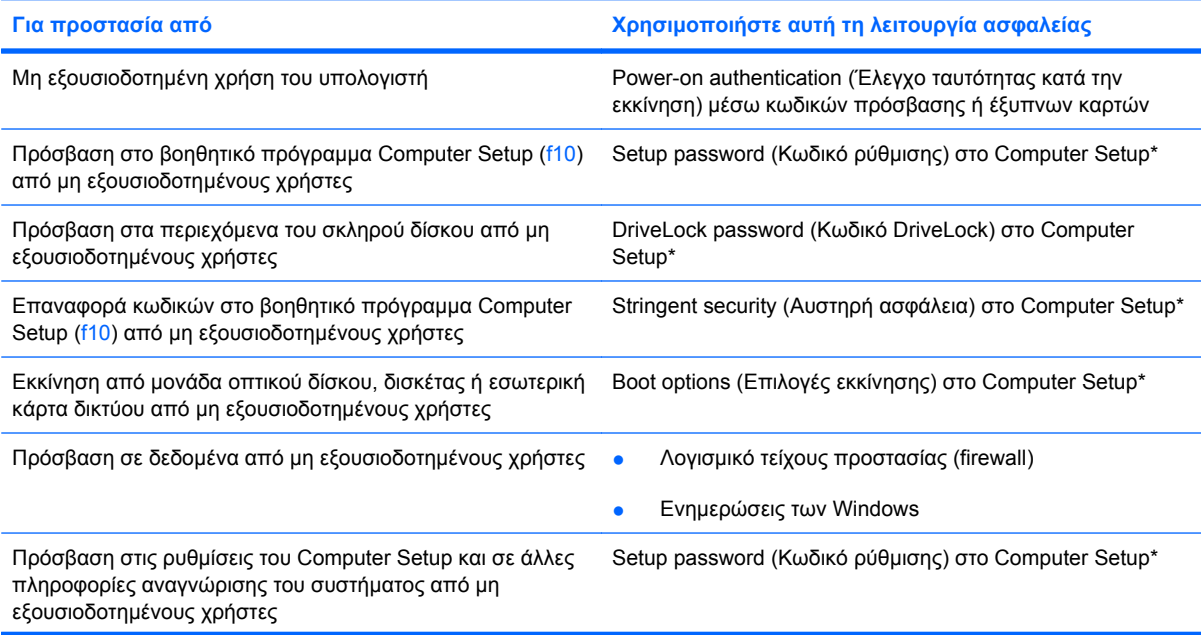

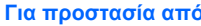

**Για προστασία από Χρησιµοποιήστε αυτή τη λειτουργία ασφαλείας**

Μη εξουσιοδοτηµένη αποµάκρυνση του υπολογιστή Υποδοχή καλωδίου ασφαλείας (χρήση µε προαιρετικό καλώδιο ασφαλείας)

\*Το Computer Setup είναι ένα βοηθητικό πρόγραµµα που λειτουργεί εκτός των Windows, η πρόσβαση στο οποίο πραγµατοποιείται αν πατήσετε f10 κατά την εκκίνηση ή την επανεκκίνηση του υπολογιστή. Κατά τη χρήση του Computer Setup, πρέπει να χρησιµοποιείτε τα πλήκτρα στον υπολογιστή για πλοήγηση και επιλογή.

## **Χρήση κωδικών πρόσβασης**

Ο κωδικός πρόσβασης αποτελείται από µια οµάδα χαρακτήρων που επιλέγετε για την προστασία των πληροφοριών του υπολογιστή. Μπορούν να καθοριστούν διάφοροι τύποι κωδικών πρόσβασης, ανάλογα µε το πώς θέλετε να ελέγχετε την πρόσβαση στις πληροφορίες σας. Οι κωδικοί πρόσβασης µπορούν να καθοριστούν στα Windows ή στο βοηθητικό πρόγραµµα Computer Setup (εκτός Windows) στον υπολογιστή.

**ΠΡΟΣΟΧΗ** Για να αποφύγετε το ενδεχόµενο κλειδώµατος του υπολογιστή, καταγράψτε κάθε κωδικό πρόσβασης που ρυθµίζετε. Επειδή οι περισσότεροι κωδικοί πρόσβασης δεν εµφανίζονται καθώς τους ορίζετε, τους αλλάζετε ή τους διαγράφετε, είναι πολύ σηµαντικό να καταγράφετε αµέσως κάθε κωδικό πρόσβασης και να τον αποθηκεύετε σε ασφαλή θέση.

Μπορείτε να χρησιµοποιήσετε τον ίδιο κωδικό πρόσβασης για µια λειτουργία του βοηθητικού προγράµµατος Computer Setup και µια λειτουργία ασφάλειας των Windows. Επίσης, µπορείτε να χρησιµοποιήσετε τον ίδιο κωδικό πρόσβασης για περισσότερες από µία λειτουργίες του βοηθητικού προγράµµατος Computer Setup.

Χρησιµοποιήστε τις ακόλουθες οδηγίες κατά τον ορισµό κωδικού πρόσβασης στο Computer Setup:

- Ένας κωδικός πρόσβασης µπορεί να αποτελείται από οποιονδήποτε συνδυασµό µέχρι 8 γραµµάτων και αριθµών και κάνει διάκριση µεταξύ πεζών και κεφαλαίων χαρακτήρων.
- Ένας κωδικός πρόσβασης που ορίζεται στο Computer Setup πρέπει να εισαχθεί µε προτροπή του Computer Setup. Ένας κωδικός πρόσβασης που ορίζεται στα Windows πρέπει να εισαχθεί µε προτροπή των Windows.

Χρησιµοποιήστε τις παρακάτω συµβουλές για τη δηµιουργία και αποθήκευση κωδικών πρόσβασης:

- Κατά τη δηµιουργία κωδικών πρόσβασης, τηρήστε τις απαιτήσεις που ορίζονται από το πρόγραµµα.
- Σημειώστε τους κωδικούς πρόσβασης και αποθηκεύστε τους σε μια ασφαλή θέση μακριά από τον υπολογιστή.
- Μην αποθηκεύετε κωδικούς πρόσβασης σε κάποιο αρχείο στον υπολογιστή.
- Μην χρησιµοποιείτε το όνοµά σας ή άλλες προσωπικές πληροφορίες τις οποίες θα µπορούσε εύκολα να ανακαλύψει κάποιος εισβολέας.

Στις ακόλουθες ενότητες παρατίθενται οι κωδικοί πρόσβασης των Windows και του Computer Setup και περιγράφονται οι λειτουργίες τους. Για περισσότερες πληροφορίες σχετικά µε τους κωδικούς πρόσβασης των Windows, όπως οι κωδικοί πρόσβασης για προφύλαξη οθόνης, επιλέξτε **Έναρξη > Βοήθεια και υποστήριξη**.

## **Ορισµός κωδικών πρόσβασης στα Windows**

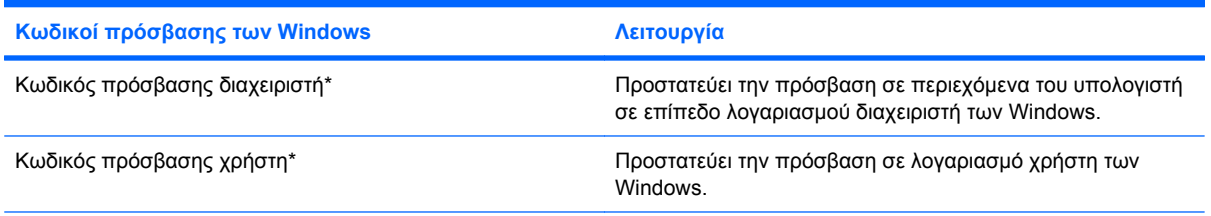

\*Για πληροφορίες σχετικά µε τη ρύθµιση κωδικού πρόσβασης διαχειριστή των Windows ή κωδικού πρόσβασης χρήστη των Windows, επιλέξτε **Έναρξη > Βοήθεια και υποστήριξη**.

## **Ορισµός κωδικών πρόσβασης στο Computer Setup**

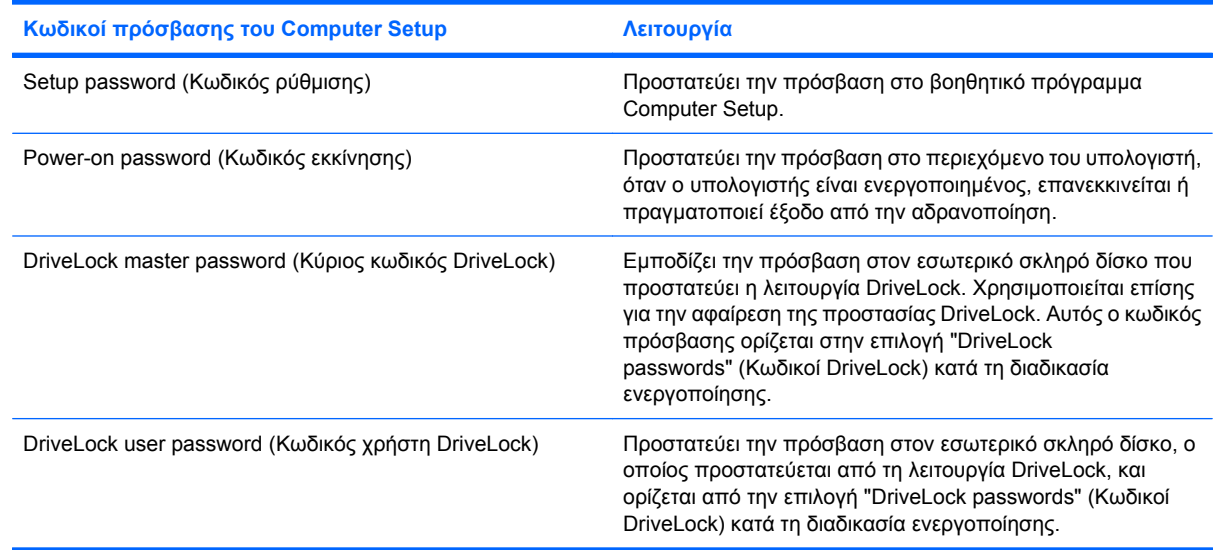

## **Setup password (Κωδικός ρύθµισης)**

Ο κωδικός ρύθµισης του Computer Setup προστατεύει τις ρυθµίσεις διαµόρφωσης και τις πληροφορίες αναγνώρισης του συστήµατος στο βοηθητικό πρόγραµµα Computer Setup. Αφού οριστεί αυτός ο κωδικός, πρέπει να εισάγεται για πρόσβαση στο Computer Setup και για την πραγµατοποίηση αλλαγών χρησιµοποιώντας το Computer Setup.

Λάβετε υπόψη τα εξής χαρακτηριστικά του κωδικού ρύθµισης:

- ∆εν µπορεί να χρησιµοποιηθεί στη θέση κωδικού πρόσβασης διαχειριστή των Windows, παρόλο που οι δύο αυτοί κωδικοί µπορούν να είναι ταυτόσηµοι.
- Δεν εμφανίζεται στην οθόνη κατά τον ορισμό, την πληκτρολόγηση, την τροποποίηση ή τη διαγραφή του.
- Πρέπει να οριστεί και να καταχωριστεί µε τα ίδια πλήκτρα. Για παράδειγµα, ο κωδικός ρύθµισης που έχει οριστεί µε τα αριθµητικά πλήκτρα του πληκτρολογίου δεν θα είναι αναγνωρίσιµος εάν καταχωριστεί µε τα αριθµητικά πλήκτρα του εσωτερικού αριθµητικού πληκτρολογίου.
- Μπορεί να αποτελείται από οποιονδήποτε συνδυασµό έως και 32 γραµµάτων και αριθµών και δεν κάνει διάκριση µεταξύ πεζών και κεφαλαίων χαρακτήρων.

### **∆ιαχείριση κωδικού ρύθµισης**

Ο κωδικός ρύθµισης µπορεί να οριστεί, να τροποποιηθεί και να διαγραφεί στο βοηθητικό πρόγραµµα Computer Setup.

Για να διαχειριστείτε, να ορίσετε, να αλλάξετε ή να διαγράψετε αυτόν τον κωδικό, ακολουθήστε τα παρακάτω βήµατα:

- **1.** Ανοίξτε το Computer Setup ενεργοποιώντας ή επανεκκινώντας τον υπολογιστή και, στη συνέχεια, πατώντας το πλήκτρο f10, όταν το µήνυµα "F10 = ROM Based Setup" (F10 = Ρύθµιση βάσει ROM) εµφανιστεί στην κάτω αριστερή γωνία της οθόνης.
- **2.** Χρησιµοποιήστε τα πλήκτρα βέλους για να επιλέξετε **Security** (Ασφάλεια) **> Setup password** (Κωδικός ρύθµισης) και έπειτα πατήστε το πλήκτρο enter.
	- Για να ορίσετε κωδικό ρύθµισης, πληκτρολογήστε τον κωδικό στα πεδία **New password** (Νέος κωδικός) και **Verify new password** (Επαλήθευση νέου κωδικού) και, στη συνέχεια, πατήστε το πλήκτρο f10.
	- Για να αλλάξετε τον κωδικό ρύθµισης, πληκτρολογήστε τον τρέχοντα κωδικό στο πεδίο **Old password** (Παλιός κωδικός), πληκτρολογήστε το νέο κωδικό στα πεδία **New password** (Νέος κωδικός) και **Verify new password** (Επαλήθευση νέου κωδικού) και, στη συνέχεια, πατήστε το πλήκτρο f10.
	- Για να διαγράψετε ένα κωδικό ρύθµισης, πληκτρολογήστε τον τρέχοντα κωδικό στο πεδίο **Old password** (Παλιός κωδικός) και έπειτα πατήστε f10.
- **3.** Για να αποθηκεύσετε τις προτιµήσεις σας, χρησιµοποιήστε τα πλήκτρα βέλους για να επιλέξετε **File** (Αρχείο) **> Save changes and exit** (Αποθήκευση αλλαγών και έξοδος). Ακολουθήστε τις οδηγίες που εµφανίζονται στην οθόνη.

Οι προτιµήσεις σας τίθενται σε ισχύ µετά την επανεκκίνηση του υπολογιστή.

#### **Εισαγωγή κωδικού ρύθµισης**

Όταν εµφανιστεί το µήνυµα **Setup password** (Κωδικός ρύθµισης), πληκτρολογήστε τον κωδικό ρύθµισης (χρησιµοποιώντας τα ίδια πλήκτρα που χρησιµοποιήσατε κατά τον ορισµό του) και, στη συνέχεια, πατήστε το πλήκτρο enter. Μετά από τρεις αποτυχηµένες προσπάθειες εισαγωγής του σωστού κωδικού ρύθµισης, θα χρειαστεί να επανεκκινήσετε τον υπολογιστή για να ξαναπροσπαθήσετε.

### **Power-on password (Κωδικός εκκίνησης)**

Ο κωδικός εκκίνησης µέσω του Computer Setup αποτρέπει τη χρήση του υπολογιστή από µη εξουσιοδοτηµένους χρήστες. Μόλις ορίσετε αυτόν τον κωδικό, θα πρέπει να τον εισάγετε κάθε φορά που ενεργοποιείτε τον υπολογιστή.

Λάβετε υπόψη τα εξής χαρακτηριστικά του κωδικού εκκίνησης:

- ∆εν εµφανίζεται στην οθόνη κατά τον ορισµό, την πληκτρολόγηση, την τροποποίηση ή τη διαγραφή του.
- Πρέπει να οριστεί και να καταχωριστεί µε τα ίδια πλήκτρα. Για παράδειγµα, ένας κωδικός εκκίνησης που έχει οριστεί µε τα αριθµητικά πλήκτρα του πληκτρολογίου δεν είναι αναγνωρίσιµος αν καταχωριστεί µε τα πλήκτρα του ενσωµατωµένου αριθµητικού πληκτρολογίου.
- Μπορεί να αποτελείται από οποιονδήποτε συνδυασµό έως και 32 γραµµάτων και αριθµών και δεν κάνει διάκριση µεταξύ πεζών και κεφαλαίων χαρακτήρων.

### **∆ιαχείριση κωδικού εκκίνησης**

Ο κωδικός εκκίνησης ορίζεται και µπορεί να τροποποιηθεί και να διαγραφεί στο βοηθητικό πρόγραµµα Computer Setup.

Για να διαχειριστείτε, να ορίσετε, να αλλάξετε ή να διαγράψετε αυτόν τον κωδικό, ακολουθήστε τα παρακάτω βήµατα:

- **1.** Ανοίξτε το Computer Setup ενεργοποιώντας ή επανεκκινώντας τον υπολογιστή και, στη συνέχεια, πατώντας το πλήκτρο f10, όταν το µήνυµα "F10 = ROM Based Setup" (F10 = Ρύθµιση βάσει ROM) εµφανιστεί στην κάτω αριστερή γωνία της οθόνης.
- **2.** Χρησιµοποιήστε τα πλήκτρα βέλους για να επιλέξετε **Security** (Ασφάλεια) **> Power-On password** (Κωδικός εκκίνησης) και, στη συνέχεια, πατήστε το πλήκτρο enter.
	- Για να ορίσετε κωδικό εκκίνησης, πληκτρολογήστε τον κωδικό στα πεδία **New password** (Νέος κωδικός) και **Verify new password** (Επαλήθευση νέου κωδικού) και, στη συνέχεια, πατήστε το πλήκτρο f10.
	- Για να αλλάξετε τον κωδικό εκκίνησης, πληκτρολογήστε τον τρέχοντα κωδικό στο πεδίο **Old password** (Παλιός κωδικός), πληκτρολογήστε το νέο κωδικό στα πεδία **New password** (Νέος κωδικός) και **Verify new password** (Επαλήθευση νέου κωδικού) και, στη συνέχεια, πατήστε το πλήκτρο f10.
	- Για να διαγράψετε ένα κωδικό εκκίνησης, πληκτρολογήστε τον τρέχοντα κωδικό στο πεδίο **Old password** (Παλιός κωδικός) και, στη συνέχεια, πατήστε f10.
- **3.** Για να αποθηκεύσετε τις προτιµήσεις σας, χρησιµοποιήστε τα πλήκτρα βέλους για να επιλέξετε **File** (Αρχείο) **> Save changes and exit** (Αποθήκευση αλλαγών και έξοδος). Ακολουθήστε τις οδηγίες που εµφανίζονται στην οθόνη.

Οι προτιµήσεις σας τίθενται σε ισχύ µετά την επανεκκίνηση του υπολογιστή.

### **Εισαγωγή κωδικού εκκίνησης**

Όταν εµφανιστεί το µήνυµα **Power-on password** (Κωδικός εκκίνησης), πληκτρολογήστε τον κωδικό που έχετε (χρησιµοποιώντας τα ίδια πλήκτρα που χρησιµοποιήσατε για τον ορισµό του κωδικού) και, στη συνέχεια, πατήστε το πλήκτρο enter. Μετά από 3 αποτυχηµένες προσπάθειες εισαγωγής του κωδικού, πρέπει να κλείσετε τον υπολογιστή, να τον ενεργοποιήσετε πάλι και να προσπαθήσετε ξανά.

#### **Απαίτηση του κωδικού εκκίνησης κατά την επανεκκίνηση**

Εκτός από την απαίτηση κωδικού εκκίνησης σε κάθε ενεργοποίηση του υπολογιστή, µπορείτε να ορίσετε να ζητείται κωδικός εκκίνησης και σε κάθε επανεκκίνηση του υπολογιστή.

Για να ενεργοποιήσετε και να απενεργοποιήσετε αυτή τη λειτουργία στο Computer Setup, ακολουθήστε τα παρακάτω βήµατα:

- **1.** Ανοίξτε το Computer Setup ενεργοποιώντας ή επανεκκινώντας τον υπολογιστή και, στη συνέχεια, πατώντας το πλήκτρο f10, όταν το µήνυµα "F10 = ROM Based Setup" (F10 = Ρύθµιση βάσει ROM) εµφανιστεί στην κάτω αριστερή γωνία της οθόνης.
- **2.** Χρησιµοποιήστε τα πλήκτρα βέλους για να επιλέξετε **Security** (Ασφάλεια) **> Password options** (Επιλογές κωδικών) και, στη συνέχεια, πατήστε enter.
- **3.** Χρησιµοποιήστε τα πλήκτρα βέλους για να επιλέξετε **Enable** (Ενεργοποίηση) ή **Disable** (Απενεργοποίηση) στο πεδίο **Require password on restart** (Απαίτηση κωδικού πρόσβασης κατά την επανεκκίνηση) και έπειτα πατήστε f10.
- **4.** Για να αποθηκεύσετε τις προτιµήσεις σας, χρησιµοποιήστε τα πλήκτρα βέλους για να επιλέξετε **File** (Αρχείο) **> Save changes and exit** (Αποθήκευση αλλαγών και έξοδος). Ακολουθήστε τις οδηγίες που εµφανίζονται στην οθόνη.

## **Χρήση της λειτουργίας DriveLock µέσω του Computer Setup**

**ΠΡΟΣΟΧΗ** Για να αποφύγετε το µόνιµο κλείδωµα του σκληρού δίσκου που προστατεύεται µε τη λειτουργία DriveLock, σηµειώστε τον κωδικό χρήστη DriveLock και τον κύριο κωδικό πρόσβασης DriveLock και κρατήστε τους σε ασφαλές µέρος, µακριά από τον υπολογιστή. Εάν ξεχάσετε και τους δύο κωδικούς της λειτουργίας DriveLock, ο σκληρός δίσκος κλειδώνεται µόνιµα και δεν µπορεί πλέον να χρησιµοποιηθεί.

Η λειτουργία DriveLock απαγορεύει την πρόσβαση στα περιεχόµενα του σκληρού δίσκου από µη εξουσιοδοτηµένους χρήστες. Η λειτουργία DriveLock µπορεί να χρησιµοποιηθεί µόνο για τους εσωτερικούς σκληρούς δίσκους του υπολογιστή. Εφόσον έχει ενεργοποιηθεί η προστασία του DriveLock στο σκληρό δίσκο, πρέπει να πληκτρολογήσετε τον κωδικό DriveLock για να αποκτήσετε πρόσβαση στη µονάδα δίσκου. Η µονάδα δίσκου πρέπει να εισαχθεί στον υπολογιστή κι όχι σε προαιρετική συσκευή επιτραπέζιας σύνδεσης ή εξωτερική µονάδα Multibay για να ισχύουν οι κωδικοί πρόσβασης της λειτουργίας DriveLock.

Για να χρησιµοποιήσετε τη λειτουργία DriveLock σε εσωτερικό σκληρό δίσκο, πρέπει να ορίσετε κωδικό χρήστη και κύριο κωδικό στο Computer Setup. Λάβετε υπόψη τα εξής σχετικά µε τη χρήση της προστασίας DriveLock:

- Μετά την εφαρµογή της προστασίας DriveLock στο σκληρό δίσκο, η πρόσβαση σε αυτόν θα µπορεί να γίνεται µόνο µε την εισαγωγή του κωδικού πρόσβασης χρήστη ή του κύριου κωδικού.
- Κάτοχος του κωδικού πρόσβασης χρήστη θα πρέπει να είναι το πρόσωπο που χρησιµοποιεί τον προστατευµένο σκληρό δίσκο σε καθηµερινή βάση. Κάτοχος του κύριου κωδικού µπορεί να είναι είτε ο διαχειριστής του συστήµατος είτε το πρόσωπο που το χρησιµοποιεί σε καθηµερινή βάση.
- Ο κωδικός χρήστη και ο κύριος κωδικός μπορούν να είναι ταυτόσημοι.
- Μπορείτε να διαγράψετε τον κωδικό χρήστη ή τον κύριο κωδικό µόνο εφόσον έχει καταργηθεί η προστασία DriveLock για το συγκεκριµένο δίσκο. Για την κατάργηση της προστασίας DriveLock του δίσκου πρέπει να εισαγάγετε τον κύριο κωδικό.

**ΣΗΜΕΙΩΣΗ** Όταν ο κωδικός εκκίνησης και ο κωδικός χρήστη DriveLock είναι ταυτόσηµοι, θα σας ζητηθεί να εισαγάγετε µόνο τον κωδικό εκκίνησης και όχι και τον κωδικό χρήστη της λειτουργίας DriveLock.
#### **Ορισµός κωδικού DriveLock**

Για να µεταβείτε στις ρυθµίσεις DriveLock του βοηθητικού προγράµµατος Computer Setup, ακολουθήστε τα παρακάτω βήµατα:

- **1.** Ανοίξτε το Computer Setup ενεργοποιώντας ή επανεκκινώντας τον υπολογιστή και, στη συνέχεια, πατώντας το πλήκτρο f10, όταν το µήνυµα "F10 = ROM Based Setup" (F10 = Ρύθµιση βάσει ROM) εµφανιστεί στην κάτω αριστερή γωνία της οθόνης.
- **2.** Χρησιµοποιήστε τα πλήκτρα βέλους για να επιλέξετε **Security** (Ασφάλεια) **> DriveLock passwords** (Κωδικοί DriveLock) και, στη συνέχεια, πατήστε enter.
- **3.** Επιλέξτε τη θέση του σκληρού δίσκου που θέλετε να προστατεύσετε και πατήστε f10.
- **4.** Χρησιµοποιήστε τα πλήκτρα βέλους για να επιλέξετε **Enable** (Ενεργοποίηση) στο πεδίο **Protection** (Προστασία) και, στη συνέχεια, πατήστε f10.
- **5.** ∆ιαβάστε την προειδοποίηση. Για να συνεχίσετε, πατήστε το πλήκτρο f10.
- **6.** Πληκτρολογήστε τον κωδικό χρήστη στα πεδία **New password** (Νέος κωδικός) και **Verify new password** (Επιβεβαίωση νέου κωδικού) και, στη συνέχεια, πατήστε το πλήκτρο f10.
- **7.** Πληκτρολογήστε τον κύριο κωδικό στα πεδία **New password** (Νέος κωδικός) και **Verify new password** (Επιβεβαίωση νέου κωδικού) και, στη συνέχεια, πατήστε το πλήκτρο f10.
- **8.** Για να επιβεβαιώσετε την προστασία DriveLock στο δίσκο που έχετε επιλέξει, πληκτρολογήστε DriveLock στο πεδίο επιβεβαίωσης και, στη συνέχεια, πατήστε το πλήκτρο f10.
- **9.** Για να βγείτε από τις ρυθµίσεις DriveLock, χρησιµοποιήστε τα πλήκτρα βέλους για να επιλέξετε **Esc**.
- **10.** Για να αποθηκεύσετε τις προτιµήσεις σας, χρησιµοποιήστε τα πλήκτρα βέλους για να επιλέξετε **File** (Αρχείο) **> Save changes and exit** (Αποθήκευση αλλαγών και έξοδος). Ακολουθήστε τις οδηγίες που εµφανίζονται στην οθόνη.

Οι προτιµήσεις σας τίθενται σε ισχύ µετά την επανεκκίνηση του υπολογιστή.

#### **Εισαγωγή κωδικού DriveLock**

Βεβαιωθείτε ότι ο σκληρός δίσκος είναι τοποθετηµένος στον υπολογιστή (όχι σε µια προαιρετική συσκευή επιτραπέζιας σύνδεσης ή εξωτερική µονάδα Multibay).

Όταν εµφανιστεί το µήνυµα **DriveLock password** (Κωδικός DriveLock), πληκτρολογήστε τον κωδικό χρήστη ή τον κύριο κωδικό (χρησιµοποιώντας τα ίδια πλήκτρα που χρησιµοποιήσατε και για τον ορισµό του κωδικού) και, στη συνέχεια, πατήστε enter.

Μετά από 2 λανθασµένες προσπάθειες εισαγωγής του κωδικού, πρέπει να απενεργοποιήσετε τον υπολογιστή και να δοκιµάσετε ξανά.

#### **Αλλαγή του κωδικού πρόσβασης της λειτουργίας DriveLock**

Για να µεταβείτε στις ρυθµίσεις DriveLock του βοηθητικού προγράµµατος Computer Setup, ακολουθήστε τα παρακάτω βήµατα:

- **1.** Ανοίξτε το Computer Setup ενεργοποιώντας ή επανεκκινώντας τον υπολογιστή και, στη συνέχεια, πατώντας το πλήκτρο f10, όταν το µήνυµα "F10 = ROM Based Setup" (F10 = Ρύθµιση βάσει ROM) εµφανιστεί στην κάτω αριστερή γωνία της οθόνης.
- **2.** Χρησιµοποιήστε τα πλήκτρα βέλους για να επιλέξετε **Security** (Ασφάλεια) **> DriveLock passwords** (Κωδικοί DriveLock) και, στη συνέχεια, πατήστε enter.
- **3.** Χρησιµοποιήστε τα πλήκτρα βέλους για να επιλέξετε τη θέση του εσωτερικού σκληρού δίσκου και, στη συνέχεια, πατήστε f10.
- **4.** Χρησιµοποιήστε τα πλήκτρα βέλους για να επιλέξετε το πεδίο για τον κωδικό πρόσβασης που θέλετε να αλλάξετε. Πληκτρολογήστε τον τρέχοντα κωδικό πρόσβασης στο πεδίο **Old password** (Παλιός κωδικός) και, στη συνέχεια, πληκτρολογήστε το νέο κωδικό στο πεδίο **New password** (Νέος κωδικός) και στο πεδίο **Verify new password** (Επιβεβαίωση νέου κωδικού). Κατόπιν, πατήστε f10.
- **5.** Για να αποθηκεύσετε τις προτιµήσεις σας, χρησιµοποιήστε τα πλήκτρα βέλους για να επιλέξετε **File** (Αρχείο) **> Save changes and exit** (Αποθήκευση αλλαγών και έξοδος). Ακολουθήστε τις οδηγίες που εµφανίζονται στην οθόνη.

Οι προτιµήσεις σας τίθενται σε ισχύ µετά την επανεκκίνηση του υπολογιστή.

#### **Κατάργηση της προστασίας DriveLock**

Για να µεταβείτε στις ρυθµίσεις DriveLock του βοηθητικού προγράµµατος Computer Setup, ακολουθήστε τα παρακάτω βήµατα:

- **1.** Ανοίξτε το Computer Setup ενεργοποιώντας ή επανεκκινώντας τον υπολογιστή και, στη συνέχεια, πατώντας το πλήκτρο f10, όταν το µήνυµα "F10 = ROM Based Setup" (F10 = Ρύθµιση βάσει ROM) εµφανιστεί στην κάτω αριστερή γωνία της οθόνης.
- **2.** Χρησιµοποιήστε τα πλήκτρα βέλους για να επιλέξετε **Security** (Ασφάλεια) **> DriveLock passwords** (Κωδικοί DriveLock) και, στη συνέχεια, πατήστε enter.
- **3.** Χρησιµοποιήστε τα πλήκτρα βέλους για να επιλέξετε τη θέση του εσωτερικού σκληρού δίσκου και, στη συνέχεια, πατήστε f10.
- **4.** Χρησιµοποιήστε τα πλήκτρα βέλους για να επιλέξετε **Disable** (Απενεργοποίηση) στο πεδίο **Protection** (Προστασία) και, στη συνέχεια, πατήστε f10.
- **5.** Πληκτρολογήστε τον κύριο κωδικό στο πεδίο **Old password** (Παλιός κωδικός). Κατόπιν, πατήστε f10.
- **6.** Για να αποθηκεύσετε τις προτιµήσεις σας, χρησιµοποιήστε τα πλήκτρα βέλους για να επιλέξετε **File** (Αρχείο) **> Save changes and exit** (Αποθήκευση αλλαγών και έξοδος). Ακολουθήστε τις οδηγίες που εµφανίζονται στην οθόνη.

Οι προτιµήσεις σας τίθενται σε ισχύ µετά την επανεκκίνηση του υπολογιστή.

# **Χρήση λειτουργιών ασφαλείας του Computer Setup**

#### **Ασφάλεια των συσκευών του συστήµατος**

Από το µενού Boot options (Επιλογές εκκίνησης) ή το µενού Port options (Επιλογές θυρών) του Computer Setup, µπορείτε να ενεργοποιήσετε ή να απενεργοποιήσετε συσκευές του συστήµατος.

Για να απενεργοποιήσετε ή να ενεργοποιήσετε ξανά τις συσκευές του συστήµατος στο Computer Setup, ακολουθήστε τα παρακάτω βήµατα:

- **1.** Ανοίξτε το Computer Setup ενεργοποιώντας ή επανεκκινώντας τον υπολογιστή και, στη συνέχεια, πατώντας το πλήκτρο f10, όταν το µήνυµα "F10 = ROM Based Setup" (F10 = Ρύθµιση βάσει ROM) εµφανιστεί στην κάτω αριστερή γωνία της οθόνης.
- **2.** Χρησιµοποιήστε τα πλήκτρα βέλους για να επιλέξετε **System Configuration** (∆ιαµόρφωση συστήµατος) **> Boot options** (Επιλογές εκκίνησης) ή **System Configuration** (∆ιαµόρφωση συστήµατος) **> Port options** (Επιλογές θύρας). Έπειτα πατήστε enter και χρησιµοποιήστε τα πλήκτρα βέλους για να ορίσετε τις επιλογές που θέλετε.
- **3.** Για να επιβεβαιώσετε τις προτιµήσεις σας, πατήστε f10.
- **4.** Για να αποθηκεύσετε τις προτιµήσεις σας, χρησιµοποιήστε τα πλήκτρα βέλους για να επιλέξετε **File** (Αρχείο) **> Save changes and exit** (Αποθήκευση αλλαγών και έξοδος). Ακολουθήστε τις οδηγίες που εµφανίζονται στην οθόνη.

Οι προτιµήσεις σας τίθενται σε ισχύ µετά την επανεκκίνηση του υπολογιστή.

#### **Χρήση της αυστηρής ασφάλειας µέσω του Computer Setup**

**ΠΡΟΣΟΧΗ** Για να αποφύγετε το µόνιµο κλείδωµα του υπολογιστή, σηµειώστε τον κωδικό ρύθµισης, τον κωδικό εκκίνησης ή το PIN έξυπνης κάρτας και φυλάξτε τα σε ασφαλές σηµείο, µακριά από τον υπολογιστή. Χωρίς αυτούς του κωδικούς ή το PIN, ο υπολογιστής δεν θα µπορεί να ξεκλειδωθεί.

Η λειτουργία αυστηρής ασφάλειας ενισχύει την ασφάλεια εκκίνησης, πραγµατοποιώντας έλεγχο ταυτότητας χρήστη µε τον κωδικό ρύθµισης, τον κωδικό εκκίνησης ή το PIN έξυπνης κάρτας προτού δοθεί πρόσβαση στο σύστηµα.

#### **Ορισµός αυστηρής ασφάλειας**

Για να ενεργοποιήσετε την αυστηρή ασφάλεια στο Computer Setup, ακολουθήστε τα παρακάτω βήµατα:

- **1.** Ανοίξτε το Computer Setup ενεργοποιώντας ή επανεκκινώντας τον υπολογιστή και, στη συνέχεια, πατώντας το πλήκτρο f10, όταν το µήνυµα "F10 = ROM Based Setup" (F10 = Ρύθµιση βάσει ROM) εµφανιστεί στην κάτω αριστερή γωνία της οθόνης.
- **2.** Χρησιµοποιήστε τα πλήκτρα βέλους για να επιλέξετε **Security** (Ασφάλεια) **> Password options** (Επιλογές κωδικών) και, στη συνέχεια, πατήστε enter.
- **3.** Χρησιµοποιήστε τα πλήκτρα βέλους για να επιλέξετε **Enable** (Ενεργοποίηση) στο πεδίο **Stringent security** (Αυστηρή ασφάλεια).
- **4.** ∆ιαβάστε την προειδοποίηση. Για να συνεχίσετε, πατήστε το πλήκτρο f10.
- **5.** Για να ενεργοποιείται η λειτουργία κάθε φορά που γίνεται εκκίνηση του υπολογιστή, πατήστε το πλήκτρο f10.
- **6.** Για να αποθηκεύσετε τις προτιµήσεις σας, χρησιµοποιήστε τα πλήκτρα βέλους για να επιλέξετε **File** (Αρχείο) **> Save changes and exit** (Αποθήκευση αλλαγών και έξοδος). Ακολουθήστε τις οδηγίες που εµφανίζονται στην οθόνη.

Οι προτιµήσεις σας τίθενται σε ισχύ µετά την επανεκκίνηση του υπολογιστή.

#### **Κατάργηση αυστηρής ασφάλειας**

Για να καταργήσετε την αυστηρή ασφάλεια στο Computer Setup, ακολουθήστε τα παρακάτω βήµατα:

- **1.** Ανοίξτε το Computer Setup ενεργοποιώντας ή επανεκκινώντας τον υπολογιστή και, στη συνέχεια, πατώντας το πλήκτρο f10, όταν το µήνυµα "F10 = ROM Based Setup" (F10 = Ρύθµιση βάσει ROM) εµφανιστεί στην κάτω αριστερή γωνία της οθόνης.
- **2.** Χρησιµοποιήστε τα πλήκτρα βέλους για να επιλέξετε **Security** (Ασφάλεια) **> Password options** (Επιλογές κωδικών) και, στη συνέχεια, πατήστε enter.
- **3.** Χρησιµοποιήστε τα πλήκτρα βέλους για να επιλέξετε **Disable** (Απενεργοποίηση) στο πεδίο **Stringent security** (Αυστηρή προστασία) και, στη συνέχεια, πατήστε το πλήκτρο f10.
- **4.** Για να αποθηκεύσετε τις προτιµήσεις σας, χρησιµοποιήστε τα πλήκτρα βέλους για να επιλέξετε **File** (Αρχείο) **> Save changes and exit** (Αποθήκευση αλλαγών και έξοδος). Ακολουθήστε τις οδηγίες που εµφανίζονται στην οθόνη.

Οι προτιµήσεις σας τίθενται σε ισχύ µετά την επανεκκίνηση του υπολογιστή.

#### **Προβολή πληροφοριών συστήµατος µέσω του Computer Setup**

Η λειτουργία System Information (Πληροφορίες συστήµατος) του Computer Setup παρέχει δύο τύπους πληροφοριών συστήµατος:

- Πληροφορίες αναγνώρισης του µοντέλου του υπολογιστή.
- Πληροφορίες προδιαγραφών σχετικά με τον επεξεργαστή, το μέγεθος της cache και της μνήμης και τη µνήµη ROM του συστήµατος.

Για προβολή των γενικών πληροφοριών συστήµατος, ακολουθήστε τα εξής βήµατα:

- **1.** Ανοίξτε το Computer Setup ενεργοποιώντας ή επανεκκινώντας τον υπολογιστή και, στη συνέχεια, πατώντας το πλήκτρο f10, όταν το µήνυµα "F10 = ROM Based Setup" (F10 = Ρύθµιση βάσει ROM) εµφανιστεί στην κάτω αριστερή γωνία της οθόνης.
- **2.** Χρησιµοποιήστε τα πλήκτρα βέλους για να επιλέξετε **File** (Αρχείο) **> System Information** (Πληροφορίες συστήµατος) και έπειτα πατήστε enter.
- $\mathbb{R}$  ΣΗΜΕΙΩΣΗ Για να αποτρέψετε την πρόσβαση στις πληροφορίες αυτές από μη εξουσιοδοτημένο χρήστη, πρέπει να δηµιουργήσετε ένα κωδικό ρύθµισης στο Computer Setup.

# **Χρήση λογισµικού προστασίας από ιούς**

Όταν χρησιµοποιείτε τον υπολογιστή για πρόσβαση σε e-mail, σε δίκτυο ή στο Internet, ο υπολογιστής εκτίθεται σε ιούς υπολογιστών. Οι ιοί µπορούν να καταστρέψουν το λειτουργικό σύστηµα, τις εφαρµογές ή τα βοηθητικά προγράµµατα ή να προκαλέσουν ανωµαλίες στη λειτουργία τους.

Το λογισµικό προστασίας από ιούς µπορεί να εντοπίσει και να καταστρέψει τους περισσότερους ιούς υπολογιστών και, στις περισσότερες περιπτώσεις, να επιδιορθώσειτυχόν βλάβες που έχουν προκληθεί. Για συνεχή προστασία από ιούς που έχουν ανακαλυφθεί πρόσφατα, το λογισµικό προστασίας από ιούς πρέπει να ενηµερώνεται.

Για περισσότερες πληροφορίες σχετικά µε τους ιούς υπολογιστών, πληκτρολογήστε ιοί στο πλαίσιο "Αναζήτηση" της Βοήθειας και υποστήριξης.

# **Χρήση λογισµικού τείχους προστασίας**

Όταν χρησιµοποιείτε τον υπολογιστή για πρόσβαση σε e-mail, σε δίκτυο ή στο Internet, µη εξουσιοδοτηµένα άτοµα ενδέχεται να αποκτήσουν πρόσβαση σε πληροφορίες σχετικά µε εσάς, τον υπολογιστή και τα προσωπικά αρχεία σας. Χρησιµοποιήστε το λογισµικό τείχους προστασίας που υπάρχει προεγκατεστηµένο στον υπολογιστή, για να προστατέψετε το απόρρητο των δεδοµένων σας.

Οι λειτουργίες του τείχους προστασίας περιλαµβάνουν πληροφορίες για την καταγραφή και τη δηµιουργία αναφορών και αυτόµατες ειδοποιήσεις για την παρακολούθηση όλης της εισερχόµενης και εξερχόµενης κίνησης. Για περισσότερες πληροφορίες, ανατρέξτε στην τεκµηρίωση του τείχους προστασίας ή επικοινωνήστε µε τον κατασκευαστή του.

**Ξ ΣΗΜΕΙΩΣΗ** Υπό ορισμένες συνθήκες, ένα τείχος προστασίας μπορεί να μπλοκάρει την πρόσβαση σε παιχνίδια στο Internet, να παρέµβει στην κοινή χρήση αρχείων και εκτυπωτών στο δίκτυο ή να µπλοκάρει εγκεκριµένα αρχεία που έχουν επισυναφθεί σε e-mail. Για να επιλύσετε προσωρινά το πρόβληµα, απενεργοποιήστε το τείχος προστασίας, εκτελέστε την εργασία που θέλετε και, στη συνέχεια, ενεργοποιήστε ξανά το τείχος προστασίας. Για να επιλύσετε µόνιµα το πρόβληµα, διαµορφώστε ξανά τις παραµέτρους του τείχους προστασίας.

## **Εγκατάσταση κρίσιµων ενηµερώσεων**

**ΠΡΟΣΟΧΗ** Για να προστατέψετε τον υπολογιστή από παραβιάσεις ασφάλειας και ιούς υπολογιστών, εγκαταστήστε τις κρίσιµες online ενηµερώσεις από την Microsoft αµέσως µόλις λάβετε ειδοποίηση.

Ενηµερώσεις του λειτουργικού συστήµατος και άλλων προγραµµάτων λογισµικού ενδέχεται να είναι διαθέσιµες *µετά* την παράδοση του υπολογιστή στον πελάτη. Για να βεβαιωθείτε ότι όλες οι διαθέσιµες ενηµερώσεις είναι εγκατεστηµένες στον υπολογιστή, ακολουθήστε τις εξής οδηγίες:

- Εκτελείτε την εφαρµογή Windows Update σε µηνιαία βάση προκειµένου να εγκαθιστάτε το πιο πρόσφατο λογισµικό από τη Microsoft.
- Πραγµατοποιείτε λήψη ενηµερώσεων αµέσως µόλις κυκλοφορήσουν από την τοποθεσία της Microsoft στο web και από τη σύνδεση ενηµερώσεων στη Βοήθεια και υποστήριξη.

## **Εγκατάσταση καλωδίου ασφαλείας**

- **E ΣΗΜΕΙΩΣΗ** Το καλώδιο ασφαλείας είναι σχεδιασμένο να λειτουργεί αποτρεπτικά, αλλά ενδέχεται να µην µπορεί να προστατέψει τον υπολογιστή από ακατάλληλο χειρισµό ή κλοπή.
	- **1.** Τυλίξτε το καλώδιο γύρω από ένα σταθερό αντικείµενο.
	- **2.** Τοποθετήστε το κλειδί **(1)** στην κλειδαριά του καλωδίου **(2)**.
	- **3.** Βάλτε την κλειδαριά του καλωδίου στην υποδοχή του καλωδίου ασφαλείας στον υπολογιστή **(3)** και, στη συνέχεια, κλειδώστε την κλειδαριά καλωδίου µε το κλειδί.

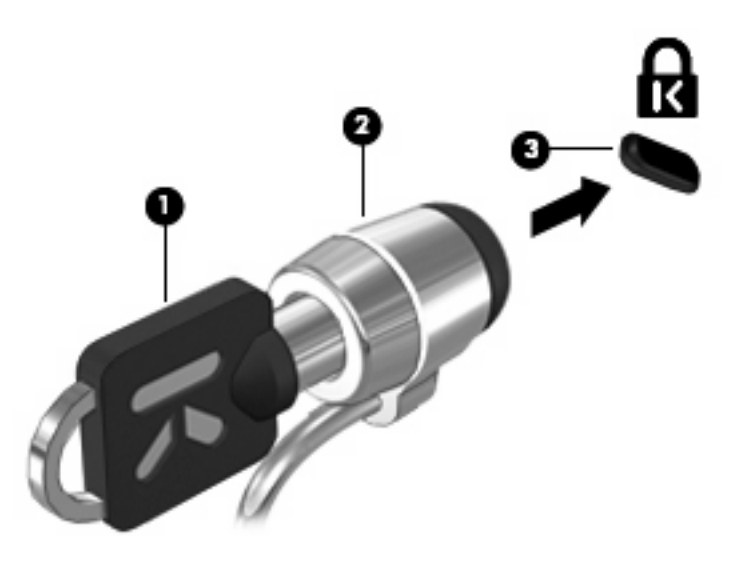

 $\mathbb{P}$  ΣΗΜΕΙΩΣΗ Ο υπολογιστής σας ίσως να διαφέρει από αυτόν που εικονίζεται στην παρούσα ενότητα. Η θέση της υποδοχής καλωδίου ασφαλείας διαφέρει ανάλογα µε το µοντέλο.

# **6 Εξωτερικές συσκευές**

## **Χρήση συσκευής USB**

Η διασύνδεση USB (Universal Serial Bus) είναι µια διασύνδεση υλικού, η οποία µπορεί να χρησιµοποιηθεί για τη σύνδεση µιας προαιρετικής εξωτερικής συσκευής, όπως πληκτρολόγιο, ποντίκι, µονάδα δίσκου, εκτυπωτής, σαρωτής ή διανοµέας USB.

Ορισµένες συσκευές USB ενδέχεται να απαιτούν πρόσθετο λογισµικό υποστήριξης, το οποίο συνήθως παρέχεται µε τη συσκευή. Για περισσότερες πληροφορίες σχετικά µε το λογισµικό συγκεκριµένων συσκευών, ανατρέξτε στις οδηγίες χρήσης του κατασκευαστή.

Ο υπολογιστής σας διαθέτει 2 θύρες USB, οι οποίες υποστηρίζουν συσκευές USB 1.0, USB 1.1 και USB 2.0. Ένας διανοµέας USB παρέχει πρόσθετες θύρες USB που µπορούν να χρησιµοποιηθούν µε τον υπολογιστή.

#### **Σύνδεση συσκευής USB**

- **ΠΡΟΣΟΧΗ** Για να αποφύγετε την πρόκληση βλάβης στην υποδοχή USB κατά τη σύνδεση συσκευών USB, να εφαρµόζετε την ελάχιστη δυνατή δύναµη.
	- Για να συνδέσετε μια συσκευή USB στον υπολογιστή, συνδέστε το καλώδιο USB της συσκευής στη θύρα USB.

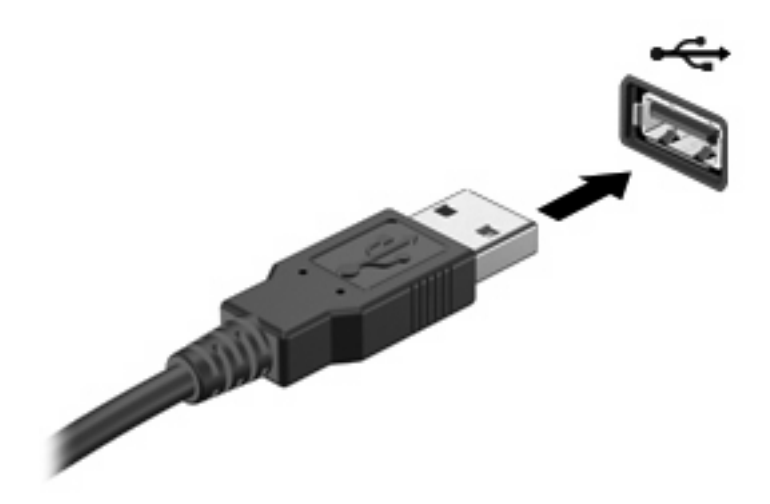

Όταν εντοπιστεί η συσκευή, θα ακούσετε έναν ήχο.

**EY** ΣΗΜΕΙΩΣΗ Την πρώτη φορά που συνδέετε μια συσκευή USB, εμφανίζεται ένα μήνυμα στην περιοχή ειδοποιήσεων, το οποίο σας ενηµερώνει ότι ο υπολογιστής αναγνώρισε τη συσκευή.

#### **∆ιακοπή λειτουργίας και αφαίρεση συσκευής USB**

**ΠΡΟΣΟΧΗ** Για την αποφυγή απώλειας πληροφοριών ή µη απόκρισης του συστήµατος, διακόψτε τη λειτουργία της συσκευής USB, προτού την αφαιρέσετε.

**ΠΡΟΣΟΧΗ** Για να µην προκαλέσετε βλάβη σε µια υποδοχή USB, µην τραβάτε το καλώδιο για να αφαιρέσετε τη συσκευή USB.

Για να διακόψετε τη λειτουργία και να αφαιρέσετε µια συσκευή USB:

- **1.** Κάντε διπλό κλικ στο εικονίδιο **Ασφαλής κατάργηση συσκευών υλικού** στην περιοχή ειδοποιήσεων, στη δεξιά πλευρά της γραµµής εργασιών.
- **ΣΗΜΕΙΩΣΗ** Για να εµφανίσετε το εικονίδιο "Ασφαλής κατάργηση συσκευών υλικού", κάντε κλικ στο εικονίδιο **Εµφάνιση κρυφών εικονιδίων** (**<** ή **<<**) στην περιοχή ειδοποιήσεων.
- **2.** Κάντε κλικ στο όνοµα της συσκευής στη λίστα.
- **ΣΗΜΕΙΩΣΗ** Εάν η συσκευή USB δεν αναφέρεται στη λίστα, δεν χρειάζεται να διακόψετε τη λειτουργία της συσκευής προτού την αφαιρέσετε.
- **3.** Κάντε κλικ στο κουµπί **∆ιακοπή** και έπειτα στο κουµπί **OK**.
- **4.** Αφαιρέστε τη συσκευή.

#### **Χρήση της υποστήριξης παλαιότερων συσκευών USB**

Η υποστήριξη παλαιότερων συσκευών USB (ενεργοποιηµένη από προεπιλογή) επιτρέπει τις παρακάτω ενέργειες:

- Χρήση πληκτρολογίου, ποντικιού ή διανομέα USB, τα οποία έχουν συνδεθεί σε μια θύρα USB του υπολογιστή κατά την εκκίνηση ή σε πρόγραµµα ή βοηθητικό πρόγραµµα βάσει MS-DOS
- Εκκίνηση ή επανεκκίνηση από προαιρετική εξωτερική μονάδα MultiBay ή προαιρετική συσκευή εκκίνησης USB

Η υποστήριξη παλαιότερων συσκευών USB είναι ενεργοποιηµένη εργοστασιακά. Για να απενεργοποιήσετε ή να ενεργοποιήσετε την υποστήριξη παλαιότερων συσκευών USB:

- 1. Ανοίξτε το βοηθητικό πρόγραμμα Computer Setup ενεργοποιώντας ή επανεκκινώντας τον υπολογιστή και στη συνέχεια πατήστε το πλήκτρο f10, όταν εµφανιστεί στην κάτω αριστερή γωνία της οθόνης το µήνυµα "F10 = ROM Based Setup"(F10 = Ρύθµιση βάσει ROM).
- **2.** Χρησιµοποιήστε τα πλήκτρα βέλους για να επιλέξετε **System Configuration** (∆ιαµόρφωση συστήµατος) **> Device configurations** (∆ιαµορφώσεις συσκευών) και πατήστε το πλήκτρο enter.
- **3.** Χρησιµοποιήστε τα πλήκτρα βέλους για να ενεργοποιήσετε ή να απενεργοποιήσετε την υποστήριξη παλαιότερων συσκευών USB και έπειτα πατήστε f10.
- **4.** Για να αποθηκεύσετε τις προτιµήσεις σας και να πραγµατοποιήσετε έξοδο από το Computer Setup, χρησιµοποιήστε τα πλήκτρα βέλους για να επιλέξετε **File > Save changes and exit** (Αρχείο **>** Αποθήκευση αλλαγών και έξοδος). Ακολουθήστε τις οδηγίες που εµφανίζονται στην οθόνη.

Οι προτιµήσεις σας τίθενται σε ισχύ µετά την επανεκκίνηση του υπολογιστή.

## **Χρήση εξωτερικών µονάδων**

Οι αφαιρούµενες εξωτερικές µονάδες διευρύνουν τις επιλογές σας για την αποθήκευση και την πρόσβαση σε πληροφορίες. Μπορείτε να προσθέσετε µια µονάδα USB, συνδέοντάς τη στη θύρα USB του υπολογιστή.

**ΣΗΜΕΙΩΣΗ** Οι εξωτερικές µονάδες οπτικών δίσκων µέσω USB της HP πρέπει να συνδέονται στην τροφοδοτούµενη θύρα USB στην αριστερή πλευρά του υπολογιστή.

Οι συνηθισµένες µονάδες USB περιλαµβάνουν τις εξής:

- Μονάδα δισκέτας 1,44 megabyte
- Στοιχείο µονάδας σκληρού δίσκου (σκληρός δίσκος µε τροφοδοτικό)
- Μονάδα DVD-ROM
- Μονάδα Combo DVD/CD-RW
- Μονάδα combo DVD+RW και CD-RW
- Μονάδα Combo DVD±RW/CD-RW
- Συσκευή MultiBay

#### **Χρήση προαιρετικών εξωτερικών συσκευών**

 $\mathbb{B}$  ΣΗΜΕΙΩΣΗ Για περισσότερες πληροφορίες σχετικά με απαιτούμενο λογισμικό και μονάδες ή για να µάθετε ποια θύρα του υπολογιστή πρέπει να χρησιµοποιείτε, ανατρέξτε στις οδηγίες του κατασκευαστή.

Για να συνδέσετε µια εξωτερική συσκευή στον υπολογιστή:

- **ΠΡΟΣΟΧΗ** Για να µειώσετε τον κίνδυνο βλάβης στον εξοπλισµό κατά τη σύνδεση τροφοδοτούµενης συσκευής, βεβαιωθείτε ότι η συσκευή είναι απενεργοποιηµένη και το καλώδιο τροφοδοσίας AC είναι αποσυνδεδεµένο.
	- **1.** Συνδέστε τη συσκευή στον υπολογιστή.
	- **2.** Εάν συνδέετε µια τροφοδοτούµενη συσκευή, συνδέστε το καλώδιο τροφοδοσίας της συσκευής σε µια πρίζα AC µε γείωση.
	- **3.** Ενεργοποιήστε τη συσκευή.

Για να αποσυνδέσετε μια μη τροφοδοτούμενη εξωτερική συσκευή, απενεργοποιήστε τη συσκευή και, στη συνέχεια, αποσυνδέστε την από τον υπολογιστή. Για να αποσυνδέσετε µια τροφοδοτούµενη εξωτερική συσκευή, απενεργοποιήστε τη συσκευή, αποσυνδέστε την από τον υπολογιστή και, στη συνέχεια, αφαιρέστε το καλώδιο τροφοδοσίας AC.

#### **Χρήση προαιρετικής εξωτερικής µονάδας MultiBay II**

Μια µονάδα MultiBay II συνδέεται µε θύρα USB στον υπολογιστή και σας δίνει τη δυνατότητα να χρησιµοποιείτε συσκευές MultiBay II. Ο υπολογιστής διαθέτει µια τροφοδοτούµενη θύρα USB στην αριστερή πλευρά. Η θύρα αυτή παρέχει τροφοδοσία ρεύµατος στην εξωτερική µονάδα MultiBay, εάν χρησιµοποιηθεί µε καλώδιο τροφοδοσίας USB. Η εξωτερική µονάδα MultiBay που συνδέεται στην άλλη θύρα USB του υπολογιστή πρέπει να συνδεθεί σε πρίζα AC.

Για περισσότερες πληροφορίες σχετικά µε την εξωτερική µονάδα MultiBay, ανατρέξτε στις οδηγίες χρήσης που συνοδεύουν τη συσκευή.

### **Χρήση προαιρετικής εξωτερικής µονάδας οπτικού δίσκου (µόνο σε επιλεγµένα µοντέλα)**

Η εξωτερική µονάδα οπτικού δίσκου συνδέεται σε θύρα USB του υπολογιστή και σας δίνειτη δυνατότητα να χρησιµοποιείτε οπτικούς δίσκους (CD και DVD). Ο υπολογιστής διαθέτει µια τροφοδοτούµενη θύρα USB στην αριστερή πλευρά. Η θύρα αυτή παρέχει τροφοδοσία ρεύµατος στην εξωτερική µονάδα οπτικού δίσκου, εάν χρησιµοποιηθεί µε καλώδιο τροφοδοσίας USB. Η εξωτερική µονάδα οπτικού δίσκου που συνδέεται στην άλλη θύρα USB του υπολογιστή πρέπει να συνδεθεί σε πρίζα AC.

Μια εξωτερική µονάδα οπτικού δίσκου, όπως η µονάδα DVD-ROM, υποστηρίζει οπτικούς δίσκους (CD και DVD). Οι δίσκοι αυτοί χρησιµοποιούνται για την αποθήκευση ή µεταφορά πληροφοριών και για την αναπαραγωγή µουσικής και ταινιών. Τα DVD έχουν µεγαλύτερη χωρητικότητα αποθήκευσης από τα CD.

Όλες οι µονάδες οπτικών δίσκων µπορούν να διαβάσουν οπτικούς δίσκους και ορισµένες µονάδες δίσκων µπορούν επίσης να πραγµατοποιήσουν εγγραφή σε οπτικούς δίσκους, όπως περιγράφεται στον ακόλουθο πίνακα.

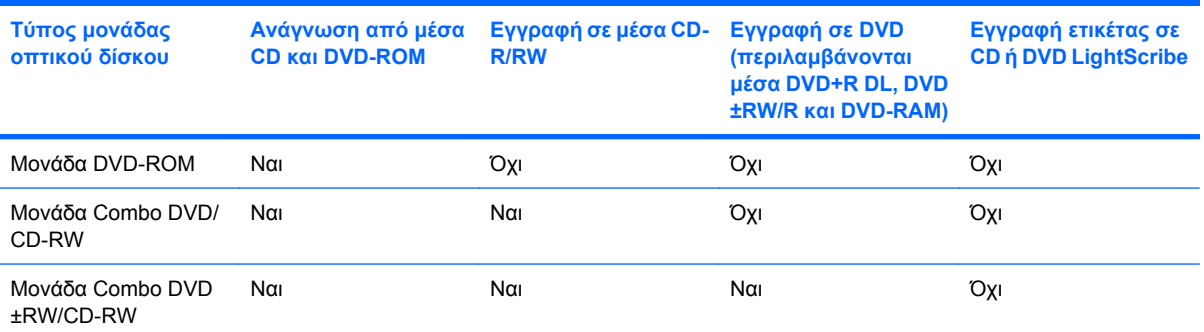

**ΣΗΜΕΙΩΣΗ** Μερικές από τις µονάδες οπτικού δίσκου που αναφέρονται ίσως να µην υποστηρίζονται από τον υπολογιστή σας. Οι µονάδες που αναφέρονται δεν είναι απαραίτητα όλες οι υποστηριζόµενες µονάδες οπτικού δίσκου.

**ΠΡΟΣΟΧΗ** Για να αποτρέψετε πιθανή αλλοίωση ήχου ή εικόνας ή την απώλεια της λειτουργίας αναπαραγωγής ήχου ή εικόνας, µην πραγµατοποιείτε εκκίνηση της αναµονής ή της αδρανοποίησης κατά την ανάγνωση ή εγγραφή σε CD ή DVD.

Για να αποφύγετε την απώλεια πληροφοριών, µην εκκινείτε την αναµονή ή την αδρανοποίηση κατά την εγγραφή σε CD ή DVD.

Εάν πραγµατοποιηθεί τυχαία εκκίνηση της αναµονής ή της αδρανοποίησης κατά την αναπαραγωγή ενός δίσκου, ενδέχεται να παρατηρηθούν τα παρακάτω:

- Ενδέχεται να διακοπεί η αναπαραγωγή.
- Ενδέχεται να εµφανιστεί ένα µήνυµα προειδοποίησης που θα σας ρωτά αν επιθυµείτε να συνεχίσετε. Αν εµφανιστεί το µήνυµα αυτό, επιλέξτε **Όχι**.
- Ίσως χρειαστεί να πραγματοποιήσετε επανεκκίνηση του CD ή του DVD για συνέχιση της αναπαραγωγής ήχου ή εικόνας.

#### **Εισαγωγή οπτικού δίσκου (CD ή DVD)**

- **1.** Ενεργοποιήστε τον υπολογιστή.
- **2.** Πατήστε το κουµπί απελευθέρωσης **(1)** στην πρόσοψη της µονάδας για να ανοίξετε τη θήκη δίσκου.
- **3.** Τραβήξτε έξω τη θήκη **(2)**.
- **4.** Κρατήστε το δίσκο από τις άκρες ώστε να µην αγγίξετε τις επίπεδες επιφάνειές του και τοποθετήστε τον πάνω από τον άξονα της θήκης, µε την πλευρά της ετικέτας στραµµένη προς τα επάνω.
- **ΣΗΜΕΙΩΣΗ** Εάν δεν έχετε πλήρη πρόσβαση στη θήκη, γείρετε το δίσκο προσεκτικά για να τον τοποθετήσετε πάνω από το κέντρο της θήκης.
- **5.** Πιέστε ελαφρά το δίσκο **(3)** πάνω στο κέντρο της θήκης µέχρι να ασφαλίσει στη θέση του.

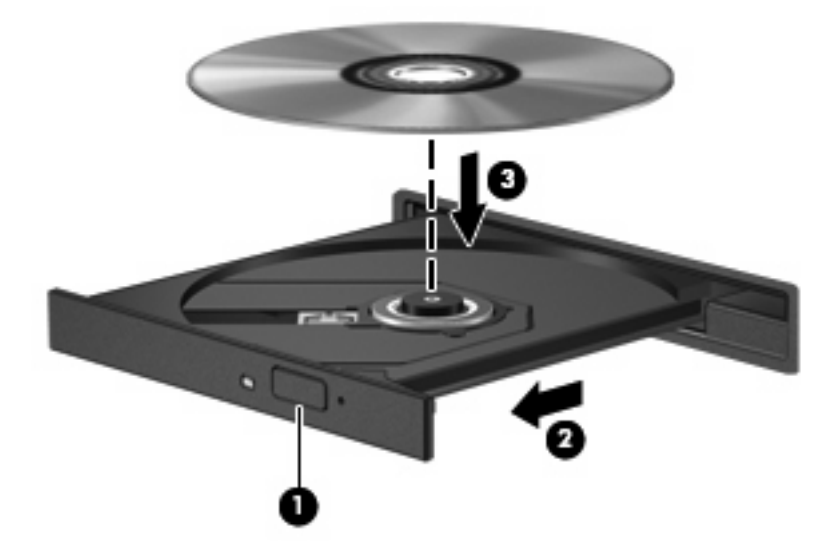

**6.** Κλείστε τη θήκη του δίσκου.

#### **Αφαίρεση οπτικού δίσκου (CD ή DVD)**

Υπάρχουν 2 τρόποι αφαίρεσης ενός δίσκου, ανάλογα µε το αν η θήκη του δίσκου ανοίγει κανονικά ή όχι.

#### **Όταν η θήκη του δίσκου ανοίγει**

**1.** Πατήστε το κουµπί απελευθέρωσης **(1)** στην πρόσοψη της µονάδας για να ανοίξετε τη θήκη δίσκου και στη συνέχεια τραβήξτε προσεκτικά τη θήκη **(2)** προς τα έξω µέχρι να σταµατήσει.

- **2.** Αφαιρέστε το δίσκο **(3)** από τη θήκη, πιέζοντας ελαφρά προς τα κάτω το κέντρο της θήκης, και ανασηκώνοντας ταυτόχρονα το δίσκο, κρατώντας τον από τα άκρα του. Κρατήστε το δίσκο από την άκρη και αποφύγετε το άγγιγµα των επίπεδων επιφανειών του.
	- **ΣΗΜΕΙΩΣΗ** Εάν η πρόσβαση σε ολόκληρη τη θήκη δεν είναι δυνατή, αφαιρέστε το δίσκο προσεκτικά υπό γωνία.

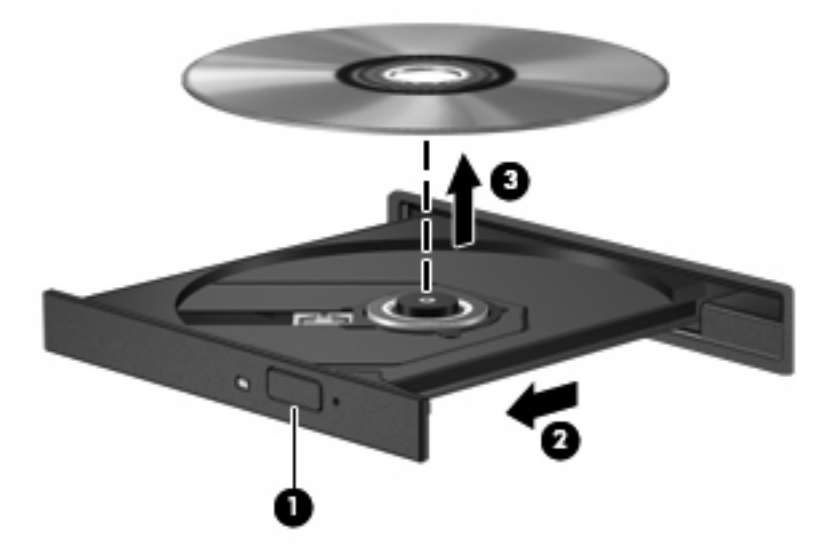

**3.** Κλείστε τη θήκη του δίσκου και φυλάξτε το δίσκο σε µια προστατευτική θήκη.

#### **Όταν η θήκη δίσκου δεν ανοίγει**

- **1.** Τοποθετήστε την άκρη ενός συνδετήρα **(1)** στην υποδοχή απελευθέρωσης που βρίσκεται στην πρόσοψη της µονάδας δίσκου.
- **2.** Σπρώξτε ελαφρά το συνδετήρα έως ότου απελευθερωθεί η θήκη, και στη συνέχεια τραβήξτε τη θήκη προς τα έξω **(2)** µέχρι να σταµατήσει.
- **3.** Αφαιρέστε το δίσκο **(3)** από τη θήκη, πιέζοντας ελαφρά προς τα κάτω το κέντρο της θήκης και ανασηκώνοντας ταυτόχρονα το δίσκο, κρατώντας τον από τα άκρα του. Κρατήστε το δίσκο από την άκρη και αποφύγετε το άγγιγµα των επίπεδων επιφανειών.
- **ΣΗΜΕΙΩΣΗ** Εάν η πρόσβαση σε ολόκληρη τη θήκη δεν είναι δυνατή, αφαιρέστε το δίσκο προσεκτικά υπό γωνία.

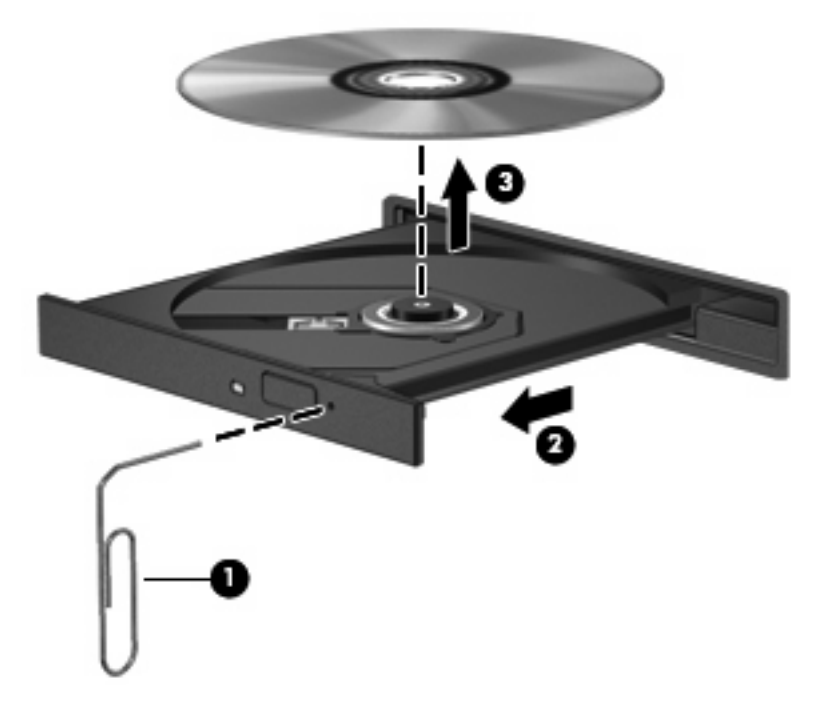

**4.** Κλείστε τη θήκη του δίσκου και φυλάξτε το δίσκο σε µια προστατευτική θήκη.

# **7 Κάρτες εξωτερικών µέσων**

## **Χρήση συσκευών ανάγνωσης καρτών SD**

Οι προαιρετικές ψηφιακές κάρτες παρέχουν ασφαλή αποθήκευση και εύκολη κοινή χρήση δεδοµένων. Οι κάρτες αυτές χρησιµοποιούνται συχνά µε ψηφιακές φωτογραφικές µηχανές και συσκευές PDA µε ψηφιακά µέσα, καθώς και µε άλλους υπολογιστές.

Η συσκευή ανάγνωσης καρτών SD υποστηρίζει τις ακόλουθες µορφές:

- MultiMediaCard (MMC)
- Κάρτα µνήµης Secure Digital (SD)

#### **Τοποθέτηση ψηφιακής κάρτας**

**ΠΡΟΣΟΧΗ** Για την αποφυγή πρόκλησης ζηµιών στην ψηφιακή κάρτα ή τον υπολογιστή, µην εισάγετε κανενός είδους προσαρµογείς στη συσκευή ανάγνωσης καρτών SD.

**ΠΡΟΣΟΧΗ** Για να αποφύγετε την πρόκληση βλάβης στους ακροδέκτες της ψηφιακής κάρτας, ασκείτε ελάχιστη πίεση κατά την τοποθέτησή της.

- **1.** Κρατήστε την ψηφιακή κάρτα µε την ετικέτα προς τα πάνω και τους ακροδέκτες στραµµένους προς τον υπολογιστή.
- **2.** Εισαγάγετε την κάρτα στη συσκευή ανάγνωσης καρτών SD και έπειτα πιέστε την κάρτα µέχρι να εφαρµόσει.

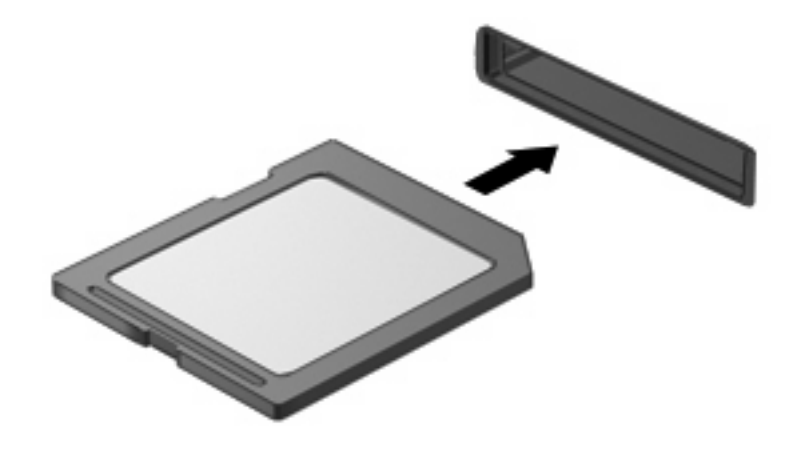

Μόλις το σύστηµα εντοπίσει τη συσκευή θα ακούσετε έναν ήχο και ενδέχεται να εµφανιστεί ένα µενού µε τις διαθέσιµες επιλογές.

### **∆ιακοπή λειτουργίας και αφαίρεση ψηφιακής κάρτας**

- **ΠΡΟΣΟΧΗ** Για την αποφυγή απώλειας δεδοµένων ή µη ανταπόκρισης του συστήµατος, προτού αφαιρέσετε την ψηφιακή κάρτα, διακόψτε τη λειτουργία της.
	- **1.** Αποθηκεύστε τις πληροφορίες σας και κλείστε όλα τα προγράµµατα που σχετίζονται µε την ψηφιακή κάρτα.
	- **ΣΗΜΕΙΩΣΗ** Για να διακόψετε τη µεταφορά δεδοµένων, κάντε κλικ στο κουµπί **Άκυρο** στο παράθυρο αντιγραφής του λειτουργικού συστήµατος.
	- **2.** ∆ιακοπή λειτουργίας ψηφιακής κάρτας:
		- **α.** Κάντε διπλό κλικ στο εικονίδιο **Ασφαλής κατάργηση συσκευών υλικού** στην περιοχή ειδοποιήσεων, στη δεξιά πλευρά της γραµµής εργασιών.
		- $\mathbb{R}$  ΣΗΜΕΙΩΣΗ Για να εμφανίσετε το εικονίδιο "Ασφαλής κατάργηση συσκευών υλικού", κάντε κλικ στο εικονίδιο **Εµφάνιση κρυφών εικονιδίων** (**<** ή **<<**) στην περιοχή ειδοποιήσεων.
		- **β.** Κάντε κλικ στο όνοµα της ψηφιακής κάρτας στη λίστα.
		- **γ.** Κάντε κλικ στο κουµπί **∆ιακοπή** και έπειτα στο κουµπί **OK**.
	- **3.** Πιέστε την ψηφιακή κάρτα **(1)** και στη συνέχεια αφαιρέστε την κάρτα από τη θέση της **(2)**.

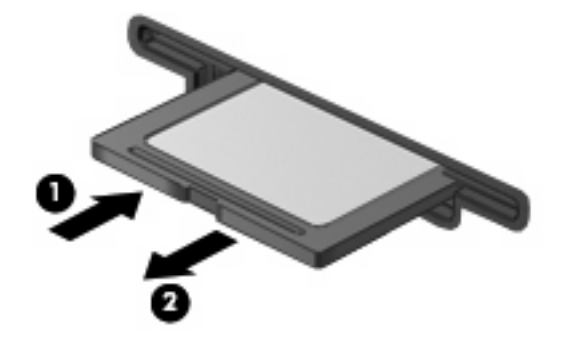

# **8 Συσκευές κατάδειξης και πληκτρολόγιο**

# **Χρήση συσκευών κατάδειξης**

#### **Ορισµός προτιµήσεων συσκευών κατάδειξης**

Χρησιµοποιήστε τις ιδιότητες ποντικιού των Windows® για να προσαρµόσετε τις ρυθµίσεις των συσκευών κατάδειξης, όπως διαµόρφωση κουµπιών, ταχύτητα κλικ και επιλογές δείκτη.

Για πρόσβαση στις "Ιδιότητες ποντικιού", επιλέξτε **Έναρξη > Πίνακας Ελέγχου > Εκτυπωτές και άλλο υλικό > Ποντίκι**.

#### **Χρήση του TouchPad**

Για να µετακινήσετε το δείκτη, σύρετε το δάχτυλό σας επάνω στην επιφάνεια του TouchPad προς την κατεύθυνση που θέλετε να µετακινηθεί ο δείκτης. Χρησιµοποιήστε τα κουµπιά του TouchPad όπως θα χρησιµοποιούσατε τα αντίστοιχα κουµπιά ενός εξωτερικού ποντικιού. Για να πραγµατοποιήσετε κύλιση προς τα επάνω και προς τα κάτω χρησιµοποιώντας τη ζώνη κατακόρυφης κύλισης του TouchPad, σύρετε το δάχτυλό σας προς τα επάνω ή προς τα κάτω πάνω από τις γραµµές.

**ΣΗΜΕΙΩΣΗ** Εάν χρησιµοποιείτε το TouchPad για να µετακινήσετε το δείκτη, πρέπει να ανασηκώσετε το δάχτυλό σας από το TouchPad πριν το µετακινήσετε στη ζώνη κύλισης. Εάν απλώς σύρετε το δάχτυλό σας από το TouchPad προς τη ζώνη κύλισης, η λειτουργία κύλισης δεν θα ενεργοποιηθεί.

#### **Σύνδεση εξωτερικού ποντικιού**

Μπορείτε να συνδέσετε ένα εξωτερικό ποντίκι USB στον υπολογιστή χρησιµοποιώντας µία από τις θύρες USB του υπολογιστή. Υπάρχει, επίσης, δυνατότητα σύνδεσης εξωτερικού ποντικιού USB µέσω των θυρών σε µια προαιρετική συσκευή επιτραπέζιας σύνδεσης ή επέκτασης.

### **Χρήση των πλήκτρων λειτουργιών του πληκτρολογίου**

Τα εικονίδια στα πλήκτρα λειτουργιών f2 έως f6 και f8, f10 και f11 αντιπροσωπεύουν την ενέργεια που πραγµατοποιείται όταν πατηθεί ένα πλήκτρο λειτουργίας. Ο πίνακας και οι ενότητες που ακολουθούν περιγράφουν τα πλήκτρα λειτουργιών.

**ΣΗΜΕΙΩΣΗ** Ο υπολογιστής σας ενδέχεται να διαφέρει λίγο από αυτόν που εικονίζεται στην παρούσα ενότητα.

# **©®®©©®®®®**

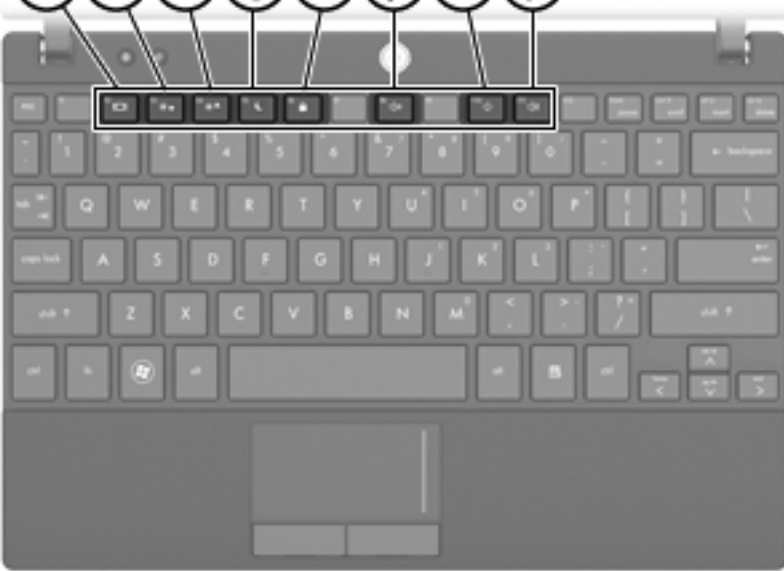

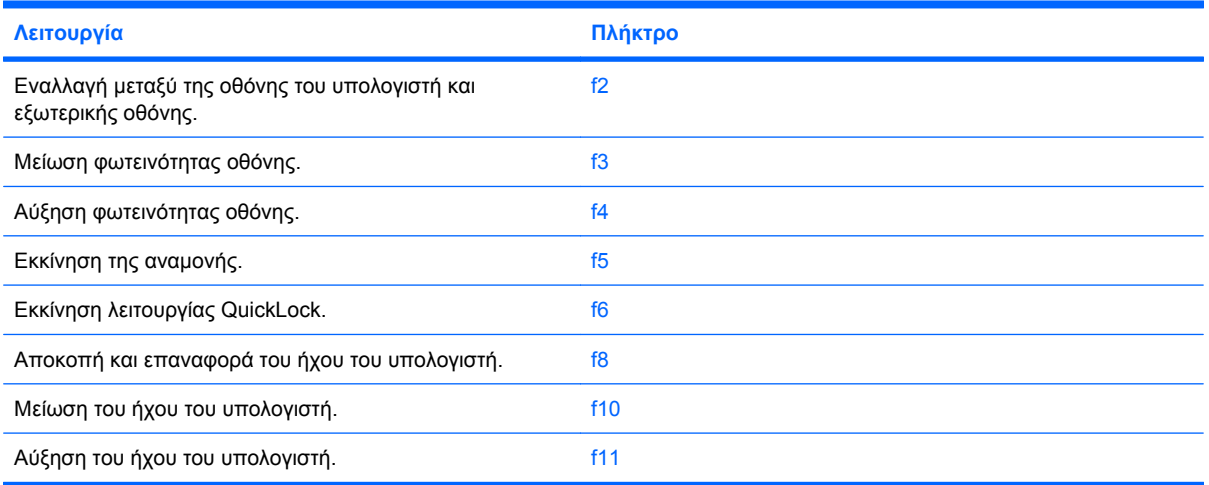

#### **Εναλλαγή της εικόνας της οθόνης (f2)**

Πατήστε το πλήκτρο f2 για να πραγµατοποιήσετε εναλλαγή της εικόνας µεταξύ των συσκευών απεικόνισης που είναι συνδεδεµένες στο σύστηµα. Για παράδειγµα, εάν έχετε συνδέσει µια οθόνη στον υπολογιστή, µε το πλήκτρο f2 µπορείτε να πραγµατοποιήσετε εναλλαγή της εικόνας από την οθόνη του υπολογιστή στην εξωτερική οθόνη και ταυτόχρονη προβολή και στις δύο οθόνες.

Οι περισσότερες εξωτερικές οθόνες λαµβάνουν πληροφορίες εικόνας από τον υπολογιστή χρησιµοποιώντας το πρότυπο εξωτερικής εικόνας VGA. Πατώντας το πλήκτρο f2 µπορείτε, επίσης, να πραγµατοποιήσετε εναλλαγή της εικόνας µεταξύ άλλων συσκευών που λαµβάνουν πληροφορίες εικόνας από τον υπολογιστή.

Το πλήκτρο f2 υποστηρίζει τους παρακάτω τύπους µετάδοσης εικόνας, οι οποίοι συνοδεύονται από παραδείγµατα των συσκευών που τους χρησιµοποιούν:

- LCD (οθόνη υπολογιστή)
- Εξωτερικό VGA (οι περισσότερες εξωτερικές οθόνες)

#### **Μείωση φωτεινότητας οθόνης (f3)**

Πατήστε το πλήκτρο f3 για να µειώσετε τη φωτεινότητα της οθόνης. Κρατήστε πατηµένο το πλήκτρο για να µειώσετε σταδιακά το επίπεδο της φωτεινότητας.

#### **Αύξηση φωτεινότητας οθόνης (f4)**

Πατήστε το πλήκτρο f4 για να αυξήσετε τη φωτεινότητα της οθόνης. Κρατήστε πατηµένο το πλήκτρο για να αυξήσετε σταδιακά το επίπεδο της φωτεινότητας.

#### **Εκκίνηση της αναµονής (f5)**

Πατήστε το πλήκτρο f5 για να εκκινήσετε την αναµονή.

Όταν γίνει εκκίνηση της αναµονής, οι πληροφορίες σας αποθηκεύονται στη µνήµη του συστήµατος, τα δεδοµένα στην οθόνη διαγράφονται και γίνεται εξοικονόµηση ενέργειας. Όταν ο υπολογιστής είναι σε αναστολή, οι φωτεινές ενδείξεις λειτουργίας αναβοσβήνουν.

**ΠΡΟΣΟΧΗ** Για να µειώσετε τον κίνδυνο απώλειας πληροφοριών, αποθηκεύστε την εργασία σας προτού εκκινήσετε την αναµονή.

Ο υπολογιστής πρέπει να είναι ενεργοποιηµένος για να µπορείτε να εκκινήσετε την αναµονή.

Για έξοδο από την αναµονή, πατήστε σύντοµα το κουµπί λειτουργίας ή πατήστε οποιοδήποτε πλήκτρο του πληκτρολογίου.

Η λειτουργία του πλήκτρου f5 µπορεί να αλλάξει. Για παράδειγµα, µπορείτε να ρυθµίσετε το πλήκτρο f5 έτσι ώστε να εκκινεί την αδρανοποίηση αντί την αναµονή.

#### **Εκκίνηση της λειτουργίας QuickLock (f6)**

Πατήστε το πλήκτρο f6 για να εκκινήσετε τη λειτουργία ασφαλείας QuickLock.

Η λειτουργία QuickLock προστατεύει τις πληροφορίες σας εµφανίζοντας το παράθυρο σύνδεσης στο λειτουργικό σύστηµα. Όταν εµφανίζεται το παράθυρο σύνδεσης, ο µόνος τρόπος για να αποκτήσετε πρόσβαση στον υπολογιστή είναι να καταχωρίσετε έναν κωδικό πρόσβασης.

**ΣΗΜΕΙΩΣΗ** Για να µπορέσετε να χρησιµοποιήσετε τη λειτουργία QuickLock, πρέπει να έχετε ορίσει έναν κωδικό πρόσβασης.

Για να χρησιµοποιήσετε τη λειτουργία QuickLock, πατήστε το πλήκτρο f6 για να εµφανίσετε το παράθυρο σύνδεσης και να κλειδώσετε τον υπολογιστή. Έπειτα, ακολουθήστε τις οδηγίες στην οθόνη για να εισαγάγετε τον κωδικό πρόσβασης και να αποκτήσετε πρόσβαση στον υπολογιστή.

#### **Αποκοπή ήχου ηχείων (f8)**

Πατήστε το πλήκτρο f8 για να αποκόψετε τον ήχο των ηχείων. Πατήστε ξανά το πλήκτρο για να επαναφέρετε τον ήχο των ηχείων.

#### **Μείωση έντασης ήχου ηχείων (f10)**

Πατήστε το πλήκτρο f10 για να µειώσετε τον ήχο των ηχείων. Κρατήστε πατηµένο το πλήκτρο για να µειώσετε σταδιακά την ένταση του ήχου.

#### **Αύξηση έντασης ήχου ηχείων (f11)**

Πατήστε το πλήκτρο f11 για να αυξήσετε τον ήχο των ηχείων. Κρατήστε πατηµένο το πλήκτρο για να αυξήσετε σταδιακά την ένταση του ήχου.

### **Χρήση πληκτρολογίων**

Ο υπολογιστής διαθέτει ενσωµατωµένο αριθµητικό πληκτρολόγιο και υποστηρίζει επίσης προαιρετικό εξωτερικό αριθµητικό πληκτρολόγιο ή προαιρετικό εξωτερικό πληκτρολόγιο που περιλαµβάνει αριθµητικό πληκτρολόγιο.

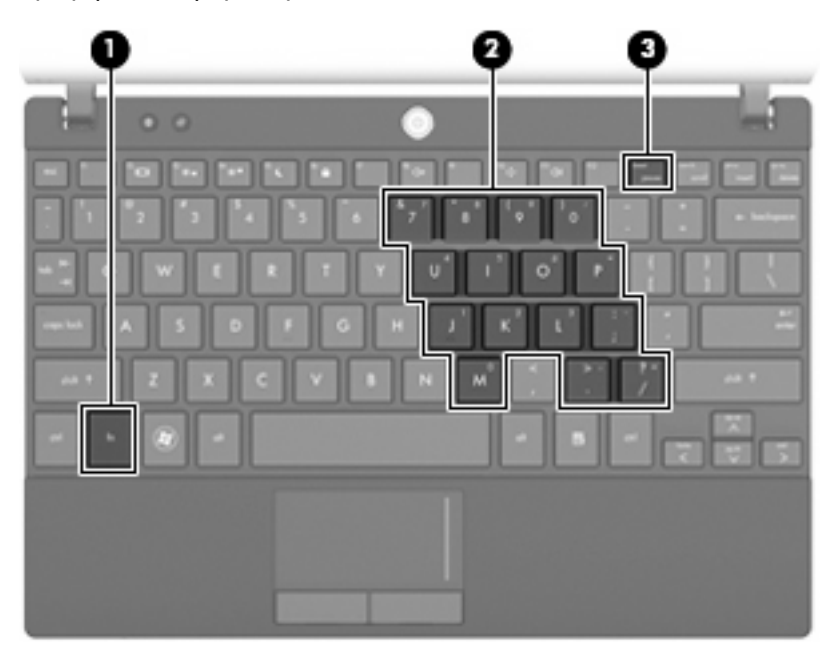

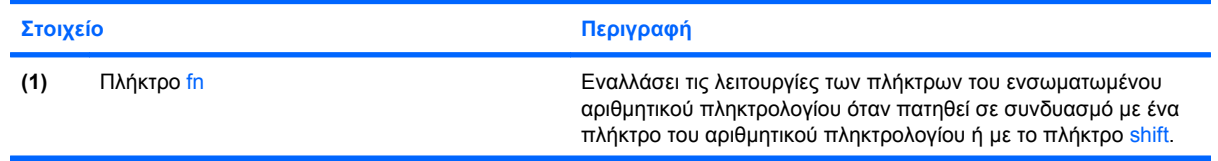

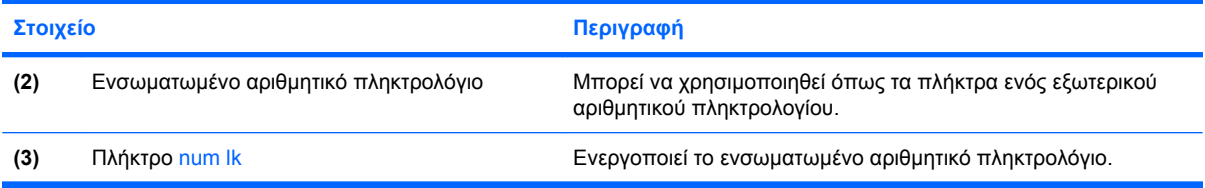

#### **Χρήση ενσωµατωµένου αριθµητικού πληκτρολογίου**

Τα 15 πλήκτρα του ενσωµατωµένου αριθµητικού πληκτρολογίου µπορούν να χρησιµοποιηθούν όπως και τα πλήκτρα εξωτερικού πληκτρολογίου. Όταν το ενσωµατωµένο αριθµητικό πληκτρολόγιο είναι ενεργοποιηµένο, κάθε πλήκτρο του αριθµητικού πληκτρολογίου εκτελεί τη λειτουργία που υποδεικνύει το εικονίδιο στην επάνω δεξιά γωνία του πλήκτρου.

#### **Ενεργοποίηση και απενεργοποίηση ενσωµατωµένου αριθµητικού πληκτρολογίου**

Πατήστε fn+num lk για να ενεργοποιήσετε το ενσωµατωµένο αριθµητικό πληκτρολόγιο. Πατήστε fn+num lk ξανά για να επιστρέψετε στις βασικές λειτουργίες των πλήκτρων.

 $\mathbb{P}$  ΣΗΜΕΙΩΣΗ Το ενσωματωμένο αριθμητικό πληκτρολόγιο δεν λειτουργεί όταν ένα εξωτερικό ή αριθµητικό πληκτρολόγιο είναι συνδεδεµένο στον υπολογιστή, σε προαιρετική συσκευή επιτραπέζιας σύνδεσης ή σε προαιρετικό προϊόν επέκτασης.

#### **Εναλλαγή λειτουργιών πλήκτρων στο ενσωµατωµένο αριθµητικό πληκτρολόγιο**

Μπορείτε προσωρινά να πραγµατοποιήσετε εναλλαγή των λειτουργιών των πλήκτρων του ενσωµατωµένου αριθµητικού πληκτρολογίου µεταξύ των βασικών τους λειτουργιών καιτων λειτουργιών πληκτρολογίου, χρησιµοποιώντας το πλήκτρο fn ή το συνδυασµό πλήκτρων fn+shift.

- Για να αλλάξετε τη λειτουργία ενός πλήκτρου αριθμητικού πληκτρολογίου σε αριθμητική, ενώ το αριθµητικό πληκτρολόγιο είναι απενεργοποιηµένο, πατήστε και κρατήστε πατηµένο το πλήκτρο fn, ενώ πατάτε ταυτόχρονα το πλήκτρο του αριθµητικού πληκτρολογίου.
- Για να χρησιµοποιήσετε προσωρινά τα πλήκτρα του αριθµητικού πληκτρολογίου ως τυπικά πλήκτρα όταν είναι ενεργοποιηµένο το αριθµητικό πληκτρολόγιο:
	- Πατήστε και κρατήστε πατηµένο το πλήκτρο fn για να πληκτρολογήσετε πεζούς χαρακτήρες.
	- Πατήστε και κρατήστε πατημένο το συνδυασμό των πλήκτρων fn+shift για να πληκτρολογήσετε κεφαλαίους χαρακτήρες.

#### **Χρήση προαιρετικού εξωτερικού αριθµητικού πληκτρολογίου**

Στα περισσότερα εξωτερικά αριθµητικά πληκτρολόγια, τα πλήκτρα λειτουργούν διαφορετικά, ανάλογα µε το εάν η λειτουργία num lock είναι ενεργοποιηµένη ή όχι. (Η λειτουργία num lock είναι εργοστασιακά απενεργοποιηµένη.) Για παράδειγµα:

- Όταν η λειτουργία num lock είναι ενεργοποιηµένη, τα περισσότερα πλήκτρα του αριθµητικού πληκτρολογίου εισάγουν αριθµούς.
- Όταν η λειτουργία num lock είναι απενεργοποιηµένη, τα περισσότερα πλήκτρα του αριθµητικού πληκτρολογίου λειτουργούν όπως τα πλήκτρα-βέλη ή όπως τα πλήκτρα µετακίνησης προς τα πάνω ή κάτω.

Όταν είναι ενεργοποιηµένη η λειτουργία num lock σε ένα εξωτερικό αριθµητικό πληκτρολόγιο, στον υπολογιστή ανάβει η φωτεινή ένδειξη num lock. Όταν είναι απενεργοποιηµένη η λειτουργία num lock σε ένα εξωτερικό αριθµητικό πληκτρολόγιο, σβήνει η φωτεινή ένδειξη num lock στον υπολογιστή.

Για να ενεργοποιήσετε ή να απενεργοποιήσετε τη λειτουργία num lock σε ένα εξωτερικό πληκτρολόγιο καθώς εργάζεστε:

▲ Πατήστε το πλήκτρο num lk στο εξωτερικό πληκτρολόγιο και όχι σε αυτό του υπολογιστή.

## **Καθαρισµός TouchPad και πληκτρολογίου**

Η ύπαρξη σκόνης και δαχτυλιών στο TouchPad µπορεί να προκαλέσει αναπήδηση του δείκτη στην οθόνη. Για να αποφύγετε κάτι τέτοιο, καθαρίζετε το TouchPad µε υγρό πανί και πλένετε τα χέρια σας συχνά κατά τη χρήση του υπολογιστή.

**ΠΡΟΕΙ∆/ΣΗ!** Για να µειώσετε τον κίνδυνο ηλεκτροπληξίας ή πρόκλησης βλάβης σε εσωτερικά στοιχεία, µην χρησιµοποιείτε εξάρτηµα ηλεκτρικής σκούπας για τον καθαρισµό του πληκτρολογίου. Η ηλεκτρική σκούπα µπορεί να αφήσει στην επιφάνεια του πληκτρολογίου υπολείµµατα από τον καθαρισµό του σπιτιού.

Καθαρίζετε τακτικά το πληκτρολόγιο ώστε να εµποδίσετε το κόλληµα των πλήκτρων και να αποµακρύνετε τη σκόνη, το χνούδι ή τα σωµατίδια που µπορούν να παγιδευτούν κάτω από τα πλήκτρα. Μπορείτε να χρησιµοποιήσετε ένα δοχείο συµπιεσµένου αέρα µε προέκταση για να διοχετεύσετε συµπιεσµένο αέρα γύρω και κάτω από τα πλήκτρα για την αποµάκρυνση των καταλοίπων.

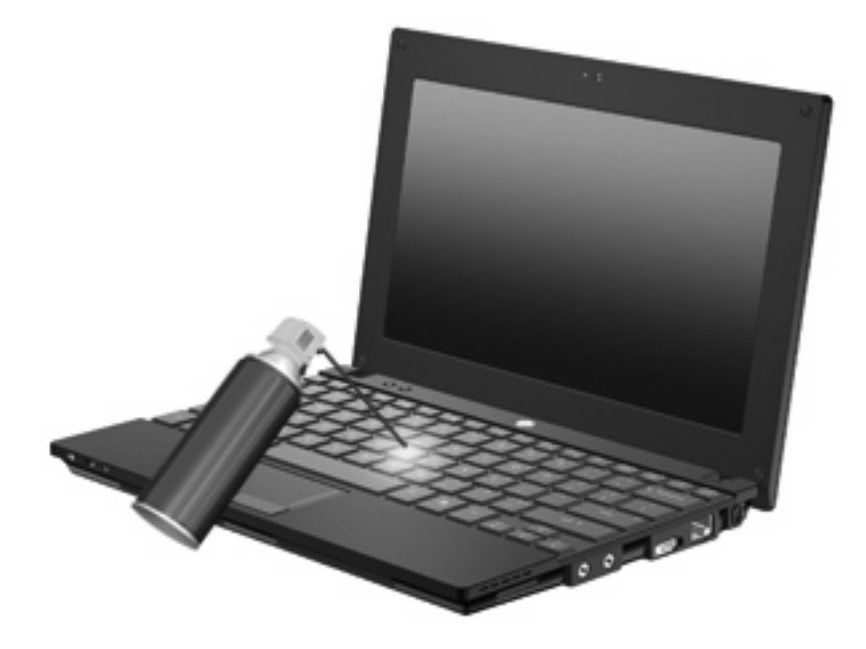

# **9 Μονάδες δίσκου**

## **Τοποθετηµένες µονάδες δίσκου**

Για να δείτε τις µονάδες δίσκου που είναι εγκατεστηµένες στον υπολογιστή, επιλέξτε **Έναρξη > Ο Υπολογιστής µου**.

Σε µοντέλα που διαθέτουν προαιρετικό δευτερεύοντα σκληρό δίσκο (µονάδα D), η µονάδα οπτικού δίσκου γίνεται µονάδα E. Η επόµενη µονάδα που θα προστεθεί στο σύστηµα, όπως για παράδειγµα µια νέα µονάδα USB, θα καταχωριστεί µε το επόµενο διαθέσιµο γράµµα µονάδας.

## **Χειρισµός µονάδων δίσκου**

Οι µονάδες δίσκου είναι ευαίσθητα εξαρτήµατα υπολογιστή και πρέπει να τα χειρίζεστε µε προσοχή. Πριν επιχειρήσετε να χειριστείτε κάποια µονάδα, διαβάστε τις παρακάτω επισηµάνσεις. Πρόσθετες προφυλάξεις περιλαµβάνονται στις διαδικασίες για τις οποίες ισχύουν.

**ΠΡΟΣΟΧΗ** Για να µειώσετε τον κίνδυνο πρόκλησης βλάβης στον υπολογιστή ή στη µονάδα ή απώλεια πληροφοριών, ακολουθήστε τις παρακάτω προφυλάξεις:

Πριν µετακινήσετε υπολογιστή που είναι συνδεδεµένος σε εξωτερικό σκληρό δίσκο, εκκινήστε την αναστολή λειτουργίας και περιµένετε έως ότου η οθόνη µείνει κενή ή αποσυνδέστε τον εξωτερικό σκληρό δίσκο µε τον κατάλληλο τρόπο.

Πριν από το χειρισµό µιας µονάδας, αποφορτίστε το στατικό ηλεκτρισµό αγγίζοντας την άβαφη µεταλλική επιφάνεια της µονάδας.

Μην αγγίζετε τις ακίδες υποδοχής της αφαιρούµενης µονάδας ή του υπολογιστή.

Χειρίζεστε τη μονάδα με προσοχή. Μην τη ρίχνετε κάτω και μην τοποθετείτε άλλα αντικείμενα πάνω σε αυτή.

Πριν από την αφαίρεση ή την τοποθέτηση µονάδας, τερµατίστε τη λειτουργία του υπολογιστή. Εάν δεν είστε σίγουροι εάν ο υπολογιστής σας είναι απενεργοποιηµένος ή σε αναµονή ή αδρανοποίηση, ενεργοποιήστε τον υπολογιστή και, στη συνέχεια, τερµατίστε τη λειτουργία του µέσω του λειτουργικού συστήµατος.

Κατά την τοποθέτηση µιας µονάδας στη θέση της, µην ασκείτε υπερβολική πίεση.

Μην χρησιµοποιείτε το πληκτρολόγιο και µην µετακινείτε τον υπολογιστή ενώ µια προαιρετική µονάδα οπτικού δίσκου πραγµατοποιεί εγγραφή σε δίσκο. Η διαδικασία εγγραφής είναι ευαίσθητη στις δονήσεις.

Όταν η µπαταρία αποτελεί τη µοναδική πηγή τροφοδοσίας, βεβαιωθείτε ότι είναι επαρκώς φορτισµένη πριν από την εγγραφή σε µέσο.

Αποφύγετε την έκθεση µιας µονάδας σε ακραίες συνθήκες θερµοκρασίας ή υγρασίας.

Αποφύγετε την έκθεση µιας µονάδας σε υγρά. Μην ψεκάζετε τη µονάδα µε καθαριστικά.

Αφαιρέστε το µέσο από τη µονάδα προτού αφαιρέσετε τη µονάδα από τη θέση της ή πριν από ταξίδι, αποστολή ή αποθήκευσή της.

Εάν πρέπει να αποστείλετε µια µονάδα µέσω ταχυδροµείου, τοποθετήστε την σε ειδικό φάκελο µε προστατευτικές φυσαλίδες ή σε άλλη ειδική προστατευτική συσκευασία και αναγράψτε στη συσκευασία την ένδειξη "ΕΥΘΡΑΥΣΤΟ".

Αποφεύγετε την έκθεση της µονάδας σε συσκευές µε µαγνητικά πεδία. Συσκευές ασφαλείας µε µαγνητικά πεδία είναι και οι συσκευές ελέγχου επιβατών και οι ράβδοι χειρός στα αεροδρόµια. Οι συσκευές ασφαλείας των αεροδροµίων που ελέγχουν τις αποσκευές χειρός, όπως οι κυλιόµενοι ιµάντες, συνήθως χρησιµοποιούν ακτίνες Χ αντί για µαγνητισµό και έτσι δεν προκαλούν βλάβη στη µονάδα.

## **Βελτίωση της απόδοσης της µονάδας σκληρού δίσκου**

#### **Χρήση της ανασυγκρότησης δίσκων**

Καθώς χρησιµοποιείτε τον υπολογιστή, ορισµένα αρχεία στη µονάδα σκληρού δίσκου κατακερµατίζονται. Η ανασυγκρότηση δίσκων ενοποιεί τα κατακερµατισµένα αρχεία και φακέλους στη µονάδα σκληρού δίσκου, έτσι ώστε το σύστηµα να λειτουργεί πιο αποτελεσµατικά.

Για να εκτελέσετε την ανασυγκρότηση δίσκων:

- **1.** Επιλέξτε **Έναρξη > Όλα τα προγράµµατα > Βοηθήµατα > Εργαλεία συστήµατος > Ανασυγκρότηση ∆ίσκων**.
- **2.** Κάτω από την επιλογή **Τόµος**, κάντε κλικ στην καταχώριση για τη µονάδα σκληρού δίσκου που αναφέρεται ως (C:) και έπειτα κάντε κλικ στο κουµπί **Ανασυγκρότηση**.

Για πρόσθετες πληροφορίες, αποκτήστε πρόσβαση στην online βοήθεια της ανασυγκρότησης δίσκων.

#### **Χρήση της εκκαθάρισης δίσκου**

Η εκκαθάριση δίσκου αναζητά άχρηστα αρχεία στο σκληρό δίσκο, τα οποία µπορείτε να διαγράψετε µε ασφάλεια για να αποδεσµεύσετε χώρο και να βοηθήσετε τον υπολογιστή να λειτουργεί πιο αποτελεσµατικά.

Για να εκτελέσετε την εκκαθάριση δίσκου:

- **1.** Επιλέξτε **Έναρξη > Όλα τα προγράµµατα > Βοηθήµατα > Εργαλεία συστήµατος > Εκκαθάριση ∆ίσκου**.
- **2.** Ακολουθήστε τις οδηγίες που εµφανίζονται στην οθόνη.

### **Χρήση του HP 3D DriveGuard (µόνο σε επιλεγµένα µοντέλα)**

Το HP 3D DriveGuard προστατεύει τη µονάδα σκληρού δίσκου ακινητοποιώντας το δίσκο και σταµατώντας τα αιτήµατα I/O, εφόσον προκύψει οποιαδήποτε από τις ακόλουθες συνθήκες:

- Πτώση του υπολογιστή.
- Μετακίνηση του υπολογιστή µε την οθόνη κλειστή ενώ ο υπολογιστής λειτουργεί µε µπαταρία.

Σε σύντοµο χρονικό διάστηµα µετά το τέλος οποιουδήποτε από αυτά τα συµβάντα, το HP 3D DriveGuard επαναφέρει τη µονάδα σκληρού δίσκου σε κανονική λειτουργία.

 $\mathbb{R}$  ΣΗΜΕΙΩΣΗ Οι μονάδες σκληρών δίσκων που είναι συνδεδεμένες σε προαιρετική συσκευή επιτραπέζιας σύνδεσης ή σε θύρα USB δεν προστατεύονται από το HP 3D DriveGuard.

Για περισσότερες πληροφορίες, δείτε την online βοήθεια του HP 3D DriveGuard.

#### **Οι καταστάσεις του HP 3D DriveGuard**

Η φωτεινή ένδειξη της µονάδας στον υπολογιστή αλλάζει σε πορτοκαλί για να δείξει ότι η µονάδα έχει ακινητοποιηθεί. Για να δείτε εάν οι µονάδες προστατεύονται στην παρούσα φάση ή εάν µια µονάδα είναι ακινητοποιηµένη, χρησιµοποιήστε το εικονίδιο στην περιοχή ειδοποιήσεων, στη δεξιά πλευρά της γραµµής εργασιών:

- Εάν το λογισμικό είναι ενεργοποιημένο, εμφανίζεται ένα πράσινο σημάδι επιλογής επάνω στο εικονίδιο του σκληρού δίσκου.
- Εάν το λογισμικό είναι απενεργοποιημένο, εμφανίζεται ένα κόκκινο Χ επάνω στο εικονίδιο του σκληρού δίσκου.
- Εάν οι μονάδες είναι ακινητοποιημένες, εμφανίζεται ένα κίτρινο φεγγάρι επάνω στο εικονίδιο της κάθε µονάδας.

Εάν το HP 3D DriveGuard έχει ακινητοποιήσει τη µονάδα, ο υπολογιστής θα συµπεριφερθεί µε έναν από τους ακόλουθους τρόπους:

- Ο υπολογιστής δεν θα απενεργοποιηθεί.
- Ο υπολογιστής δεν θα εκκινήσει την αναμονή ή την αδρανοποίηση, παρά μόνο στην περίπτωση που περιγράφεται στην παρακάτω σηµείωση.
- **ΣΗΜΕΙΩΣΗ** Εάν ο υπολογιστής λειτουργεί µε µπαταρία και φτάσει σε οριακά χαµηλό επίπεδο φόρτισης της µπαταρίας, το HP 3D DriveGuard επιτρέπει στον υπολογιστή να εκκινήσει την αδρανοποίηση.
- Ο υπολογιστής δεν θα ενεργοποιήσει τις ειδοποιήσεις µπαταρίας που έχουν οριστεί στην καρτέλα "Ειδοποιήσεις" στις ιδιότητες των επιλογών παροχής ενέργειας.

Πριν µετακινήσετε τον υπολογιστή, η HP συνιστά είτε να τον απενεργοποιήσετε είτε να εκκινήσετε την αναµονή ή την αδρανοποίηση.

#### **Χρήση του λογισµικού HP 3D DriveGuard**

Το λογισµικό HP 3D DriveGuard σάς επιτρέπει να πραγµατοποιείτε τις ακόλουθες εργασίες:

- Να ενεργοποιείτε και να απενεργοποιείτε το HP 3D DriveGuard.
- **ΣΗΜΕΙΩΣΗ** Ανάλογα µε τα δικαιώµατα χρήστη που έχετε, ενδέχεται να µην µπορείτε να απενεργοποιήσετε το HP 3D DriveGuard.
- Να προσδιορίζετε εάν υποστηρίζεται η µονάδα στο σύστηµα.
- Να επιλέγετε απόκρυψη ή εµφάνιση του εικονιδίου στην περιοχή ειδοποιήσεων.

Για να ανοίξετε το λογισµικό και να αλλάξετε τις ρυθµίσεις, ακολουθήστε τα παρακάτω βήµατα:

**1.** Κάντε διπλό κλικ στο εικονίδιο στην περιοχή ειδοποιήσεων, στη δεξιά πλευρά της γραµµής εργασιών.

– ή –

Κάντε δεξί κλικ στην περιοχή ειδοποιήσεων και επιλέξτε **Ρυθµίσεις**.

- **2.** Κάντε κλικ στο σχετικό κουµπί για να αλλάξετε τις ρυθµίσεις.
- **3.** Κάντε κλικ στο **OK**.

## **Αντικατάσταση σκληρού δίσκου**

**ΠΡΟΣΟΧΗ** Προς αποφυγή απώλειας πληροφοριών ή µη απόκρισης του συστήµατος:

Τερµατίστε τη λειτουργία του υπολογιστή προτού αφαιρέσετε τη µονάδα σκληρού δίσκου από τη θέση της. Μην αφαιρείτε το σκληρό δίσκο όταν ο υπολογιστής είναι ενεργοποιηµένος, σε αναµονή ή σε αδρανοποίηση.

Εάν δεν είστε βέβαιοι εάν ο υπολογιστής είναι απενεργοποιηµένος ή σε αδρανοποίηση, ενεργοποιήστε τον πατώντας σύντοµα το κουµπί λειτουργίας. Στη συνέχεια, τερµατίστε τη λειτουργία του υπολογιστή µέσω τoυ λειτουργικού συστήµατος.

Για να αφαιρέσετε ένα σκληρό δίσκο:

- **1.** Αποθηκεύστε την εργασία σας.
- **2.** Τερµατίστε τη λειτουργία του υπολογιστή και κλείστε την οθόνη.
- **3.** Αποσυνδέστε όλες τις εξωτερικές συσκευές που είναι συνδεδεµένες στον υπολογιστή.
- **4.** Αποσυνδέστε το καλώδιο τροφοδοσίας από την πρίζα AC.
- **5.** Γυρίστε ανάποδα τον υπολογιστή σε µια επίπεδη επιφάνεια µε την υποδοχή της µπαταρίας να βλέπει προς εσάς.
- **6.** Αφαιρέστε την µπαταρία από τον υπολογιστή.
- **7.** Αφαιρέστε τις τρεις βίδες από την πίσω πλευρά του υπολογιστή.

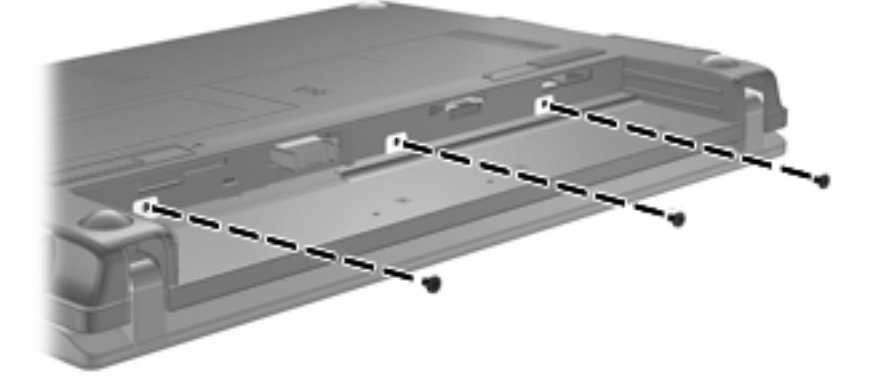

**8.** Στρέψτε τον υπολογιστή µε την οθόνη προς τα επάνω και την πρόσοψη προς το µέρος σας και ανοίξτε την οθόνη.

**9.** Ανασηκώστε την πάνω πλευρά του πληκτρολογίου και αφαιρέστε το πληκτρολόγιο από τον υπολογιστή, ώστε να αποκτήσετε πρόσβαση στο σκληρό δίσκο.

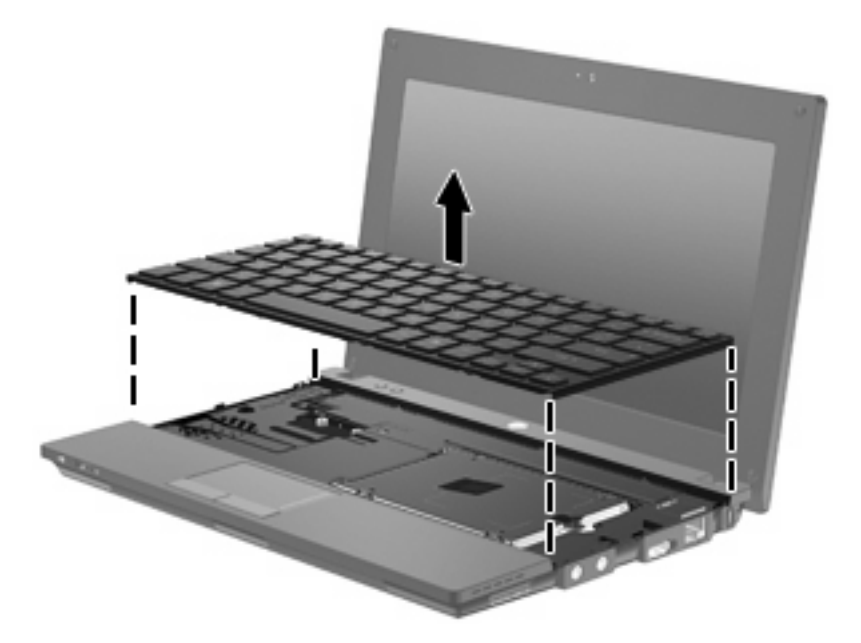

- **10.** Αφαιρέστε τις δύο βίδες της µονάδας σκληρού δίσκου **(1)**.
- **11.** Ξεσφίξτε τη βίδα της µονάδας σκληρού δίσκου **(2)**.
- **12.** Τραβήξτε τη γλωττίδα της µονάδας σκληρού δίσκου **(3)** προς τα δεξιά για να αποσυνδέσετε τη µονάδα και, στη συνέχεια, ανασηκώστε τη µονάδα σκληρού δίσκου από τη θέση της **(4)**.

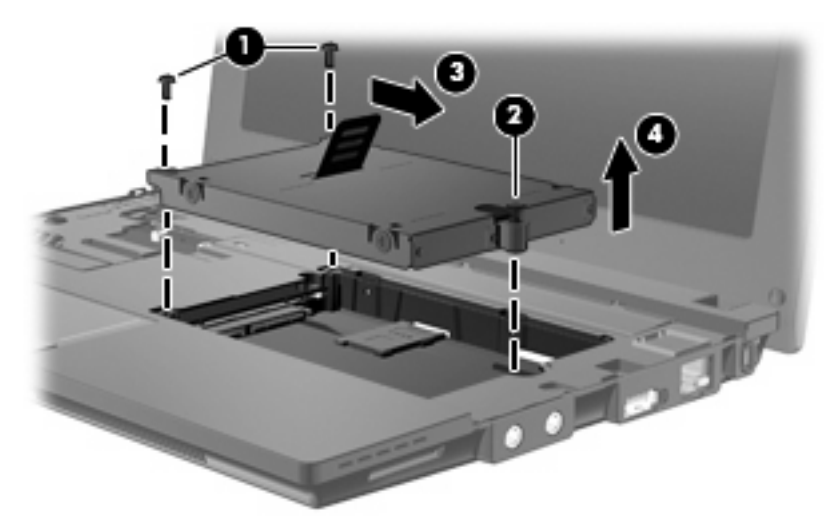

Για να εγκαταστήσετε µια µονάδα σκληρού δίσκου:

- **1.** Τοποθετήστε τη µονάδα σκληρού δίσκου στη θέση µονάδας σκληρού δίσκου **(1)**.
- **2.** Τραβήξτε τη γλωττίδα της µονάδας σκληρού δίσκου **(2)** προς τα αριστερά για να συνδέσετε τη µονάδα σκληρού δίσκου.
- **3.** Σφίξτε τη βίδα της µονάδας σκληρού δίσκου **(3)**.

**4.** Τοποθετήστε ξανά τις βίδες της µονάδας σκληρού δίσκου **(4)**.

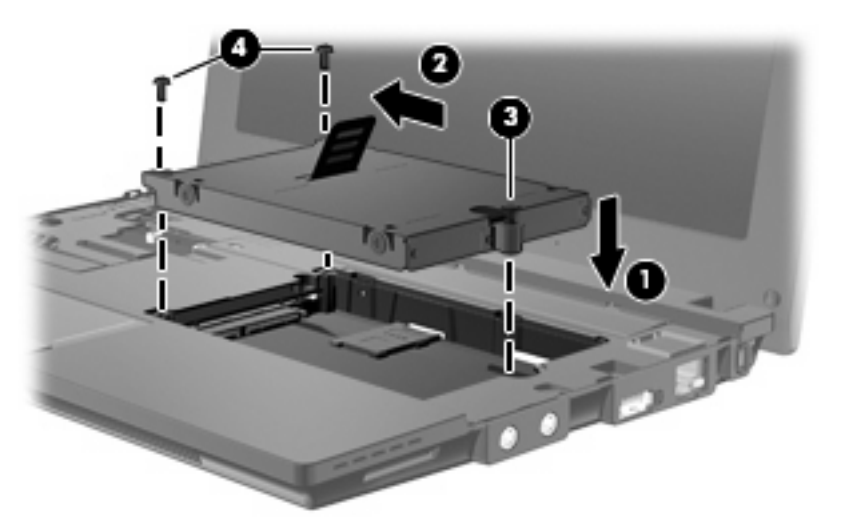

**5.** Εισαγάγετε την πρόσοψη **(1)** του πληκτρολογίου στη θέση πληκτρολογίου και, στη συνέχεια, σπρώξτε το πληκτρολόγιο στη θέση του **(2)**.

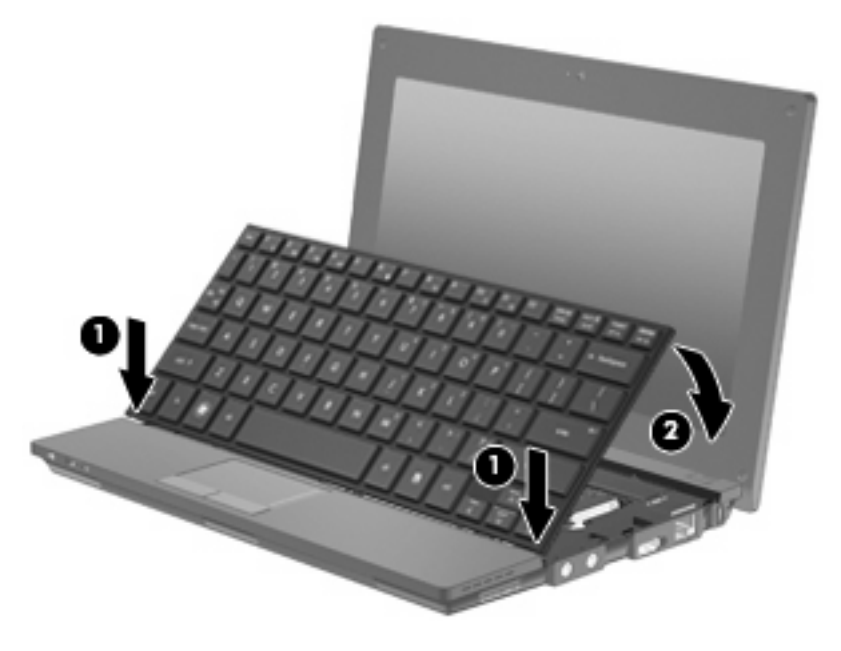

**6.** Κλείστε την οθόνη του υπολογιστή και αναποδογυρίστε τον υπολογιστή επάνω σε επίπεδη επιφάνεια.

**7.** Επανατοποθετήστε τις τρεις βίδες στην πίσω πλευρά του υπολογιστή.

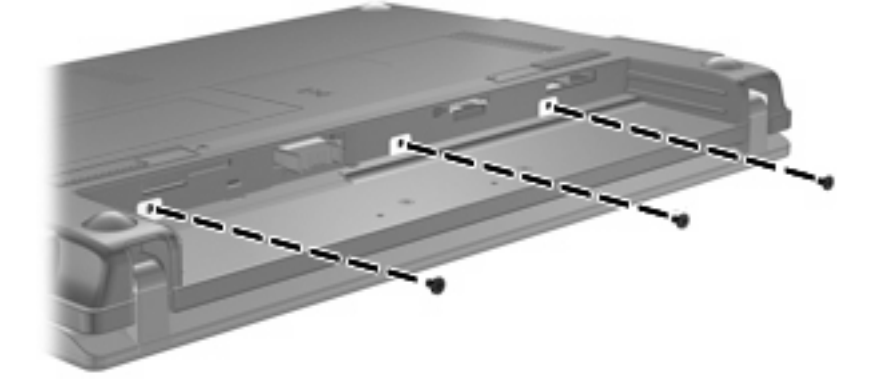

**8.** Τοποθετήστε ξανά την µπαταρία.
# **10 Μονάδες µνήµης**

Ο υπολογιστής διαθέτει µία θέση µονάδας µνήµης, η οποία βρίσκεται κάτω από το πληκτρολόγιο. Η χωρητικότητα µνήµης του υπολογιστή µπορεί να αναβαθµιστεί µέσω αντικατάστασης της υπάρχουσας µονάδας µνήµης στην υποδοχή µονάδας µνήµης.

- **ΠΡΟΕΙ∆/ΣΗ!** Για να µειώσετε τον κίνδυνο ηλεκτροπληξίας και βλάβης στον εξοπλισµό, αποσυνδέστε το καλώδιο τροφοδοσίας και αφαιρέστε όλες τις µπαταρίες πριν από την εγκατάσταση µιας µονάδας µνήµης.
- **ΠΡΟΣΟΧΗ** Η ηλεκτροστατική εκκένωση µπορεί να προκαλέσει βλάβη στα ηλεκτρονικά τµήµατα. Προτού ξεκινήσετε οποιαδήποτε διαδικασία, φροντίστε να αποβάλετε το στατικό ηλεκτρισµό από το σώµα σας αγγίζοντας ένα γειωµένο µεταλλικό αντικείµενο.

Για να προσθέσετε ή να αντικαταστήσετε µια υπάρχουσα µονάδα µνήµης:

- **1.** Αποθηκεύστε τις εργασίες σας.
- **2.** Τερµατίστε τη λειτουργία του υπολογιστή και κλείστε την οθόνη.

Εάν δεν είστε βέβαιοι εάν ο υπολογιστής είναι απενεργοποιηµένος ή σε αδρανοποίηση, ενεργοποιήστε τον πατώντας σύντοµα το κουµπί λειτουργίας. Στη συνέχεια, τερµατίστε τη λειτουργία του υπολογιστή µέσω τoυ λειτουργικού συστήµατος.

- **3.** Αποσυνδέστε όλες τις εξωτερικές συσκευές που είναι συνδεδεµένες στον υπολογιστή.
- **4.** Αποσυνδέστε το καλώδιο τροφοδοσίας από την πρίζα AC.
- **5.** Αναποδογυρίστε τον υπολογιστή σε µια επίπεδη επιφάνεια.
- **6.** Σύρετε την ασφάλεια της µπαταρίας **(1)** για να απελευθερώσετε την µπαταρία από τον υπολογιστή.
- **7.** Αφαιρέστε την µπαταρία από τον υπολογιστή.
- **8.** Σύρετε ξανά την ασφάλεια της µπαταρίας, ώστε να ανοίξει το κάλυµµα της θέσης της µονάδας µνήµης.

<span id="page-109-0"></span>**9.** Αφαιρέστε το κάλυµµα της θέσης της µονάδας µνήµης **(2)**.

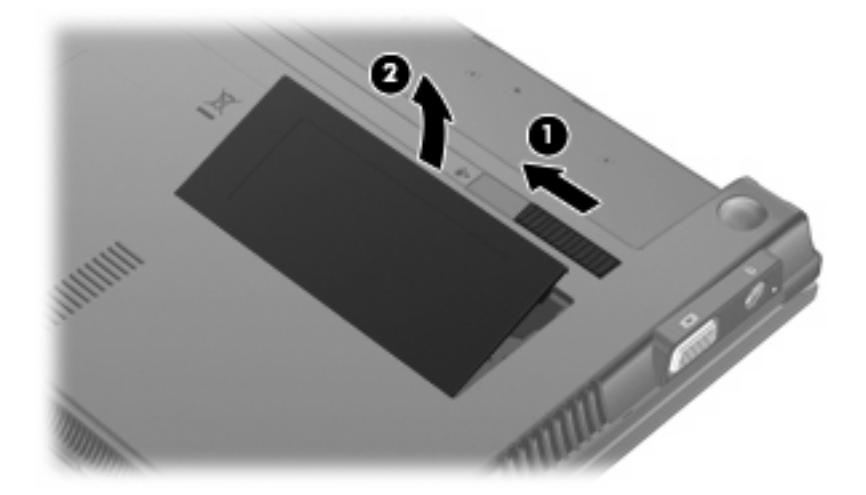

- **10.** Αφαιρέστε την υπάρχουσα µονάδα µνήµης:
	- **α.** Τραβήξτε τα κλιπ συγκράτησης **(1)** από τις δυο πλευρές της µονάδας µνήµης.

Η µονάδα µνήµης ανασηκώνεται.

- **ΠΡΟΣΟΧΗ** Για να αποφύγετε βλάβη στη µονάδα µνήµης, κρατήστε τη µόνο από τις άκρες της. Μην αγγίζετε τα εξαρτήµατα της µονάδας µνήµης.
- **β.** Κρατήστε την άκρη της µονάδας µνήµης **(2)** και τραβήξτε τη µε προσοχή από την υποδοχή της.

Για να προστατέψετε τη µονάδα µετά την αφαίρεση, τοποθετήστε την σε µια ειδική θήκη προστασίας από το στατικό ηλεκτρισµό.

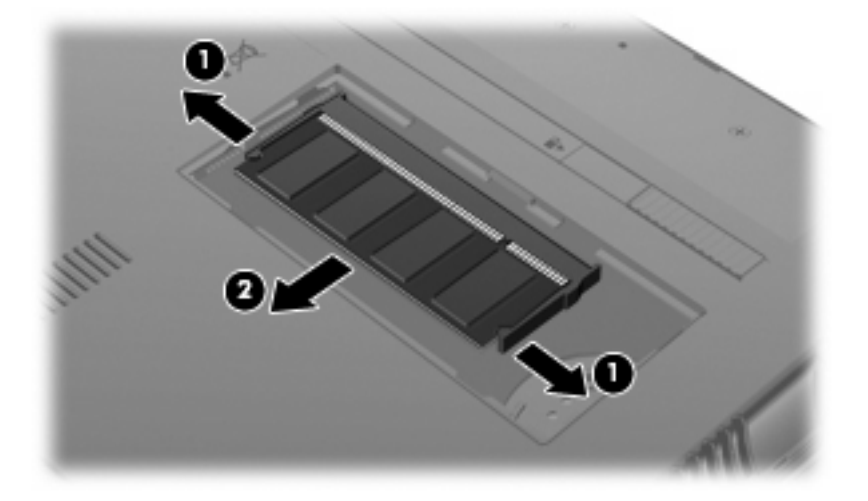

**11.** Τοποθετήστε µια νέα µονάδα µνήµης:

- **ΠΡΟΣΟΧΗ** Για να αποφύγετε την πρόκληση βλάβης στη µονάδα µνήµης, κρατήστε τη µόνο από τις άκρες της. Μην αγγίζετε τα εξαρτήµατα της µονάδας µνήµης.
	- **α.** Ευθυγραµµίστε την άκρη της µονάδας µε την εγκοπή **(1)** µε τη γλωττίδα της υποδοχής µνήµης.
	- **β.** Με τη µονάδα σε γωνία 45 µοιρών από την επιφάνεια της µονάδας µνήµης, πιέστε τη µονάδα **(2)** µέσα στην υποδοχή της µονάδας µνήµης µέχρι να εφαρµόσει καλά.
		- **ΠΡΟΣΟΧΗ** Για να αποφύγετε την πρόκληση ζηµιάς στη µονάδα µνήµης, µην την λυγίζετε.
	- **γ.** Σπρώξτε µε προσοχή τη µονάδα µνήµης **(3)** προς τα κάτω, ασκώντας πίεση στην αριστερή και στη δεξιά άκρη της, µέχρι τα κλιπ συγκράτησης να ασφαλίσουν στη θέση τους.

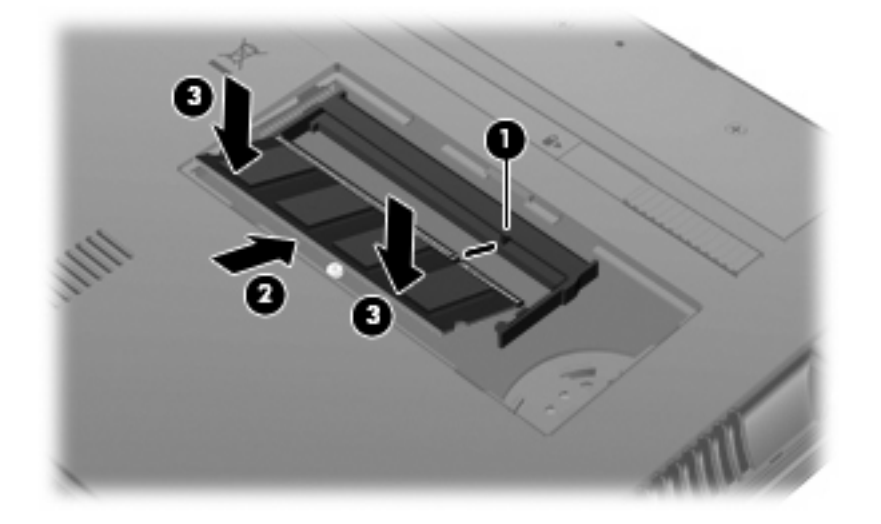

- **12.** Εισαγάγετε τις εσοχές του καλύµµατος της θέσης της µονάδας µνήµης **(1)** στις εγκοπές της θέσης.
- **13.** Πιέστε το κάλυµµµα µέχρι να ασφαλίσει στη θέση του **(2)**.

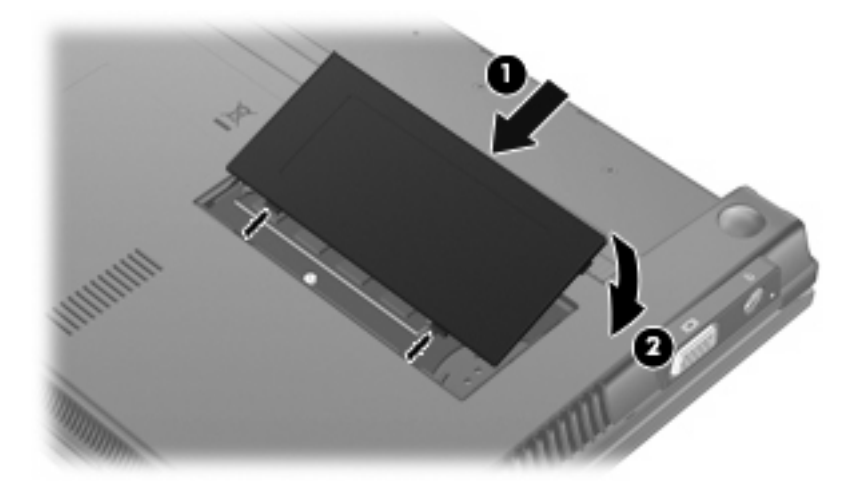

- **14.** Τοποθετήστε ξανά την µπαταρία.
- **15.** Τοποθετήστε τον υπολογιστή µε τη σωστή πλευρά προς τα πάνω και, στη συνέχεια, συνδέστε ξανά την εξωτερική πηγή τροφοδοσίας και τις εξωτερικές συσκευές.
- **16.** Ενεργοποιήστε τον υπολογιστή.

# <span id="page-111-0"></span>**11 Computer Setup**

# **Έναρξη του Computer Setup**

Το Computer Setup αποτελεί ένα προεγκατεστηµένο βοηθητικό πρόγραµµα που βασίζεται στη µνήµη ROM, το οποίο μπορεί να χρησιμοποιηθεί ακόμα και όταν το λειτουργικό σύστημα δεν λειτουργεί ή δεν φορτώνεται.

 $\mathbb{P}$  ΣΗΜΕΙΩΣΗ Κάποια από τα στοιχεία του μενού του Computer Setup που παρουσιάζονται σε αυτόν τον οδηγό ενδέχεται να µην υποστηρίζονται από τον υπολογιστή σας.

**ΣΗΜΕΙΩΣΗ** Το Computer Setup δεν υποστηρίζει συσκευές κατάδειξης. Για περιήγηση και επιλογές, πρέπει να χρησιµοποιήσετε το πληκτρολόγιο.

**ΣΗΜΕΙΩΣΗ** Εξωτερικό πληκτρολόγιο συνδεδεµένο µέσω USB µπορεί να χρησιµοποιηθεί µε το Computer Setup µόνο εάν έχετε ενεργοποιήσει την υποστήριξη παλαιού τύπου USB.

Για να ξεκινήσετε το Computer Setup, ακολουθήστε τα εξής βήµατα:

- **1.** Ενεργοποιήστε ή επανεκκινήστε τον υπολογιστή.
- **2.** Πριν από το άνοιγµα του λειτουργικού σας συστήµατος και ενώ εµφανίζεται το µήνυµα "F10=ROM Based Setup" (F10=Ρύθµιση βάσει ROM) στην κάτω αριστερή γωνία της οθόνης, πατήστε το πλήκτρο f10.

# **Χρήση του Computer Setup**

### **Περιήγηση και επιλογές στο Computer Setup**

Πραγµατοποιείτε πρόσβαση στις πληροφορίες και τις ρυθµίσεις του Computer Setup από τα µενού File (Αρχείο), Security (Ασφάλεια), Diagnostics (∆ιαγνωστικά) και System Configuration (∆ιαµόρφωση συστήµατος).

**1.** Ανοίξτε το Computer Setup, ενεργοποιώντας ή επανεκκινώντας τον υπολογιστή και, στη συνέχεια, πατώντας το πλήκτρο f10, όταν το µήνυµα "F10 = ROM Based Setup" (F10 = Ρύθµιση βάσει ROM) εµφανιστεί στην κάτω αριστερή γωνία της οθόνης.

Επειδή η λειτουργία του Computer Setup δεν βασίζεται στο λειτουργικό σύστηµα, δεν υποστηρίζεται TouchPad. Η περιήγηση και οι επιλογές πραγµατοποιούνται µε πατήµατα στο πληκτρολόγιο:

- Για να μεταβείτε σε ένα μενού ή ένα στοιχείο μενού, χρησιμοποιήστε τα πλήκτρα βέλους.
- Για να επιλέξετε ένα στοιχείο, πατήστε το πλήκτρο enter.
- <span id="page-112-0"></span>● Για να κλείσετε τα ανοιχτά πλαίσια διαλόγου και να επανέλθετε στη βασική οθόνη του Computer Setup, πατήστε το πλήκτρο esc.
- Για να προβάλετε τις πληροφορίες περιήγησης, πατήστε το πλήκτρο f1.
- Για να αλλάξετε τη γλώσσα, πατήστε το πλήκτρο f2.
- **2.** Επιλέξτε τα µενού **File, Security, Diagnostics** (Αρχείο, Ασφάλεια, ∆ιαγνωστικά) ή **System Configuration** (∆ιαµόρφωση συστήµατος).
- **3.** Για έξοδο από το Computer Setup, επιλέξτε µία από τις ακόλουθες µεθόδους:
	- Για έξοδο από το Computer Setup χωρίς να αποθηκεύσετε τις προτιµήσεις σας, χρησιµοποιήστε τα πλήκτρα βέλους για να επιλέξετε **File** (Αρχείο) **> Ignore changes and exit** (Παράβλεψη αλλαγών και έξοδος). Ακολουθήστε τις οδηγίες που εµφανίζονται στην οθόνη.
	- Για να αποθηκεύσετε τις προτιµήσεις σας και να πραγµατοποιήσετε έξοδο από το Computer Setup, χρησιµοποιήστε τα πλήκτρα βέλους για να επιλέξετε **File** (Αρχείο) **> Save changes and exit** (Αποθήκευση αλλαγών και έξοδος). Ακολουθήστε τις οδηγίες που εµφανίζονται στην οθόνη.

Οι προτιµήσεις σας τίθενται σε ισχύ µετά την επανεκκίνηση του υπολογιστή.

## **Επαναφορά εργοστασιακών ρυθµίσεων στο Computer Setup**

Για να επαναφέρετε όλες τις ρυθµίσεις του Computer Setup στις τιµές που ορίστηκαν στο εργοστάσιο, ακολουθήστε τα παρακάτω βήµατα:

- **1.** Ανοίξτε το Computer Setup, ενεργοποιώντας ή επανεκκινώντας τον υπολογιστή και, στη συνέχεια, πατώντας το πλήκτρο f10, όταν το µήνυµα "F10 = ROM Based Setup" (F10 = Ρύθµιση βάσει ROM) εµφανιστεί στην κάτω αριστερή γωνία της οθόνης.
- **2.** Χρησιµοποιήστε τα πλήκτρα βέλους για να επιλέξετε **File** (Αρχείο) **> Restore defaults** (Επαναφορά προεπιλογών) και, στη συνέχεια, πατήστε το πλήκτρο enter.
- **3.** Όταν ανοίξει το πλαίσιο διαλόγου επιβεβαίωσης, πατήστε το πλήκτρο f10.
- **4.** Για να αποθηκεύσετε τις προτιµήσεις σας και να πραγµατοποιήσετε έξοδο από το Computer Setup, χρησιµοποιήστε τα πλήκτρα βέλους για να επιλέξετε **File** (Αρχείο) **> Save changes and exit** (Αποθήκευση αλλαγών και έξοδος). Ακολουθήστε τις οδηγίες που εµφανίζονται στην οθόνη.

Οι προτιµήσεις σας τίθενται σε ισχύ µετά την επανεκκίνηση του υπολογιστή.

**ΣΗΜΕΙΩΣΗ** Οι ρυθµίσεις κωδικού πρόσβασης και ασφαλείας δεν τροποποιούνται όταν επαναφέρετε τις εργοστασιακές ρυθµίσεις.

# **Τα µενού του Computer Setup**

Οι πίνακες µενού σε αυτή την ενότητα παρέχουν µια επισκόπηση των επιλογών του Computer Setup.

 $\mathbb{P}$  ΣΗΜΕΙΩΣΗ Κάποια από τα στοιχεία του μενού του Computer Setup που παρουσιάζονται σε αυτό το κεφάλαιο ενδέχεται να µην υποστηρίζονται από τον υπολογιστή σας.

# <span id="page-113-0"></span>**Μενού File (Αρχείο)**

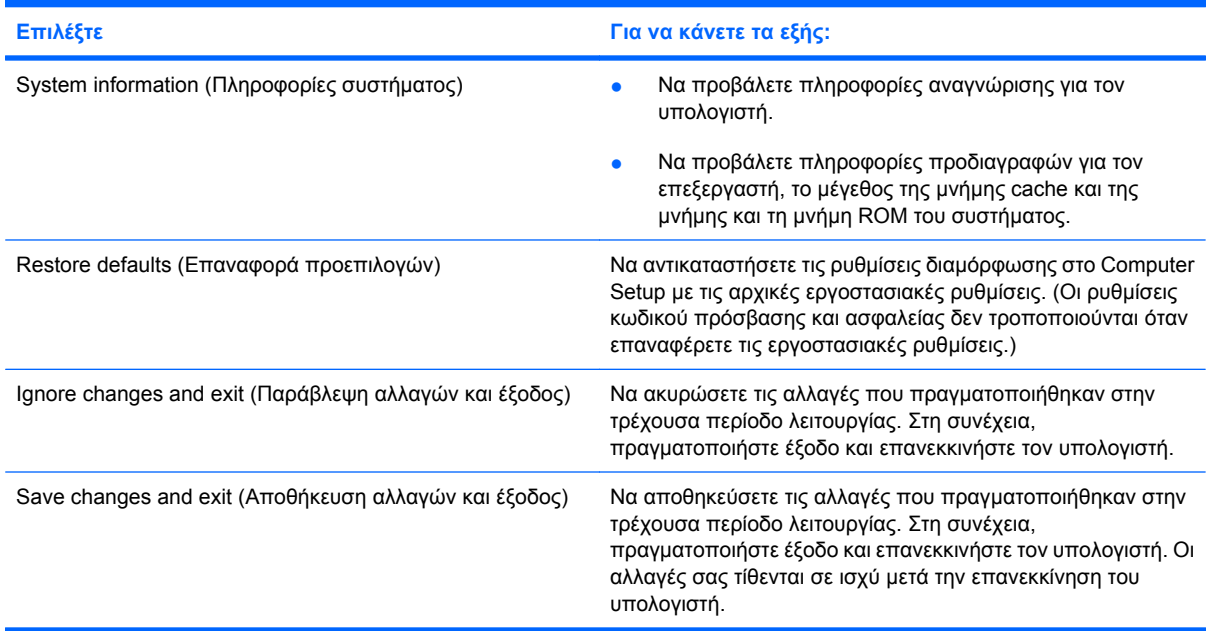

# **Μενού Security (Ασφάλεια)**

**ΣΗΜΕΙΩΣΗ** Μερικά από τα στοιχεία του µενού που παρουσιάζονται σε αυτή την ενότητα ίσως να µην υποστηρίζονται από τον υπολογιστή σας.

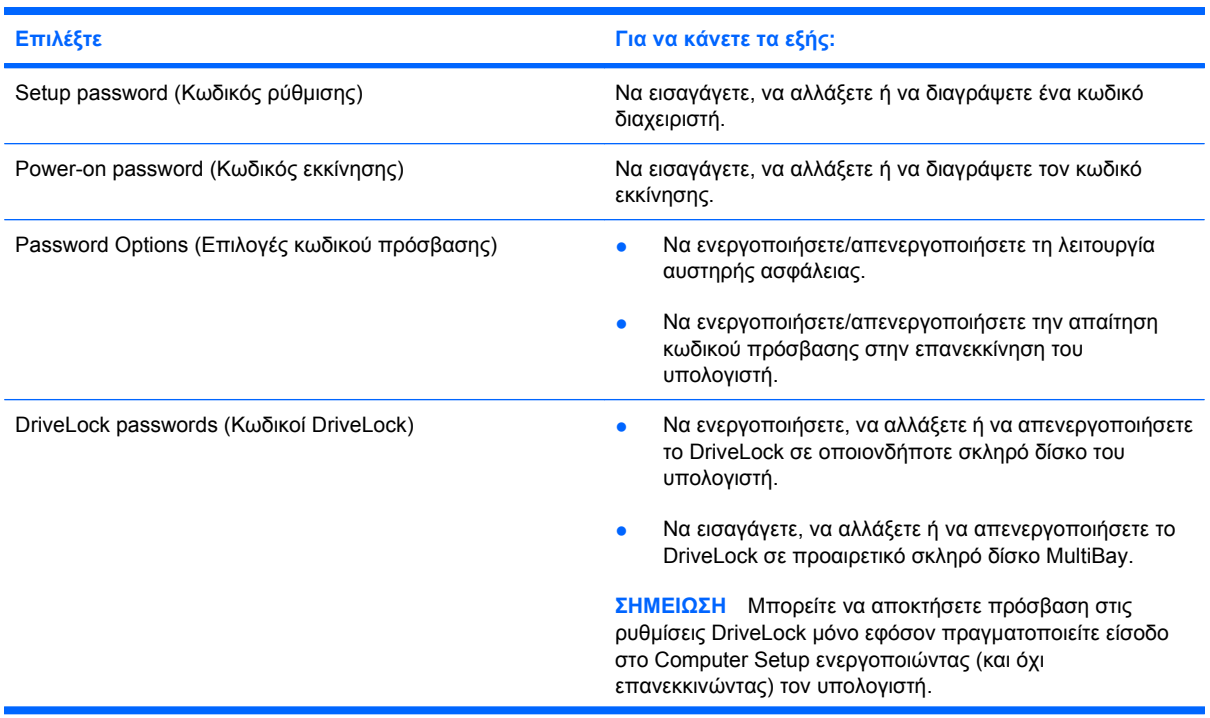

<span id="page-114-0"></span>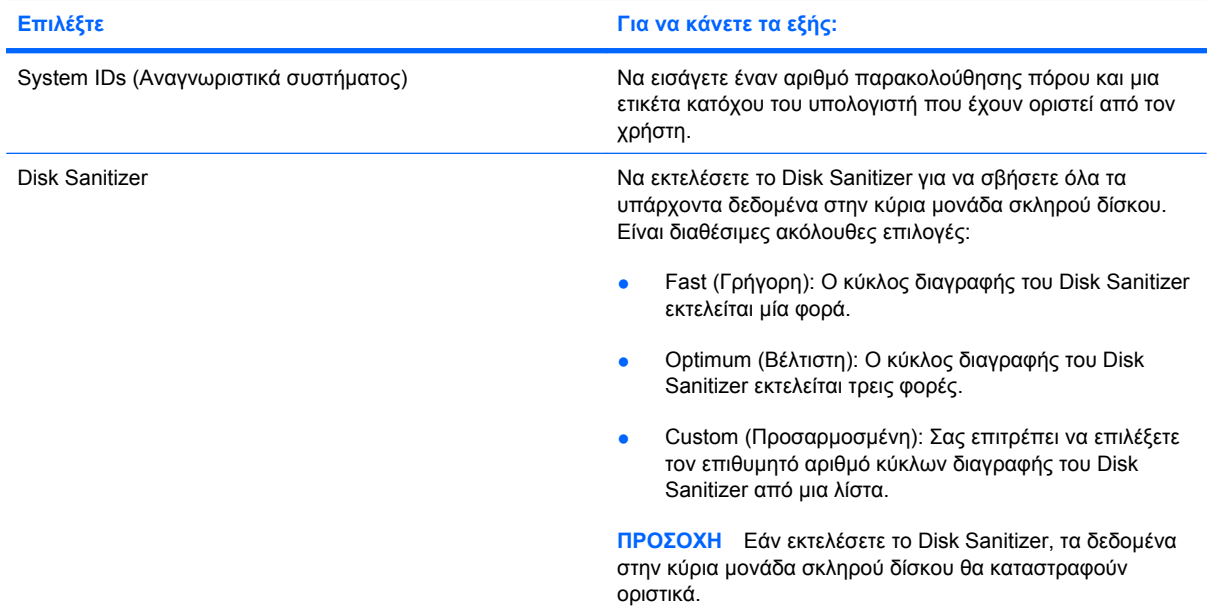

# **Μενού Diagnostics (∆ιαγνωστικά)**

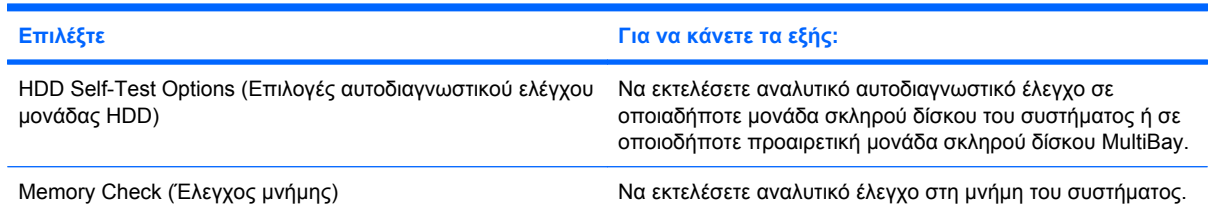

# **Μενού System Configuration (∆ιαµόρφωση συστήµατος)**

**ΣΗΜΕΙΩΣΗ** Μερικές από τις επιλογές του µενού System Configuration (∆ιαµόρφωση συστήµατος) που αναφέρονται ίσως να µην υποστηρίζονται από τον υπολογιστή σας.

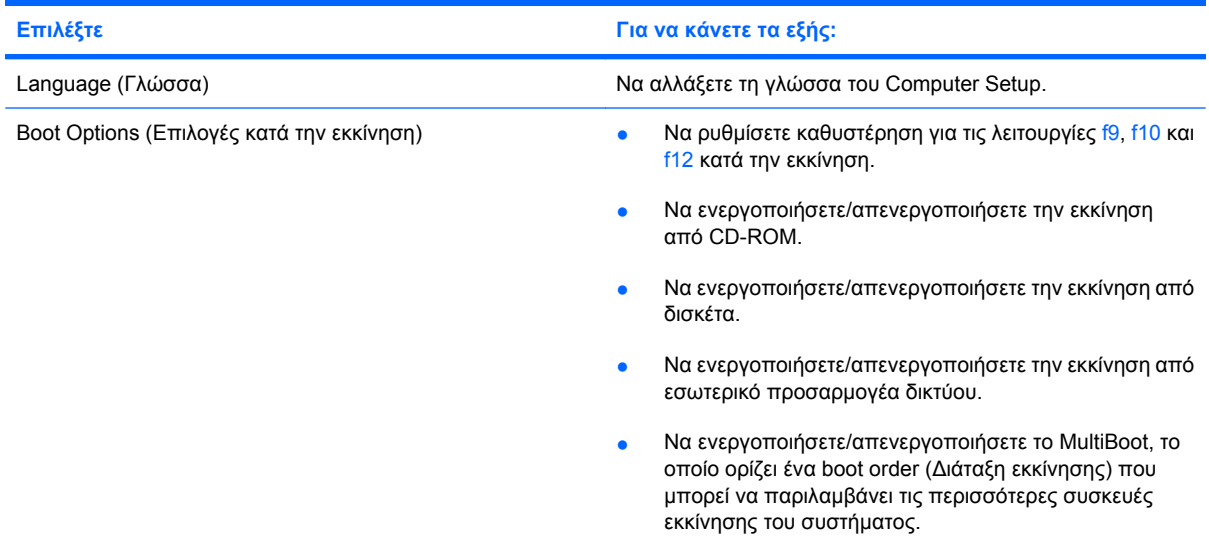

<span id="page-115-0"></span>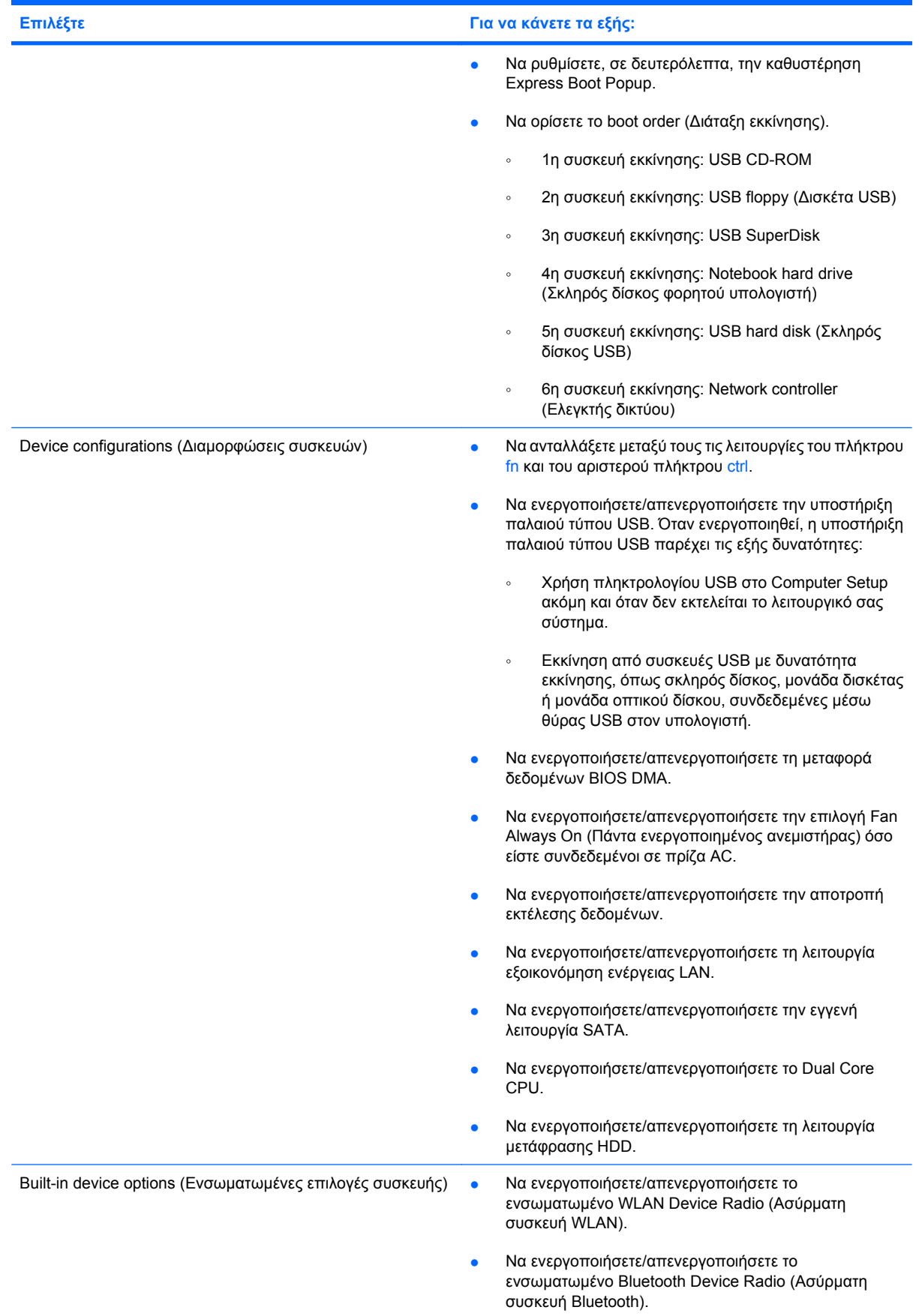

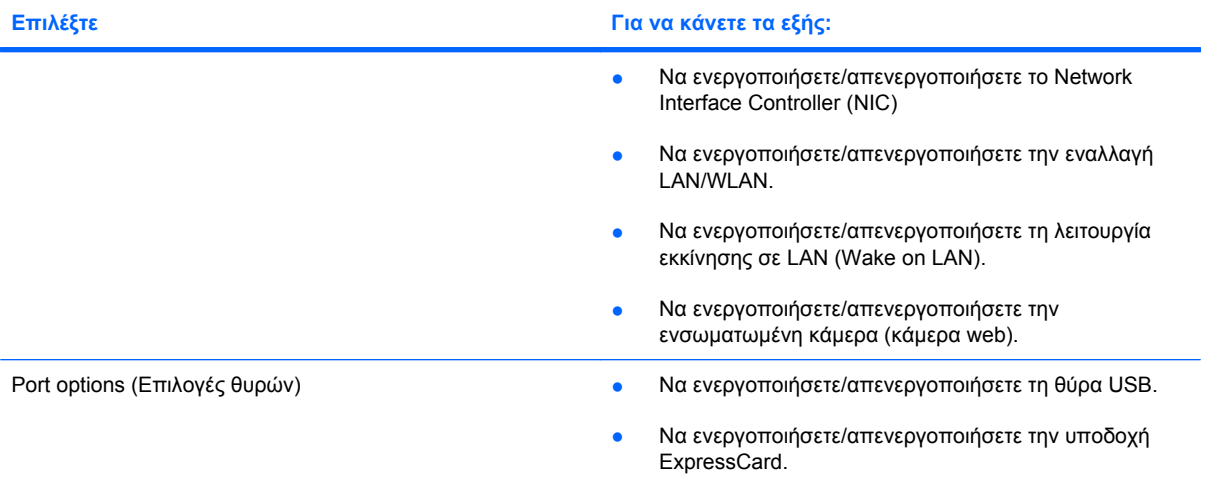

# <span id="page-117-0"></span>**12 ∆ηµιουργία αντιγράφων ασφαλείας και επαναφορά**

Για την προστασία των δεδοµένων σας, χρησιµοποιήστε το βοηθητικό πρόγραµµα αντιγράφων ασφαλείας των Windows® για τη δηµιουργία αντιγράφων ασφαλείας αρχείων και φακέλων ή τη δηµιουργία σηµείων επαναφοράς. Σε περίπτωση βλάβης του συστήµατος, µπορείτε να χρησιµοποιήσετε τα αντίγραφα ασφαλείας για να επαναφέρετε τον υπολογιστή σας.

**ΣΗΜΕΙΩΣΗ** Το βοηθητικό πρόγραµµα δηµιουργίας αντιγράφων ασφαλείας των Windows είναι διαθέσιµο µόνο σε φορητούς υπολογιστές που περιλαµβάνουν το λειτουργικό σύστηµα Windows XP Professional. Εάν ο φορητός υπολογιστής σας περιλαµβάνει Windows XP Home, µπορείτε να δηµιουργήσετε αντίγραφα ασφαλείας των προσωπικών σας αρχείων σε µια εξωτερική µονάδα σκληρού δίσκου µε σύνδεση USB (πωλείται ξεχωριστά).

Τα Windows XP Professional παρέχουν τις παρακάτω προηγµένες επιλογές δηµιουργίας αντιγράφων ασφαλείας και επαναφοράς:

- ∆ηµιουργία αντιγράφων ασφαλείας µεµονωµένων αρχείων και φακέλων
- ∆ηµιουργία αντιγράφων ασφαλείας όλων των αρχείων και φακέλων
- Προγραµµατισµός αυτόµατης δηµιουργίας αντιγράφων ασφαλείας (µόνο σε επιλεγµένα µοντέλα)
- Προγραµµατισµός αυτόµατων αντιγράφων ασφαλείας
- Δημιουργία σημείων επαναφοράς
- Επαναφορά πληροφοριών

**ΣΗΜΕΙΩΣΗ** Για οδηγίες σχετικά µε αυτές τις διαδικασίες, ανατρέξτε στη Βοήθεια και υποστήριξη.

# <span id="page-118-0"></span>**∆ηµιουργία αντιγράφων ασφαλείας**

Η επαναφορά µετά από βλάβη του συστήµατος εξαρτάται από το πιο πρόσφατο αντίγραφο ασφαλείας που έχετε δηµιουργήσει. Πρέπει να δηµιουργήσετε τα πρώτα αντίγραφα ασφαλείας αµέσως µετά την εγκατάσταση του λογισµικού. Καθώς προσθέτετε νέα προϊόντα λογισµικού και αρχεία δεδοµένων, πρέπει να δηµιουργείτε αντίγραφα ασφαλείας του συστήµατός σας σε τακτά χρονικά διαστήµατα, προκειµένου τα αντίγραφα αυτά να είναι όσο το δυνατόν πιο ενηµερωµένα.

Στα Windows XP Professional, χρησιµοποιήστε το βοηθητικό πρόγραµµα αντιγράφων ασφαλείας των Windows για να δηµιουργήσετε αντίγραφο ασφαλείας. Επιλέξτε **Έναρξη > Όλα τα προγράµµατα > Βοηθήµατα > Εργαλεία συστήµατος > ∆ηµιουργία αντιγράφων ασφαλείας**. Ακολουθήστε τις οδηγίες στην οθόνη για να δηµιουργήσετε αντίγραφα ασφαλείας των αρχείων σας.

Στα Windows XP Home, αντιγράψτε τα αρχεία δεδοµένων σας σε µια εξωτερική µονάδα σκληρού δίσκου µε σύνδεση USB (πωλείται ξεχωριστά).

# <span id="page-119-0"></span>**Επαναφορά**

Σε περίπτωση βλάβης ή αστάθειας του συστήµατος, χρησιµοποιήστε τους δίσκους *Operating System* (Λειτουργικό σύστηµα) και *Driver Recovery* (Επαναφορά προγραµµάτων οδήγησης) που συνοδεύουν τον υπολογιστή για να επαναφέρετε το λειτουργικό σύστηµα και τα προγράµµατα.

- **ΠΡΟΣΟΧΗ** Η διαδικασία επαναφοράς διαµορφώνει ξανά και διαγράφει εντελώς το σκληρό δίσκο. Όλα τα αρχεία που έχετε δηµιουργήσει και το λογισµικό που έχει εγκατασταθεί στον υπολογιστή διαγράφονται οριστικά. Με τη διαδικασία επαναφοράς γίνεται επανεγκατάσταση του αρχικού λειτουργικού συστήµατος, καθώς και του λογισµικού και των προγραµµάτων οδήγησης. Το λογισµικό, τα προγράµµατα οδήγησης και οι ενηµερώσεις που δεν έχουν εγκατασταθεί από την HP, θα πρέπει να επανεγκατασταθούν µε µη αυτόµατο τρόπο. Τα προσωπικά αρχεία πρέπει να ανακτηθούν από αντίγραφο ασφαλείας.
	- **1.** Εάν είναι δυνατό, δηµιουργήστε αντίγραφα ασφαλείας όλων των προσωπικών σας αρχείων.
	- **2.** Τερµατίστε τη λειτουργία του υπολογιστή.
	- **3.** Τοποθετήστε το δίσκο *Operating System* (Λειτουργικό σύστηµα) στην προαιρετική εξωτερική µονάδα οπτικού δίσκου.
	- **4.** Ενεργοποιήστε τον υπολογιστή.
	- **5.** Ακολουθήστε τις οδηγίες που εµφανίζονται στην οθόνη για να εγκαταστήσετε το λειτουργικό σύστηµα.
	- **6.** Όταν ολοκληρωθεί η εγκατάσταση του λειτουργικού συστήµατος, αφαιρέστε το δίσκο *Operating System* (Λειτουργικό σύστηµα) και τοποθετήστε το δίσκο *Driver Recovery* (Επαναφορά προγραµµάτων οδήγησης).
	- **7.** Ακολουθήστε τις οδηγίες που εµφανίζονται στην οθόνη για να εγκαταστήσετε τα προγράµµατα οδήγησης και άλλα προγράµµατα.
- **ΣΗΜΕΙΩΣΗ** Για περισσότερες πληροφορίες, ανατρέξτε στη Βοήθεια και υποστήριξη.

# **Ευρετήριο**

#### **Α**

αδρανοποίηση εκκίνηση [13](#page-22-0) έξοδος [13](#page-22-0) µε εκκίνηση στη διάρκεια οριακά χαµηλού επιπέδου µπαταρίας [20](#page-29-0) αεραγωγοί, εντοπισµός [7,](#page-16-0) [9](#page-18-0) ακουστικά [40](#page-49-0) ακουστικά αυτιών [40](#page-49-0) αναµονή εκκίνηση [12](#page-21-0) έξοδος [12](#page-21-0) ανεµιστήρας συστήµατος [106](#page-115-0) απόδοση δίσκου [92](#page-101-0) αποθήκευση µπαταρίας [24](#page-33-0) αριθµός-κλειδί προϊόντος [11](#page-20-0) αριθµός σειράς, υπολογιστής [10](#page-19-0) ασύρµατες κεραίες [9](#page-18-0) ασύρµατο δίκτυο (WLAN) ακτίνα λειτουργίας [33](#page-42-0) απαιτούµενος εξοπλισµός [31](#page-40-0) ασφάλεια [31](#page-40-0) σύνδεση [33](#page-42-0) σύνδεση σε δηµόσιο WLAN [33](#page-42-0) σύνδεση σε εταιρικό WLAN [33](#page-42-0) ασφάλεια συσκευής [67](#page-76-0) ασφάλεια, ασύρµατη [31](#page-40-0) ασφάλειες απελευθέρωσης µπαταρίας [18](#page-27-0) ασφάλειες απελευθέρωσης µπαταρίας, εντοπισµός [9](#page-18-0) ασφάλειες απελευθέρωσης, µπαταρία [9](#page-18-0) ασφάλειες, απελευθέρωση µπαταρίας [9](#page-18-0) αυστηρή ασφάλεια [67,](#page-76-0) [104](#page-113-0)

#### **Β**

βαθµονόµηση µπαταρίας [21](#page-30-0) βίντεο, εγγραφή [8](#page-17-0) βοηθητικό πρόγραµµα setup επαναφορά εργοστασιακών ρυθµίσεων [103](#page-112-0) µενού Diagnostics [105](#page-114-0) µενού File [104](#page-113-0) µενού Security [104](#page-113-0) µενού System Configuration [105](#page-114-0)

#### **∆**

δηµιουργία αντιγράφων ασφαλείας [108](#page-117-0), [109](#page-118-0) διακόπτες ασύρµατη λειτουργία [6](#page-15-0) διακόπτης ασύρµατης λειτουργίας [6,](#page-15-0) [29](#page-38-0) διανοµείς [74](#page-83-0) διανοµείς USB [74](#page-83-0) διάταξη εκκίνησης [105](#page-114-0)

### **Ε**

εγκατάσταση σύνδεσης Internet [31](#page-40-0) εγκατάσταση WLAN [31](#page-40-0) εγκατάσταση, υπολογιστής [1](#page-10-0) εικόνα οθόνης, εναλλαγή [85](#page-94-0) εικονίδια ασύρµατη λειτουργία [29](#page-38-0) κατάσταση δικτύου [29](#page-38-0) Connection Manager [29](#page-38-0) εικονίδιο ασύρµατης λειτουργίας [29](#page-38-0) εικονίδιο κατάστασης δικτύου [29](#page-38-0) εικονίδιο Connection Manager [29](#page-38-0) έλεγχος λειτουργιών ήχου [43](#page-52-0) ένταση, ρύθµιση [41](#page-50-0)

εξαρτήµατα αριστερή πλευρά [7](#page-16-0) εξοικονόµηση, ενέργεια [24](#page-33-0) εξοπλισµός ασφαλείας αεροδροµίων [91](#page-100-0) εξωτερικές συσκευές ήχου, σύνδεση [43](#page-52-0) εξωτερική µονάδα [76](#page-85-0) επαναφορά [108](#page-117-0), [110](#page-119-0) επιλογές εκκίνησης [105](#page-114-0) εσωτερικά µικρόφωνα, εντοπισµός [8](#page-17-0) εσωτερικό µικρόφωνο, εντοπισµός [40](#page-49-0) ετικέτα εξυπηρέτησης πελατών [9,](#page-18-0) [10](#page-19-0) ετικέτα πιστοποίησης ασύρµατης συσκευής [11](#page-20-0) ετικέτα πιστοποιητικού αυθεντικότητας [11](#page-20-0) ετικέτα πιστοποιητικού αυθεντικότητας της Microsoft [11](#page-20-0) ετικέτα Bluetooth [11](#page-20-0) ετικέτα WLAN [11](#page-20-0) ετικέτες ετικέτα εξυπηρέτησης πελατών [9,](#page-18-0) [10](#page-19-0) κανονισµοί [11](#page-20-0) πιστοποίηση ασύρµατης συσκευής [11](#page-20-0) πιστοποιητικό αυθεντικότητας της Microsoft [11](#page-20-0) Bluetooth [11](#page-20-0) WLAN [11](#page-20-0)

#### **Η**

ηχεία [40](#page-49-0) ηχεία, εντοπισµός [6,](#page-15-0) [8](#page-17-0)

#### **Θ**

θερµοκρασία [24](#page-33-0) θερµοκρασία µπαταρίας [24](#page-33-0) θέση µονάδας επέκτασης µνήµης, εντοπισµός [9](#page-18-0) θήκες, µπαταρία [11](#page-20-0) θήκη µπαταρίας [9,](#page-18-0) [11](#page-20-0) θύρα εξωτερικής οθόνης [45](#page-54-0) θύρα εξωτερικής οθόνης, εντοπισµός [7](#page-16-0) θύρα οθόνης, εξωτερική [7](#page-16-0) θύρα USB, τροφοδοτούµενη [76,](#page-85-0) [77](#page-86-0) θύρες εξωτερική οθόνη [7](#page-16-0), [45](#page-54-0) USB [6](#page-15-0), [7](#page-16-0), [74](#page-83-0) θύρες USB, εντοπισµός [6,](#page-15-0) [7,](#page-16-0) [74](#page-83-0)

#### **Ι**

ιδιότητες κάµερας web, ρύθµιση [52](#page-61-0)

#### **Κ**

καλώδια USB [74](#page-83-0) καλώδιο τροφοδοσίας, εντοπισµός [10](#page-19-0) καλώδιο USB, σύνδεση [74](#page-83-0) καλώδιο, τροφοδοσία [10](#page-19-0) κάµερα web [8](#page-17-0), [40](#page-49-0) κάρτα SD [81](#page-90-0) κεραίες [9](#page-18-0) κουµπί αποκοπής ήχου [41](#page-50-0) κουµπί λειτουργίας, εντοπισµός [4](#page-13-0) κουµπί Quick Launch Web, εντοπισµός [4](#page-13-0) κουµπί, αποκοπή ήχου [41](#page-50-0) κουµπιά τροφοδοσία [4](#page-13-0) Quick Launch Mail [4](#page-13-0) Quick Launch Web [4](#page-13-0) TouchPad [2](#page-11-0) κρυπτογράφηση [32](#page-41-0) κωδικοί περιοχής, DVD [49](#page-58-0) κωδικοί πρόσβασης διαχειριστής [56](#page-65-0) εκκίνηση [58](#page-67-0) ρύθµιση [56](#page-65-0) χρήστης [56](#page-65-0) DriveLock [61](#page-70-0)

κωδικός πρόσβασης διαχειριστή [56](#page-65-0) κωδικός πρόσβασης χρήστη [56](#page-65-0) κωδικός DriveLock αλλαγή [65](#page-74-0) αφαίρεση [66](#page-75-0) εισαγωγή [64](#page-73-0) ορισµός [63](#page-72-0) περιγραφή [61](#page-70-0)

#### **Λ**

λειτουργία σύνδεση [16](#page-25-0) λειτουργίες ήχου, έλεγχος [43](#page-52-0) λειτουργικό σύστηµα αριθµός-κλειδί προϊόντος [11](#page-20-0) ετικέτα πιστοποιητικού αυθεντικότητας της Microsoft [11](#page-20-0) λογισµικό ανασυγκρότηση δίσκων [92](#page-101-0) εκκαθάριση δίσκου [92](#page-101-0) λογισµικό ανασυγκρότησης δίσκων [92](#page-101-0) λογισµικό εκκαθάρισης δίσκου [92](#page-101-0) λογισµικό πολυµέσων [42](#page-51-0)

#### **Μ**

µενού Diagnostics [105](#page-114-0) µενού File [104](#page-113-0) µενού Security [104](#page-113-0) µενού System Configuration [105](#page-114-0) µέσα µε δυνατότητα ανάγνωσης [12](#page-21-0) µέσα µε δυνατότητα εγγραφής [12](#page-21-0) µέσα µονάδας [12](#page-21-0) µικρόφωνα, εσωτερικά [8](#page-17-0), [40](#page-49-0) µονάδα δισκέτας [76](#page-85-0) µονάδα µνήµης αφαίρεση [100](#page-109-0) τοποθέτηση [100](#page-109-0) µονάδα οπτικού δίσκου [46,](#page-55-0) [76](#page-85-0) µονάδα σκληρού δίσκου εγκατάσταση [96](#page-105-0) εξωτερική [76](#page-85-0) HP 3D DriveGuard [93](#page-102-0) µονάδα CD [46,](#page-55-0) [76](#page-85-0) µονάδα DVD [46,](#page-55-0) [76](#page-85-0) µονάδα HP Mobile Broadband [35](#page-44-0) µονάδες δισκέτα [76](#page-85-0) εξωτερική [76](#page-85-0) οπτικές [76](#page-85-0) σκληρός [76,](#page-85-0) [96](#page-105-0) MultiBay [76](#page-85-0) µονάδες, διάταξη εκκίνησης [105](#page-114-0) µονάδες, µονάδα οπτικού δίσκου [46](#page-55-0) µπαταρία αντικατάσταση [25](#page-34-0) αποθήκευση [24](#page-33-0) απόρριψη [25](#page-34-0) αφαίρεση [18](#page-27-0) βαθµονόµηση [21](#page-30-0) εξοικονόµηση ενέργειας [24](#page-33-0) επαναφόρτιση [24](#page-33-0) τοποθέτηση [18](#page-27-0) φόρτιση [19,](#page-28-0) [21](#page-30-0) χαµηλά επίπεδα µπαταρίας [20](#page-29-0) µπαταρία, εντοπισµός [10](#page-19-0)

# **Ο**

οθόνη εικόνα, εναλλαγή [85](#page-94-0) πλήκτρα φωτεινότητας οθόνης [85](#page-94-0) οθόνη, σύνδεση [45](#page-54-0) όνοµα και αριθµός προϊόντος, υπολογιστής [9,](#page-18-0) [10](#page-19-0) οπτικοί δίσκοι, χρήση [46](#page-55-0) οπτικός δίσκος αφαίρεση [51](#page-60-0), [78](#page-87-0) τοποθέτηση [48](#page-57-0), [77](#page-86-0) οριακά χαµηλό επίπεδο µπαταρίας [20](#page-29-0)

### **Π**

παροχή ενέργειας εξοικονόµηση [24](#page-33-0) περιοχές κύλισης, TouchPad [2](#page-11-0) πλήκτρα εφαρµογές Windows [5](#page-14-0) λειτουργία [5](#page-14-0) λογότυπο των Windows [5](#page-14-0) µείωση έντασης ήχου ηχείων [86](#page-95-0) πληκτρολόγιο [5](#page-14-0)

esc [5](#page-14-0) fn [5](#page-14-0) πλήκτρα ενσωµατωµένου αριθµητικού πληκτρολογίου, εντοπισµός [5](#page-14-0) πλήκτρα έντασης ήχου [41](#page-50-0) πλήκτρα λειτουργιών αποκοπή ήχου ηχείων [86](#page-95-0) αύξηση έντασης ήχου ηχείων [86](#page-95-0) αύξηση φωτεινότητας οθόνης [85](#page-94-0) εκκίνηση αναστολής [85](#page-94-0) εκκίνηση της λειτουργίας QuickLock [85](#page-94-0) εναλλαγή εικόνας οθόνης [85](#page-94-0) µείωση φωτεινότητας οθόνης [85](#page-94-0) πλήκτρα λειτουργιών, εντοπισµός [5,](#page-14-0) [83](#page-92-0) πλήκτρα φωτεινότητας οθόνης [85](#page-94-0) πλήκτρο αναστολής [85](#page-94-0) πλήκτρο εφαρµογών Windows, εντοπισµός [5](#page-14-0) πλήκτρο εφαρµογών, Windows [5](#page-14-0) πλήκτρο µε το λογότυπο των Windows, εντοπισμός [5](#page-14-0) πλήκτρο πληροφοριών συστήµατος [5](#page-14-0) πλήκτρο esc, εντοπισµός [5](#page-14-0) πλήκτρο fn, εντοπισµός [5](#page-14-0) πλήκτρο QuickLock [85](#page-94-0) πληκτρολόγιο, ενσωµατωµένο εναλλαγή λειτουργιών πλήκτρων [87](#page-96-0) ενεργοποίηση και απενεργοποίηση [87](#page-96-0) εντοπισµός [86](#page-95-0) χρήση [87](#page-96-0) πληκτρολόγιο, εξωτερικό χρήση [87](#page-96-0) num lock [88](#page-97-0) πληροφορίες κανονισµών ετικέτα κανονισµών [11](#page-20-0) ετικέτες πιστοποίησης ασύρµατων συσκευών [11](#page-20-0) πληροφορίες συστήµατος [104](#page-113-0)

ποντίκι, εξωτερικό ορισµός προτιµήσεων [83](#page-92-0) σύνδεση [83](#page-92-0)

#### **Ρ**

ρεύµα µπαταρίας [17](#page-26-0) ρυθµίσεις περιοχήςDVD [49](#page-58-0)

#### **Σ**

σβήσιµο του υπολογιστή [26](#page-35-0) σειριακός αριθµός, υπολογιστής [9](#page-18-0) στοιχεία δεξιά πλευρά [6](#page-15-0) κάτω µέρος [8](#page-17-0) οθόνη [8](#page-17-0) πάνω πλευρά [1](#page-10-0) πρόσθετο υλικό [10](#page-19-0) πρόσοψη [5](#page-14-0) στοιχεία ελέγχου ασύρµατης λειτουργίας κουµπί [29](#page-38-0) λειτουργικό σύστηµα [29](#page-38-0) στοιχεία οθόνης [8](#page-17-0) στοιχεία πολυµέσων, εντοπισµός [39](#page-48-0) σύνδεση σε δηµόσιο WLAN [33](#page-42-0) σύνδεση σε εταιρικό WLAN [33](#page-42-0) σύνδεση σε WLAN [33](#page-42-0) σύνδεση, εξωτερική παροχή ενέργειας [16](#page-25-0) συντήρηση ανασυγκρότηση δίσκων [92](#page-101-0) εκκαθάριση δίσκου [92](#page-101-0) συσκευές ήχου, σύνδεση εξωτερικών [43](#page-52-0) συσκευές κατάδειξης ορισµός προτιµήσεων [83](#page-92-0) συσκευές USB αφαίρεση [75](#page-84-0) διακοπή [75](#page-84-0) περιγραφή [74](#page-83-0) σύνδεση [74](#page-83-0) συσκευή ανάγνωσης καρτών SD [6,](#page-15-0) [81](#page-90-0) συσκευή προβολής, σύνδεση [45](#page-54-0) συσκευή Bluetooth [28](#page-37-0) συσκευή WLAN [11](#page-20-0), [28,](#page-37-0) [31](#page-40-0) συσκευή WWAN [35](#page-44-0)

#### **Τ**

ταινία, παρακολούθηση [49](#page-58-0) τείχος προστασίας [32](#page-41-0) τερµατισµός [26](#page-35-0) το σύστηµα δεν αποκρίνεται [26](#page-35-0) τροφοδοτικό AC εντοπισµός [10](#page-19-0) Τροφοδοτικό AC σύνδεση [16](#page-25-0) τύποι µετάδοσης εικόνας [85](#page-94-0)

## **Υ**

υλικό, εντοπισµός [1](#page-10-0) υποδοχές είσοδος ήχου (µικρόφωνο) [6](#page-15-0), [40](#page-49-0) έξοδος ήχου (ακουστικά) [6](#page-15-0) έξοδος ήχου (ακουστικών) [40](#page-49-0) καλώδιο ασφαλείας [7](#page-16-0) RJ-45 (δικτύου) [7](#page-16-0) υποδοχές ακουστικών (έξοδος ήχου) [40](#page-49-0) υποδοχή για είσοδο ήχου (µικροφώνου) [6,](#page-15-0) [40](#page-49-0) υποδοχή για έξοδο ήχου (ακουστικά) [40](#page-49-0) υποδοχή για έξοδο ήχου (ακουστικών) [6](#page-15-0) υποδοχή καλωδίου ασφαλείας, εντοπισµός [7](#page-16-0) υποδοχή τροφοδοσίας, εντοπισµός [7](#page-16-0) υποδοχή RJ-45 (δικτύου), εντοπισµός [7](#page-16-0) υποδοχή, τροφοδοσία [7](#page-16-0) υποστήριξη παλαιότερων συσκευών USB [75](#page-84-0) υποστήριξη παλαιού τύπου USB [102](#page-111-0), [106](#page-115-0) υποστήριξη παλαιού τύπου, USB [102](#page-111-0), [106](#page-115-0)

## **Φ**

φόρτιση µπαταρίας, µεγιστοποίηση [20](#page-29-0) φόρτιση µπαταριών [19,](#page-28-0) [21](#page-30-0) φωτεινές ενδείξεις ασύρµατη λειτουργία [6](#page-15-0) κάµερα web [8](#page-17-0), [40](#page-49-0) µονάδα δίσκου [6](#page-15-0)

τροφοδοσία [3](#page-12-0), [7](#page-16-0) caps lock [3](#page-12-0) Quick Launch Mail [3](#page-12-0) Quick Launch Web [3](#page-12-0) φωτεινή ένδειξη ασύρµατης λειτουργίας [6,](#page-15-0) [29](#page-38-0) φωτεινή ένδειξη κάµερας web, εντοπισµός [8,](#page-17-0) [40](#page-49-0) φωτεινή ένδειξη λειτουργίας, εντοπισµός [3](#page-12-0) φωτεινή ένδειξη µονάδας [6,](#page-15-0) [93](#page-102-0) φωτεινή ένδειξη µπαταρίας [19,](#page-28-0) [20](#page-29-0) Φωτεινή ένδειξη µπαταρίας [7](#page-16-0) φωτεινή ένδειξη caps lock, εντοπισµός [3](#page-12-0) φωτεινή ένδειξη Quick Launch Mail, εντοπισµός [3](#page-12-0) φωτεινή ένδειξη Quick Launch Web, εντοπισµός [3](#page-12-0) φωτεινή ένδειξη, µονάδα δίσκου [93](#page-102-0)

#### **Χ**

χαµηλό επίπεδο µπαταρίας [20](#page-29-0) χρήση του υπολογιστή κατά τη διάρκεια ταξιδιών [11,](#page-20-0) [24](#page-33-0)

#### **Ψ**

ψηφιακή κάρτα αφαίρεση [82](#page-91-0) διακοπή [82](#page-91-0) τοποθέτηση [81](#page-90-0)

## **C**

CD αφαίρεση [51](#page-60-0), [78](#page-87-0) τοποθέτηση [48](#page-57-0), [77](#page-86-0) Computer Setup ασφάλεια συσκευής [67](#page-76-0) αυστηρή ασφάλεια [67](#page-76-0) επαναφορά εργοστασιακών ρυθµίσεων [103](#page-112-0) κωδικός εκκίνησης [58](#page-67-0) κωδικός ρύθµισης [56](#page-65-0) κωδικός DriveLock [61](#page-70-0) µενού Diagnostics [105](#page-114-0) µενού File [104](#page-113-0) µενού Security [104](#page-113-0)

µενού System Configuration [105](#page-114-0) περιήγηση και επιλογές [102](#page-111-0)

## **D**

DVD αλλαγή των ρυθµίσεων περιοχής [49](#page-58-0) αφαίρεση [51](#page-60-0), [78](#page-87-0) τοποθέτηση [48](#page-57-0), [77](#page-86-0)

#### **H**

HP 3D DriveGuard [93](#page-102-0) HP Mobile Broadband, απενεργοποιηµένο [35](#page-44-0)

## **M**

MultiBay [76](#page-85-0) MultiMediaCard [81](#page-90-0)

### **N**

num lock, εξωτερικό πληκτρολόγιο [88](#page-97-0)

## **Q**

Quick Launch Mail, εντοπισµός [4](#page-13-0)

## **S**

SIM αφαίρεση [36](#page-45-0) τοποθέτηση [35](#page-44-0)

## **T**

**TouchPad** εντοπισµός [2](#page-11-0) κουµπιά [2](#page-11-0) περιοχές κύλισης [2](#page-11-0) χρήση [83](#page-92-0)